スコログ

# Web サービス画面操作マニュアル

先生向け

推奨環境

スコログ URL: <https://scholog.noltyplanners.co.jp/>

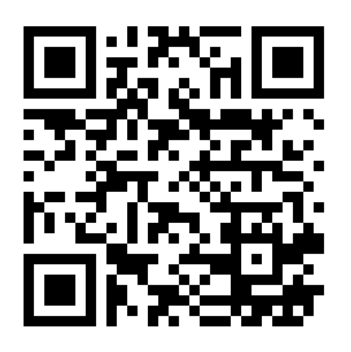

推奨ブラウザ環境

WindowsOS の場合:Chrome、Microsoft Edge

MacOS の場合:Safari

最新バージョンを推奨しております。(Internet Explorer、および IE 相互モードには対応 しておりません)

学校先生向け

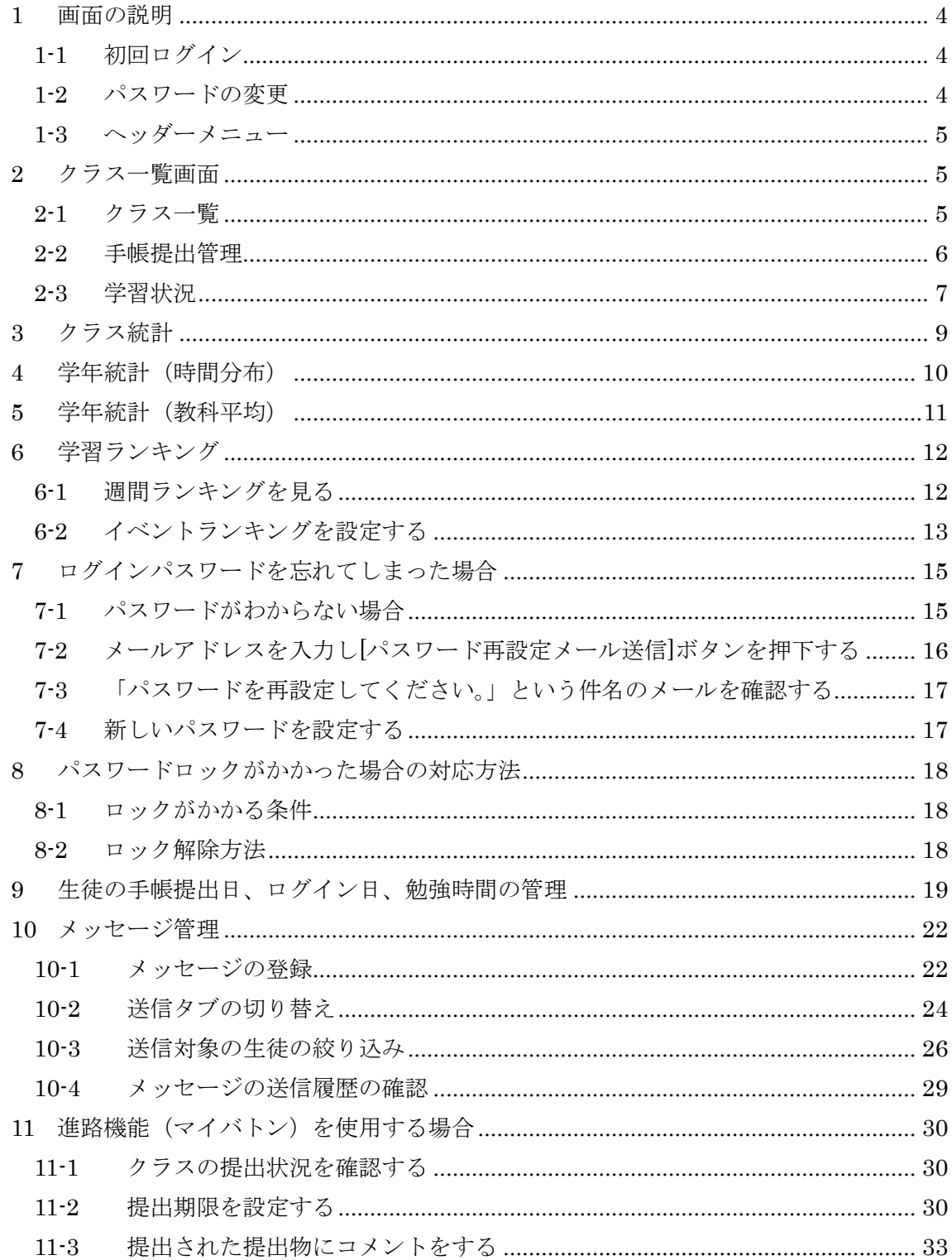

中高一貫校でのご採用の場合は36ページ以降をご参照ください。

### <span id="page-3-0"></span>1 画面の説明

スピ

### <span id="page-3-1"></span>1-1 初回ログイン

ブラウザ版にアクセスします。

学校が設定したメールアドレスとパスワードを入力します。

Google アドレスの場合は「sign in with Google」からログインします。

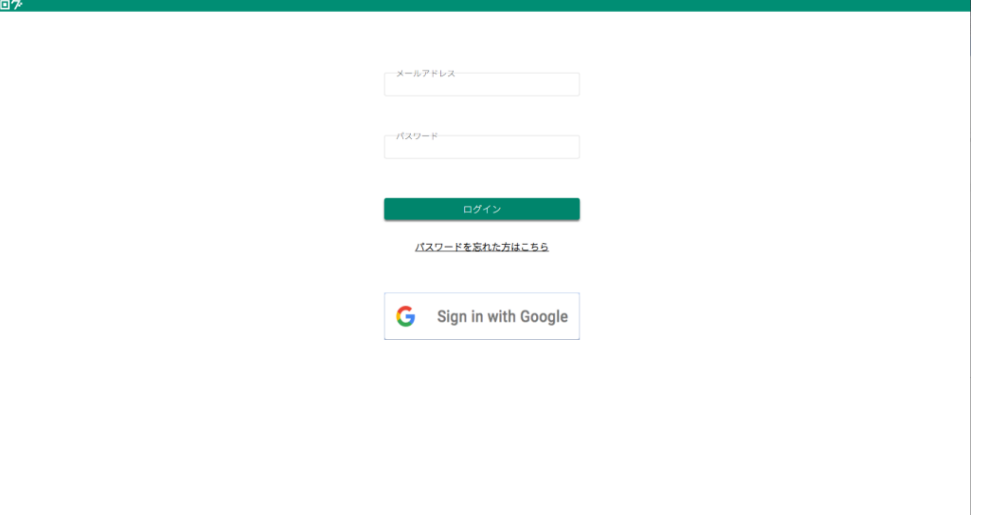

### <span id="page-3-2"></span>1-2 パスワードの変更

初回ログイン時には必ずパスワードを変更してください。

先程入力されたパスワードスワードを入力後、登録ボタンを押して、登録し てください。

① パスワードルール 8文字以上12文字以下、半角英数字を各1文字以上、 半角記号を1文字以上含めた文字列を入力してください

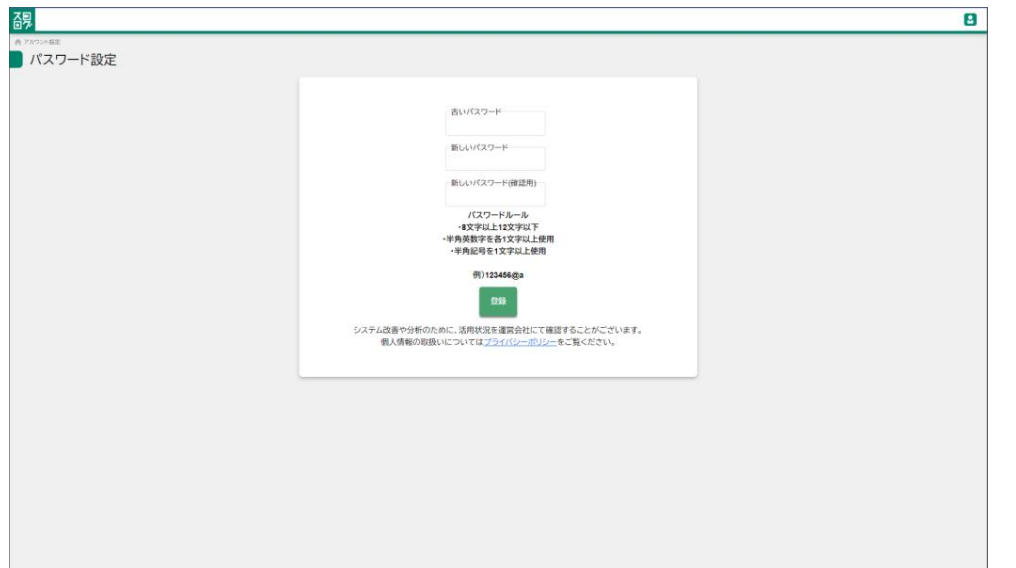

p. 4

<span id="page-4-0"></span>1-3 ヘッダーメニュー

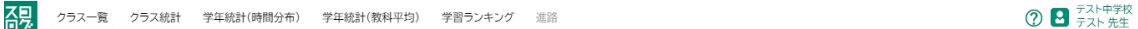

画面上部は"ヘッダーメニュー"と呼び、各画面へ切り替える事ができます。

### <span id="page-4-1"></span>2 クラス一覧画面

### <span id="page-4-2"></span>2-1 クラス一覧

所属する学校のクラス一覧と、担任クラスが表示されます。 手帳提出管理ボタンを押す事でクラスの生徒一覧画面に遷移します。

### TOP>クラス一覧

クラス一覧画面

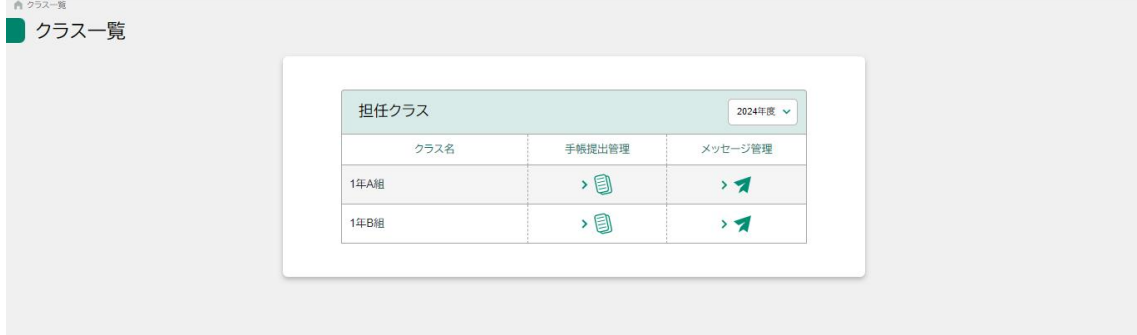

### 2-2 手帳提出管理

<span id="page-5-0"></span>選択クラスに所属する生徒の一覧と手帳提出状況を確認する事ができます。

### TOP>クラス一覧>手帳提出管理

手帳提出管理画面

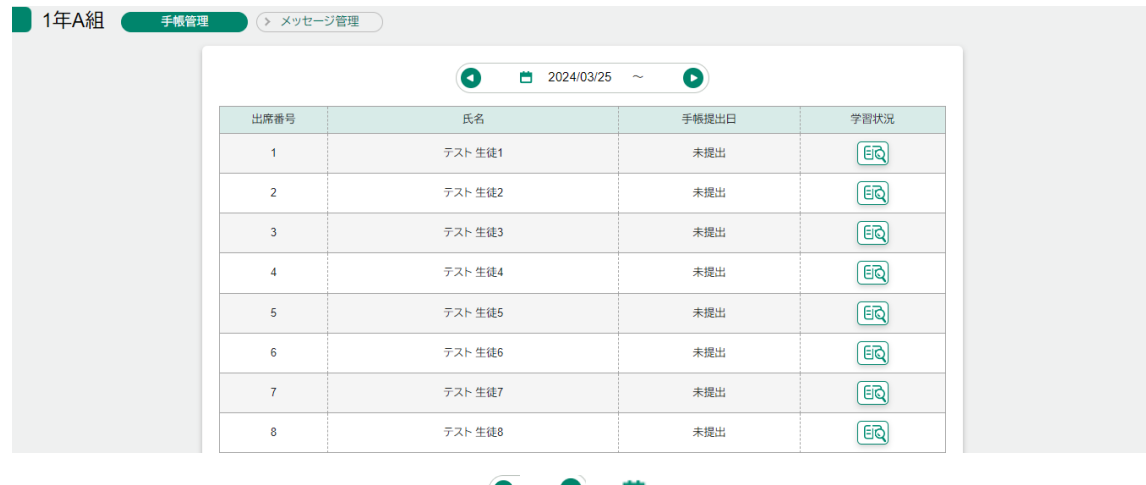

氏名 氏名を押す事で手帳詳細画面に遷移します。

期間選択 | ■ | ■ | ■ | ■ | ■ | | | | | にて対象の週を変更する事が可能です。

p. 6

### 2-3 学習状況

<span id="page-6-0"></span>選択した生徒の週の学習状況、提出された手帳の確認、コメントを送る事ができます。

### TOP>クラス一覧>手帳提出管理>学習状況

学習状況画面

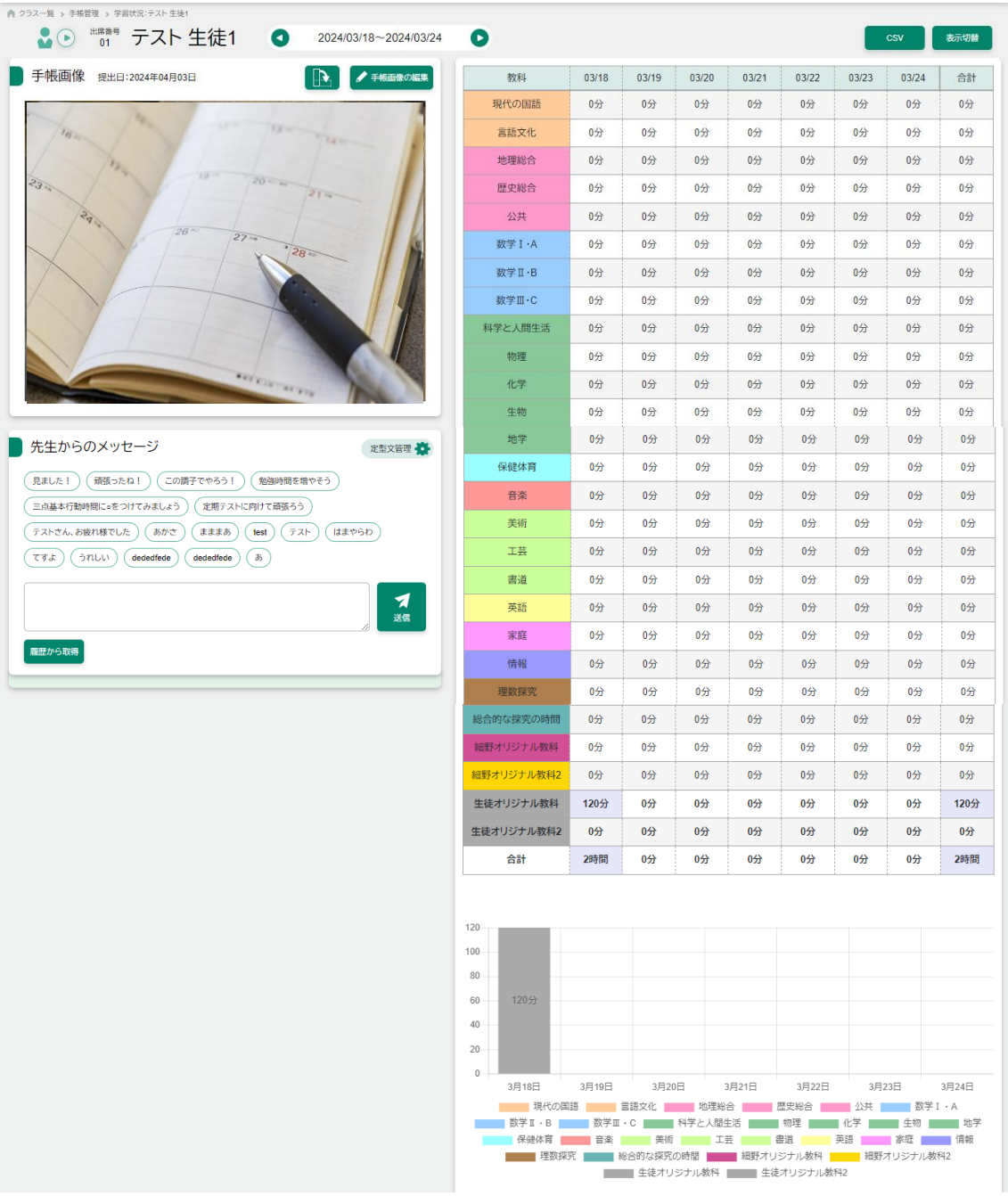

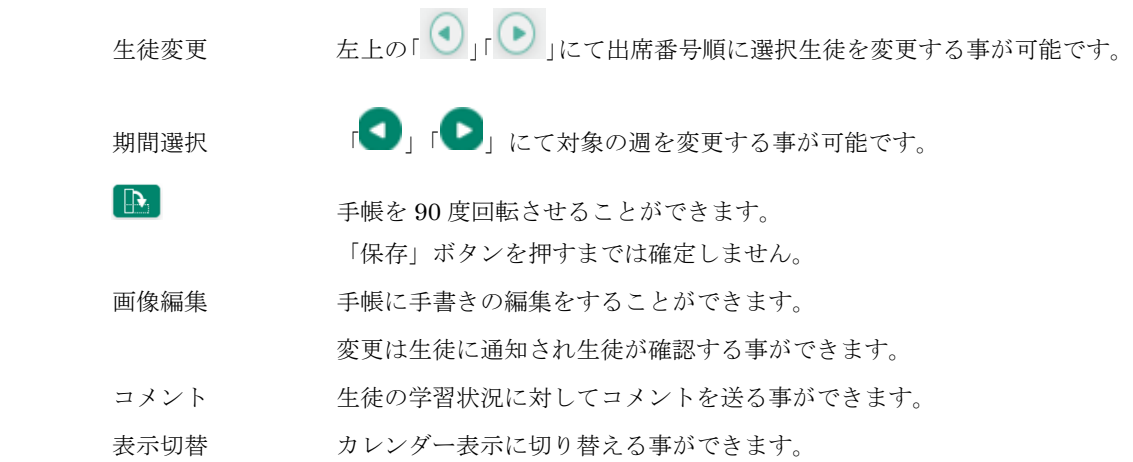

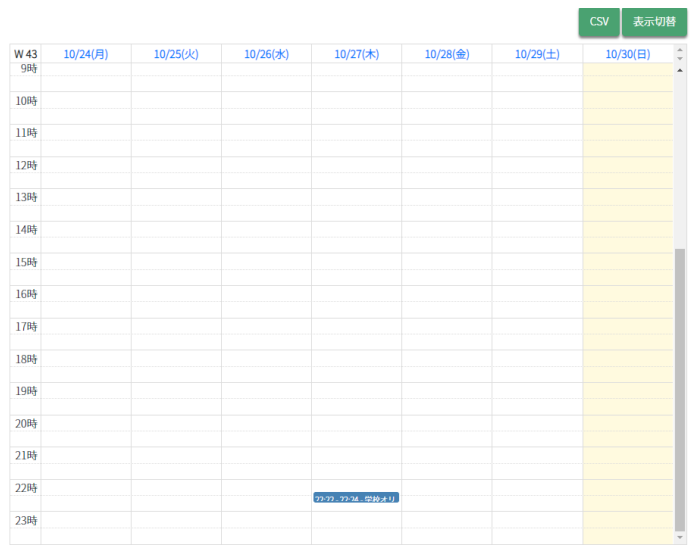

CSV 月単位の学習データを CSV 出力する事ができます。

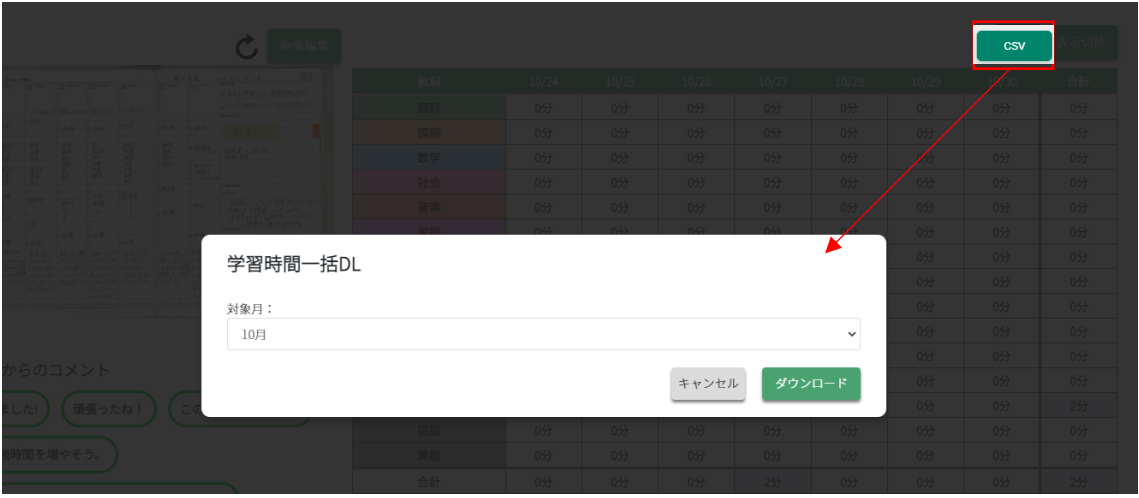

### <span id="page-8-0"></span>3 クラス統計

クラスごとの統計情報を週、月、年度単位で表示する事ができます。

### TOP>クラス統計

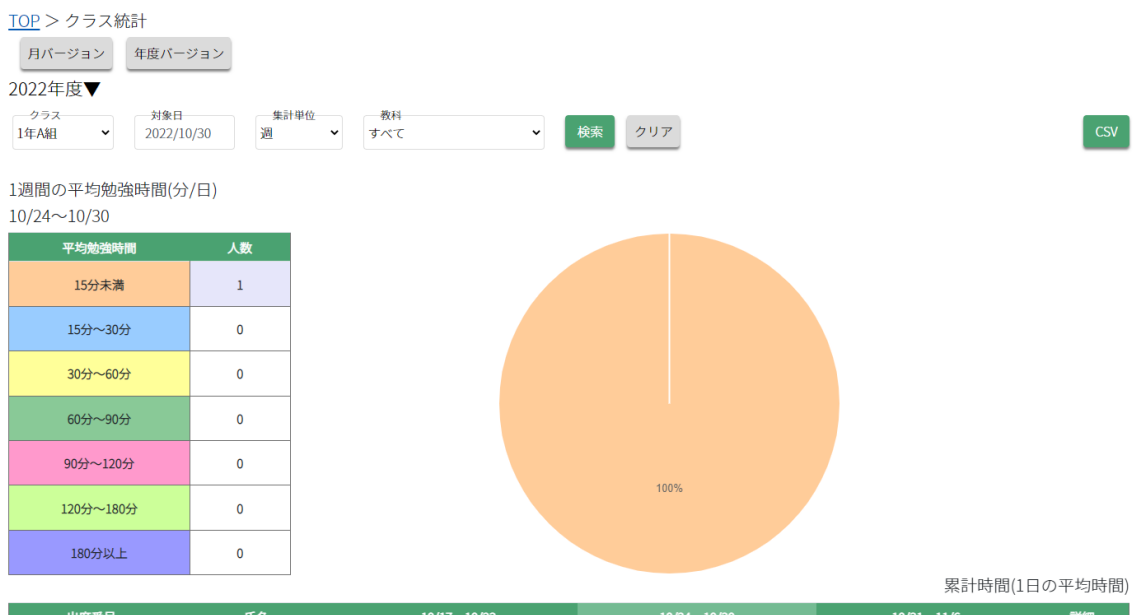

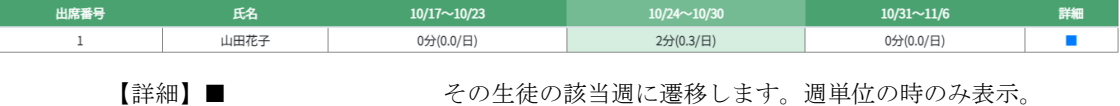

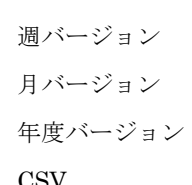

表示単位を週単位に変更します。 表示単位を月単位に変更します。 表示単位を年度単位に変更します。 CSV 月単位の学習データを出力します。

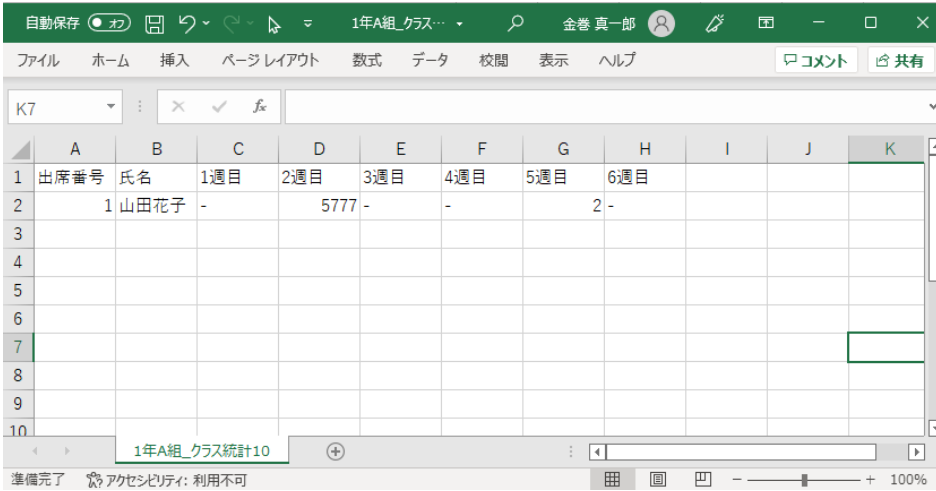

### <span id="page-9-0"></span>4 学年統計(時間分布)

学年に所属するクラスごとの学習時間の時間分布を表示する事ができます。

### TOP>学年統計(時間分布)

### 学年統計(時間分布)画面

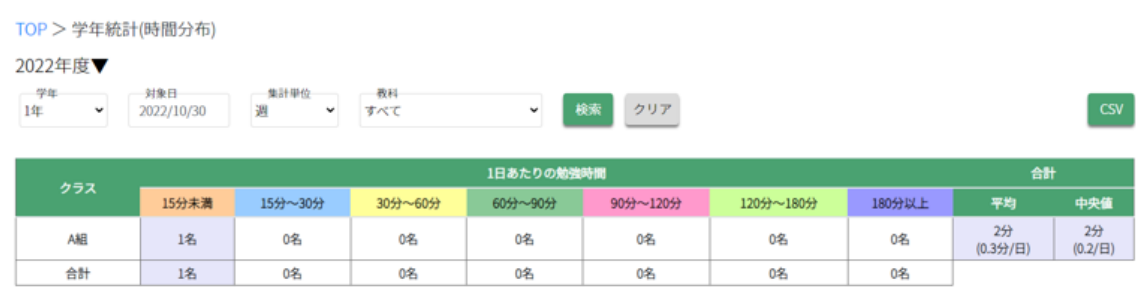

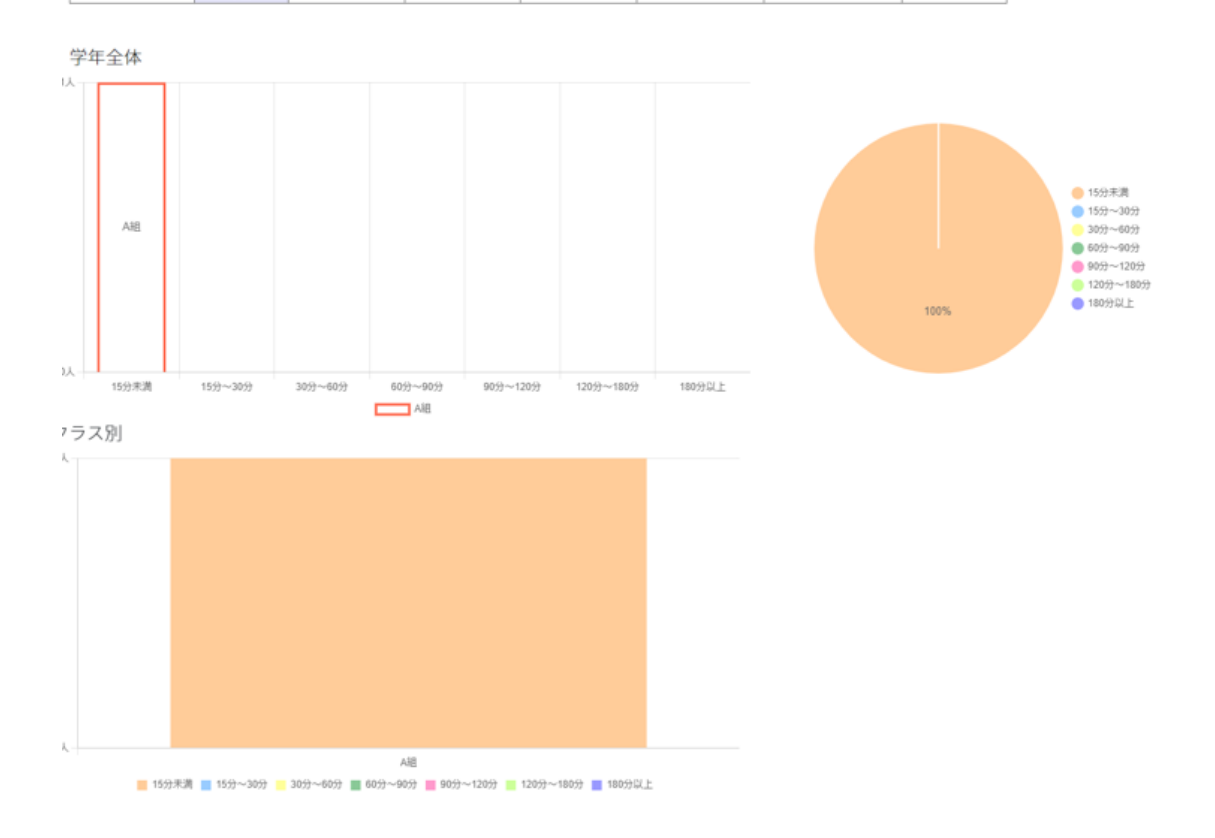

CSV 時間分布表の学習データを CSV 出力します。

### <span id="page-10-0"></span>5 学年統計(教科平均)

学年に所属するクラスごとの学習時間の教科平均を表示する事ができます。

### TOP>学年統計(教科平均)

学年統計(教科平均)画面

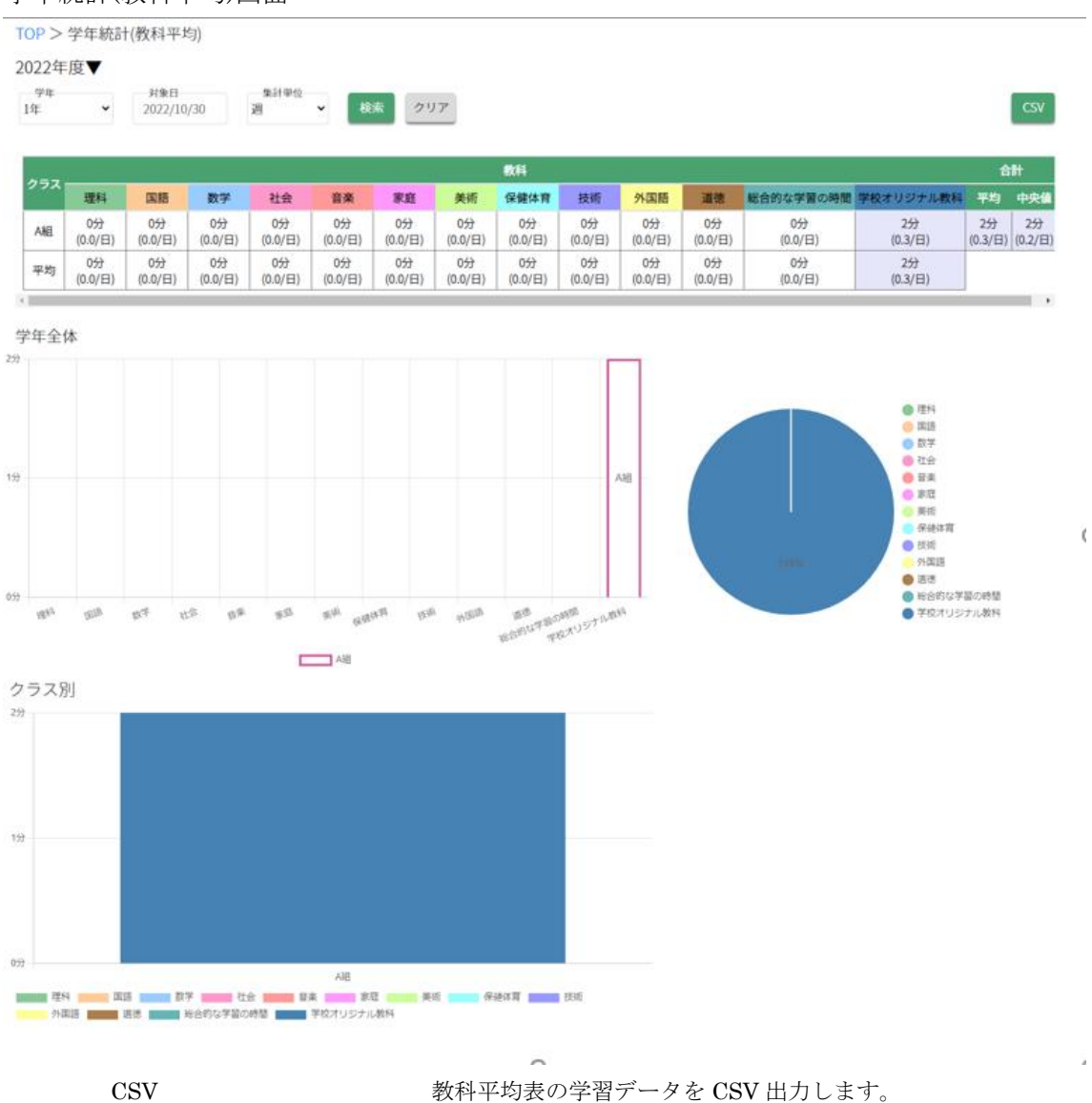

### <span id="page-11-0"></span>6 学習ランキング

### <span id="page-11-1"></span>6-1 週間ランキングを見る

学習ランキング画面からランキング表示ボタンを押すことで、週間ランキングを 確認することができます。

表示したいランキング、学年を選択することができます。

※後述のイベントランキングも表示することができます。

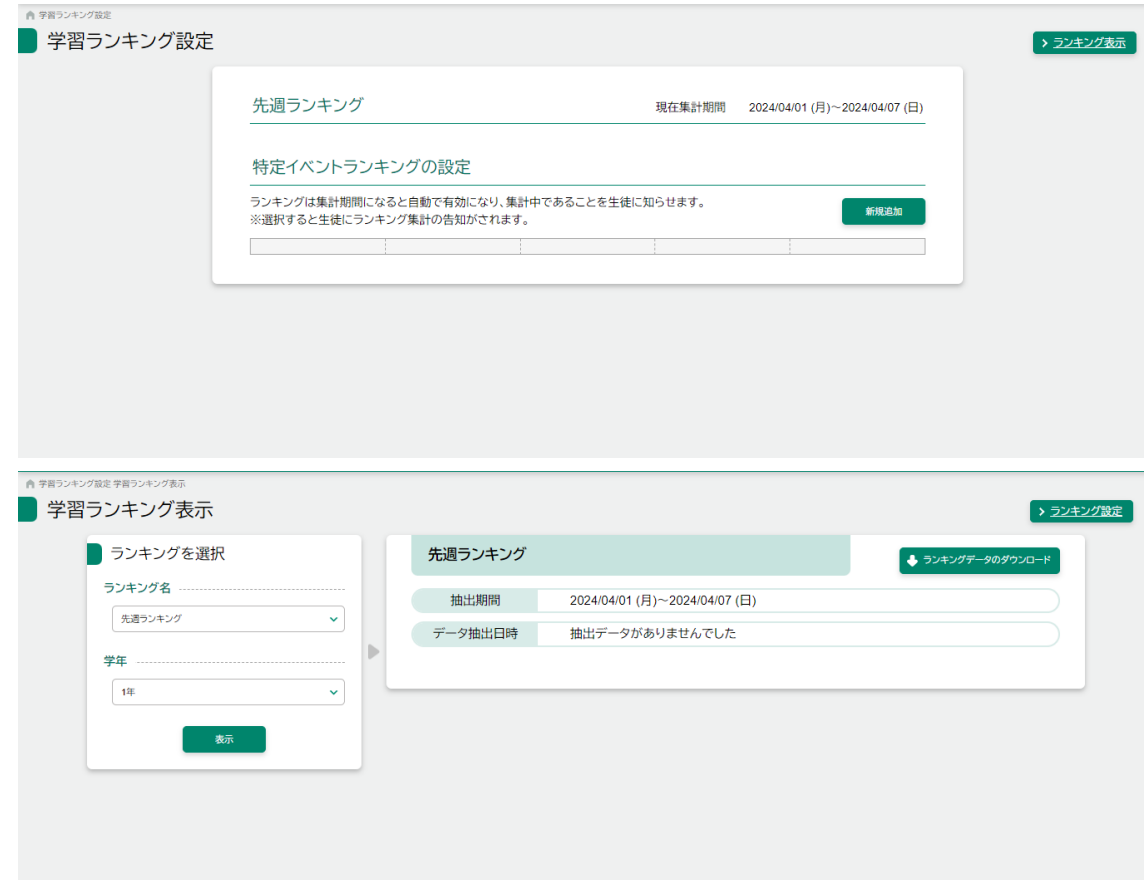

### <span id="page-12-0"></span>6-2 イベントランキングを設定する

任意の期間を指定して、オリジナルのイベントランキングを作成することができま す。

学習ランキング画面にて新規追加ボタンを押した後、イベント名や期間を入力し、 登録ボタンを押すことで、イベントランキングを登録することができます。

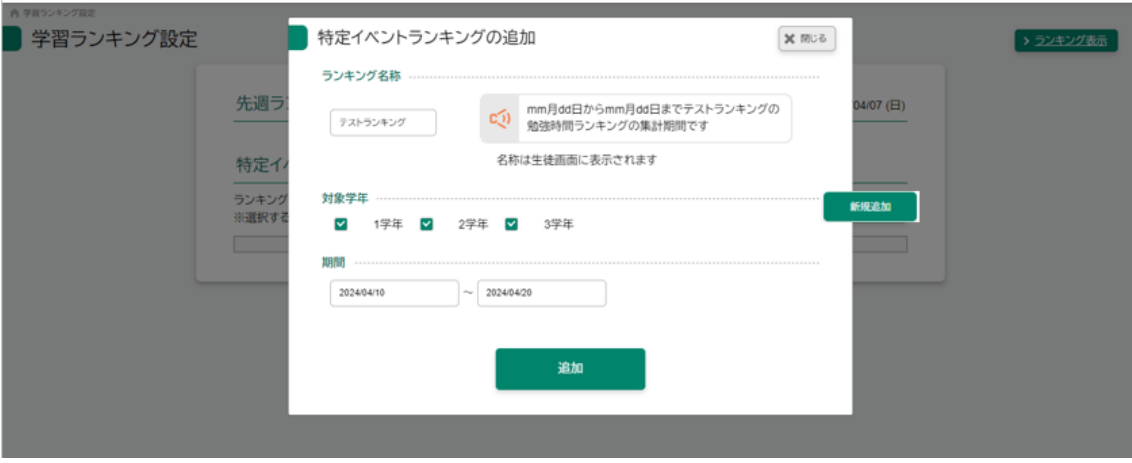

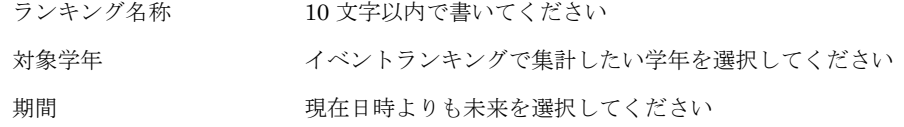

### 登録前

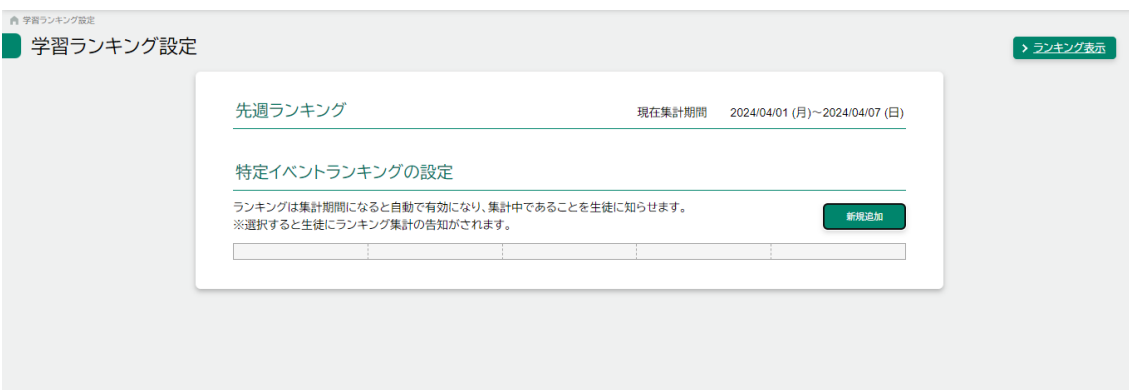

### 登録後

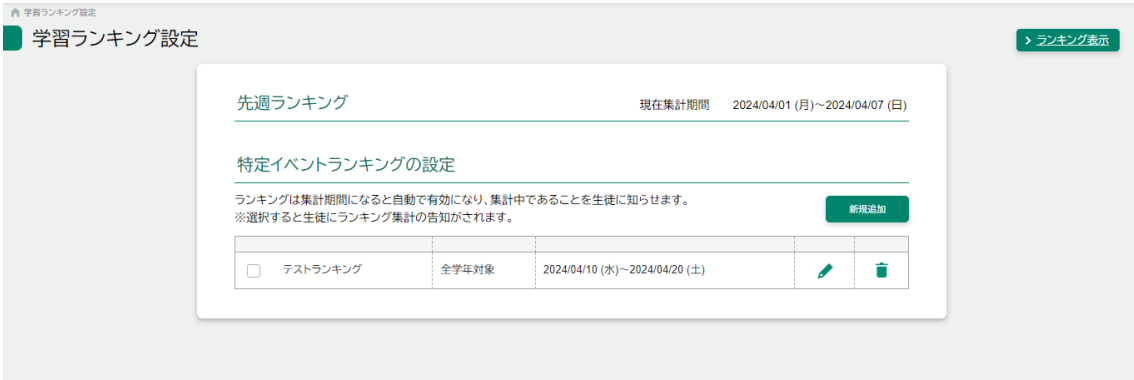

## <span id="page-14-0"></span>7 ログインパスワードを忘れてしまった場合

7-1 パスワードがわからない場合

<span id="page-14-1"></span>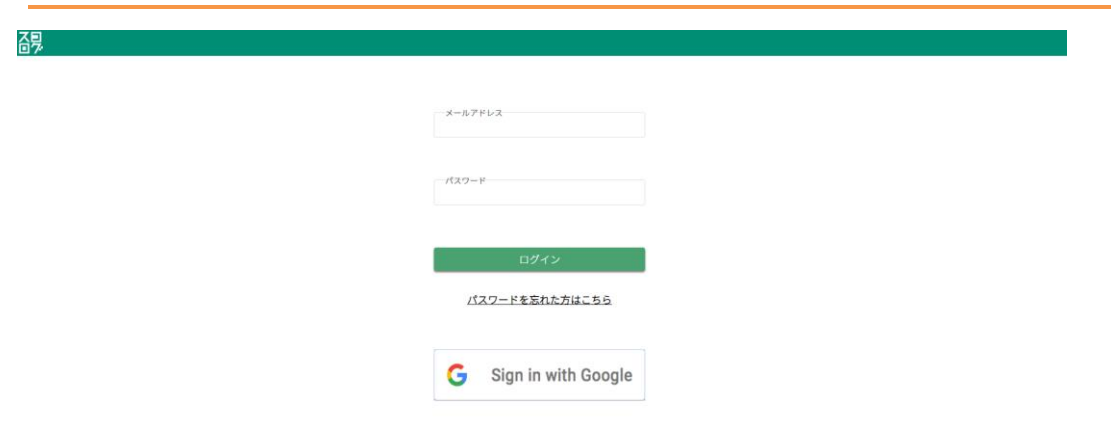

メールアドレスに紐づいたパスワードをお忘れの場合にはログイン画面にある「パスワ ードを忘れた方はこちら」ボタンを押します。

※スコログに登録しているメールアドレスを忘れてしまった場合は管理者にお問い合わせ ください。

ログイン画面から「パスワードを忘れた方はこちら」を押す

<span id="page-15-0"></span>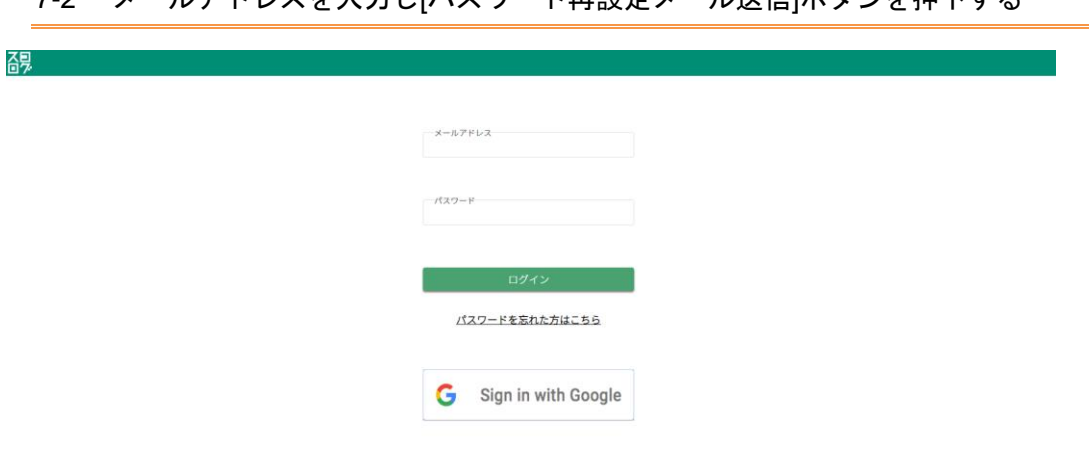

### 7-2 メールアドレスを入力し[パスワード再設定メール送信]ボタンを押下する

### 7-3 「パスワードを再設定してください。」という件名のメールを確認する

<span id="page-16-0"></span>入力したメールアドレス宛に以下のようなメールが届きます。パスワード再設定可能な URL リンクが記 載されておりますのでそちらを押してパスワード再設定画面を表示します。

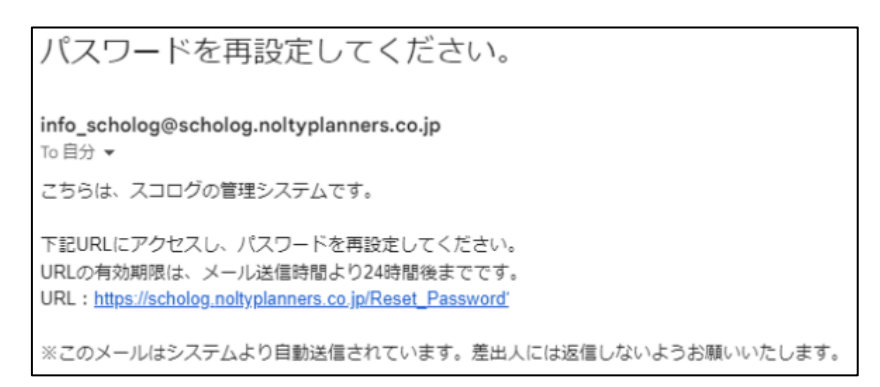

### 7-4 新しいパスワードを設定する

<span id="page-16-1"></span>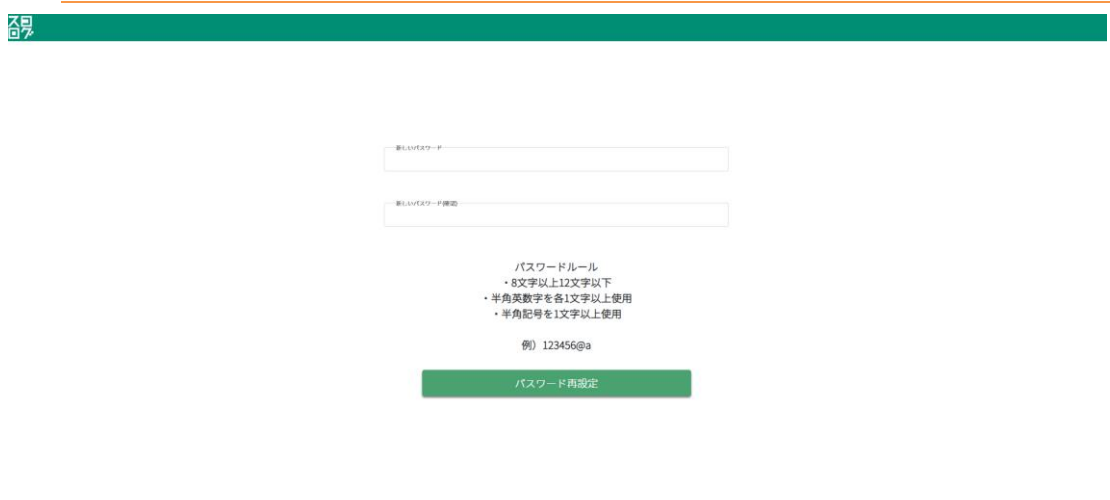

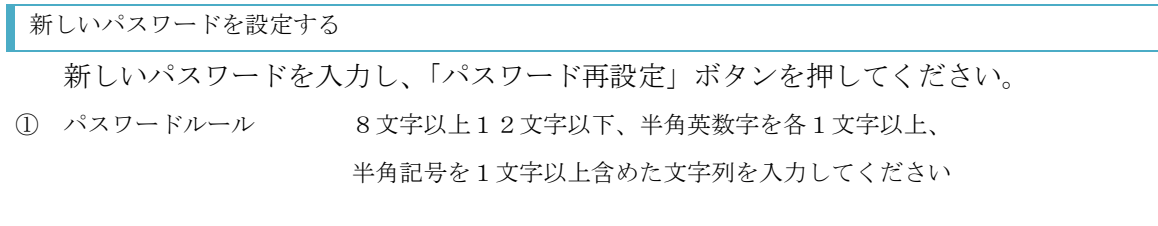

### <span id="page-17-0"></span>8 パスワードロックがかかった場合の対応方法

### <span id="page-17-1"></span>8-1 ロックがかかる条件

10 回連続でパスワードを間違えるとそのアカウントは 10 分ロックされます。

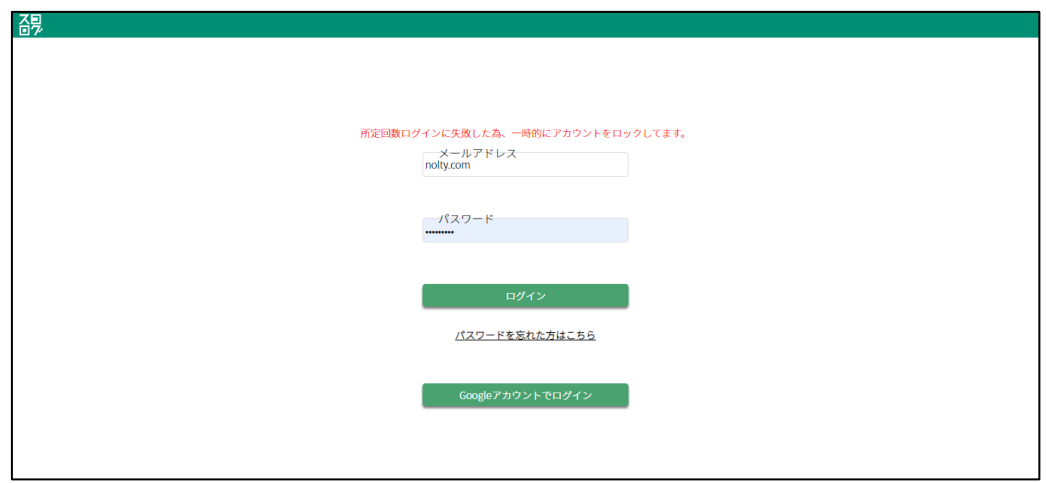

また、残り3回以下になると残りの回数が表示されます。

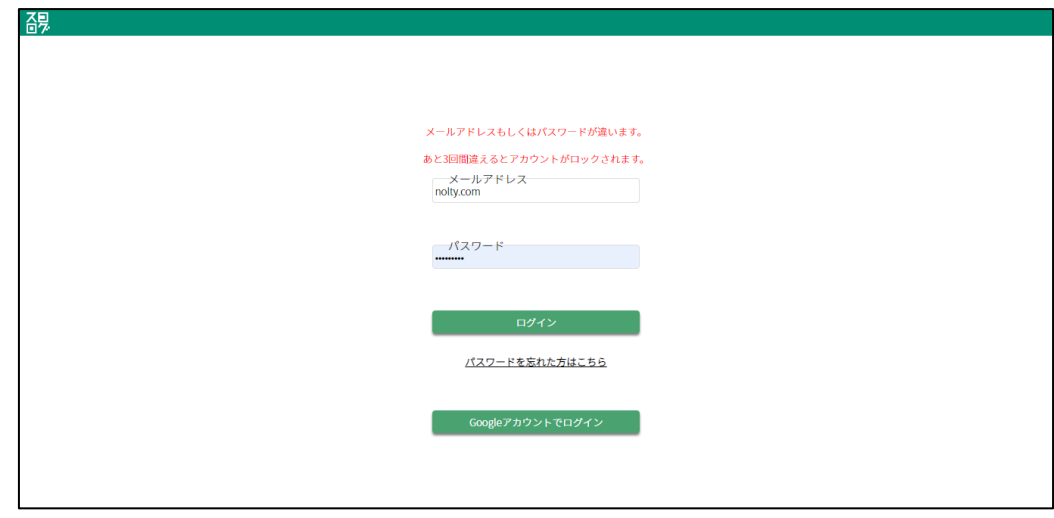

### <span id="page-17-2"></span>8-2 ロック解除方法

アカウントロックから 10 分後、ロックが解除されます。 その後、正しいパスワードを入力し、ログインしてください。

### <span id="page-18-0"></span>9 生徒の手帳提出日、ログイン日、勉強時間の管理

担当クラスに所属する生徒の最終手帳提出日、最終ログイン日、今週の勉強時間を 一覧で確認することができます。

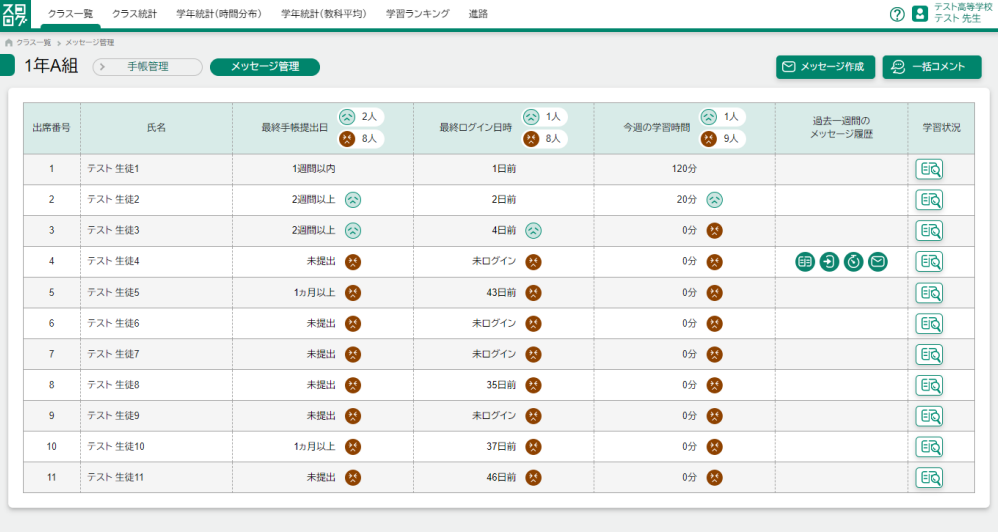

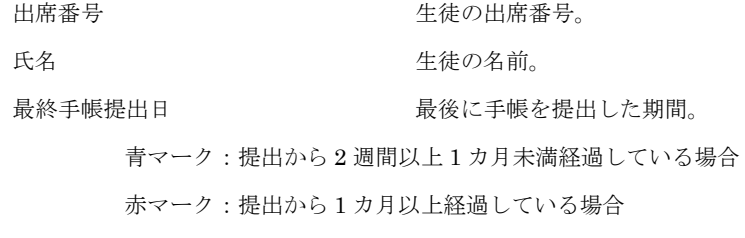

最終ログイン日時。 青マーク:ログインしてから 3 日以上 1 週間未満経過している場合 赤マーク:ログインしてから 1 週間以上経過している場合

今週の学習時間 今週どのくらい学習したかを分単位で表示。 青マーク:学習時間が 0 分以上 30 未満の場合 赤マーク:学習時間が 0 分の場合

※表示形式は未ログイン、1週間以内、2週間以上(1カ月未満)、1カ月以上

p. 19

過去一週間のメッセージ履歴

先生が対象の生徒に一週間のうちにどのメッセージを送ったのかをアイコンで表示。

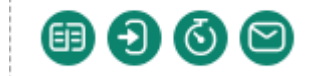

※左から、手帳未提出者への連絡、未ログイン者への連絡、未学習者への連絡、

任意送信のアイコン

学習状況

押すことで対象の生徒の手帳提出詳細画面に遷移する。

最終手帳提出日、最終ログイン日時はマウスを上にかざすと詳しい日時が表示さ れます。

最終手帳提出日

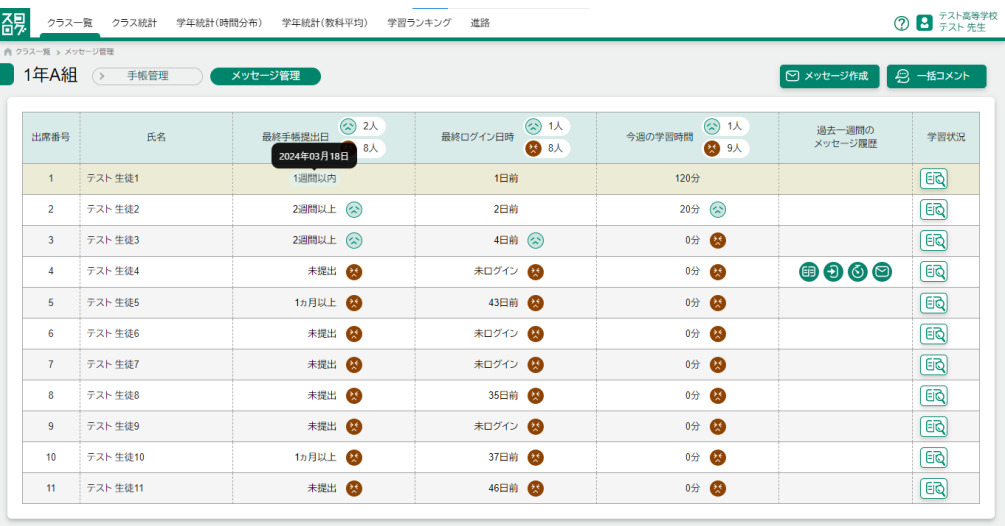

最終ログイン日時

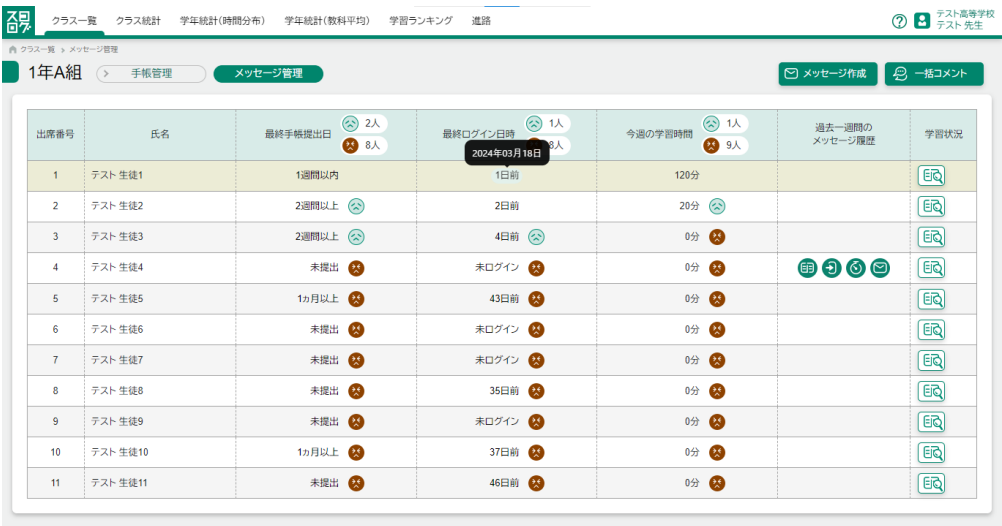

### <span id="page-21-0"></span>10 メッセージ管理

### <span id="page-21-1"></span>10-1 メッセージの登録

担当クラスの生徒に向けて活用状況に応じてメッセージを送ることができます。 メッセージ作成ボタンを押した後、登録を行います。

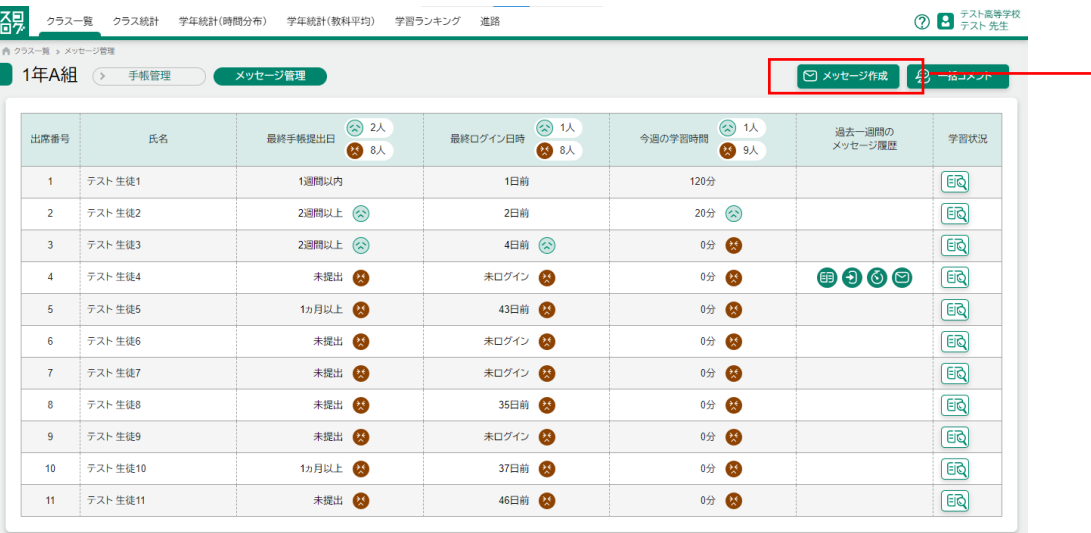

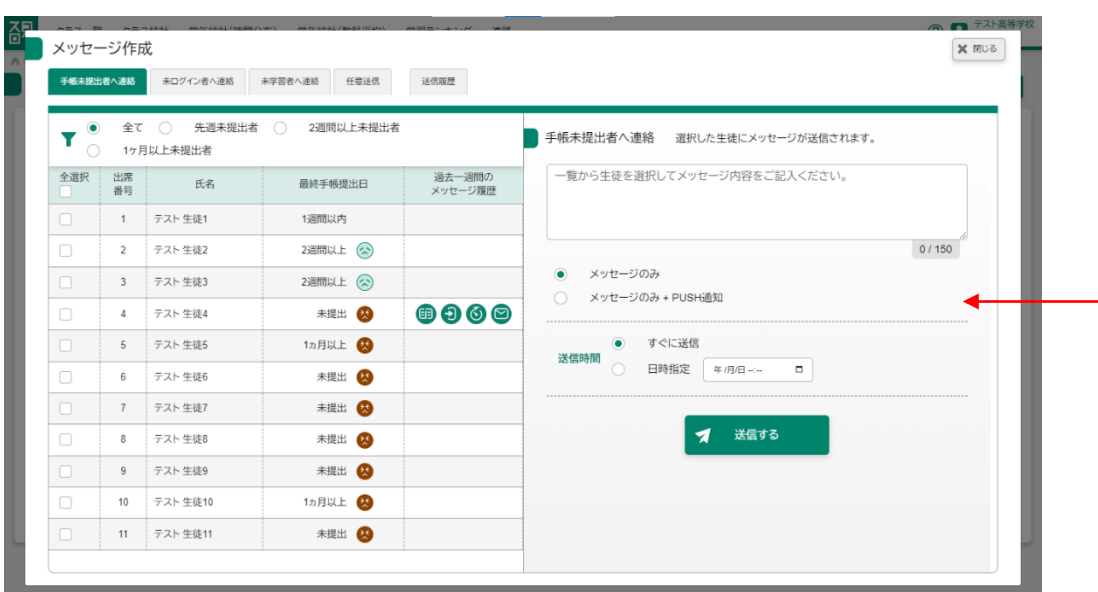

対象の生徒 インコンクランタージを送りたい生徒にチェックを入れます。

※最低 1 人は選んでください。

メッセージ インコンコンコンコンコンコン 全角 150 文字以内で入力してください。

PUSH 通知の有無 PUSH 通知も併せて表示したい場合のみ「メッセージの み+PUSH 通知」を選んでください。 ※生徒のスマホにアプリがインストールされており、 通知を ON にした状態でログインしている場合のみ PUSH 通知は届く 送信時間 おりには 日時指定を選んだ時のみ時間を指定してください。

### 登録前

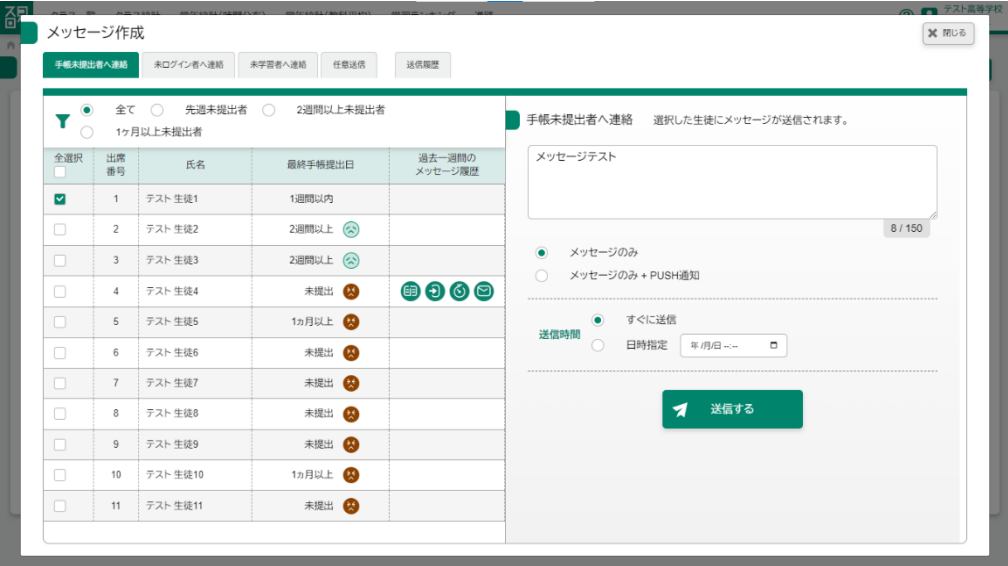

### 登録後

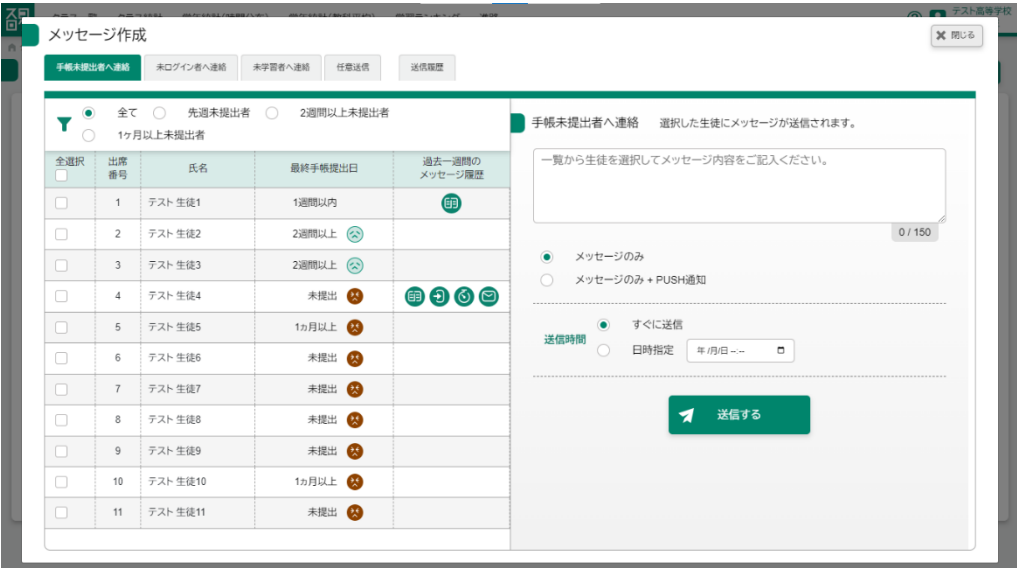

### <span id="page-23-0"></span>10-2 送信タブの切り替え

手帳未提出者、未ログイン者、未学習者、任意送信の 4 種類のメッセージ区分をタ ブを押すことで切り替えることができます。

### 手帳未提出者へ連絡

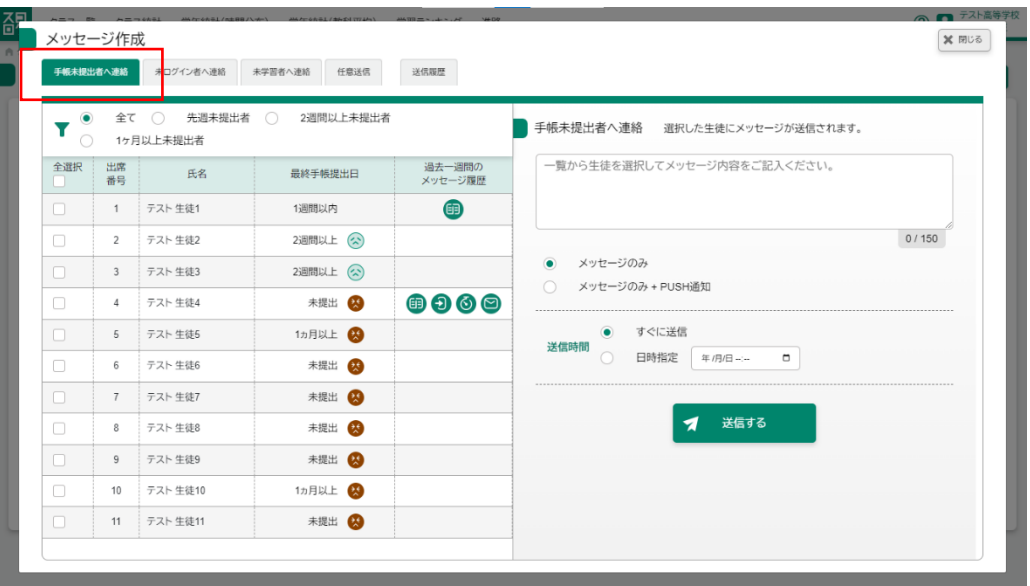

未ログイン者へ連絡

|           | 手帳未提出者へ上給               | 未ログイン者へ連絡                     | 学習者へ連絡<br>任意送信 | 送信履歴                               |                                         |       |
|-----------|-------------------------|-------------------------------|----------------|------------------------------------|-----------------------------------------|-------|
| T<br>∩    | 全て                      | 3日以上 〇<br>$\bigcirc$<br>1カ月以上 | 1週間以上 〇        | 2週間以上                              | 未ログイン者へ連絡 選択した生徒にメッセージが送信されます。          |       |
| 全選択<br>L. | 出席<br>番号                | 氏名                            | 最終ログイン日時       | 過去一週間の<br>メッセージ履歴                  | 一覧から生徒を選択してメッセージ内容をご記入ください。             |       |
| n         | $\mathbf{1}$            | テスト 生徒1                       | 1日前            | 鱼                                  |                                         |       |
| $\Box$    | $\overline{2}$          | テスト 牛徒2                       | 2日前            |                                    |                                         | 0/150 |
| $\Box$    | $\overline{\mathbf{3}}$ | テスト 生徒3                       | 4日前(公)         |                                    | メッセージのみ<br>۰                            |       |
| $\Box$    | $\overline{4}$          | テスト 生徒4                       | 未ログイン 8        | $\mathbf{0} \mathbf{0} \mathbf{0}$ | メッセージのみ + PUSH通知<br>$\bigcirc$          |       |
| $\Box$    | 5                       | テスト 生徒5                       | 43日前 (         |                                    | すぐに送信<br>$\bullet$<br>送信時間              |       |
| $\Box$    | 6                       | テスト 生徒6                       | 未ログイン          |                                    | 日時指定<br>$\bigcirc$<br>$\Box$<br>年/月/日…… |       |
| $\Box$    | $\overline{7}$          | テスト 生徒7                       | 未ログイン          |                                    |                                         |       |
| $\Box$    | 8                       | テスト 生徒8                       | 35日前 4         |                                    | 送信する<br>◀                               |       |
| $\Box$    | 9                       | テスト 生徒9                       | 未ログイン          |                                    |                                         |       |
| $\Box$    | 10                      | テスト 生徒10                      | 37日前 6         |                                    |                                         |       |
| n         | 11                      | テスト 生徒11                      | 46日前 (A)       |                                    |                                         |       |

未学習者へ連絡

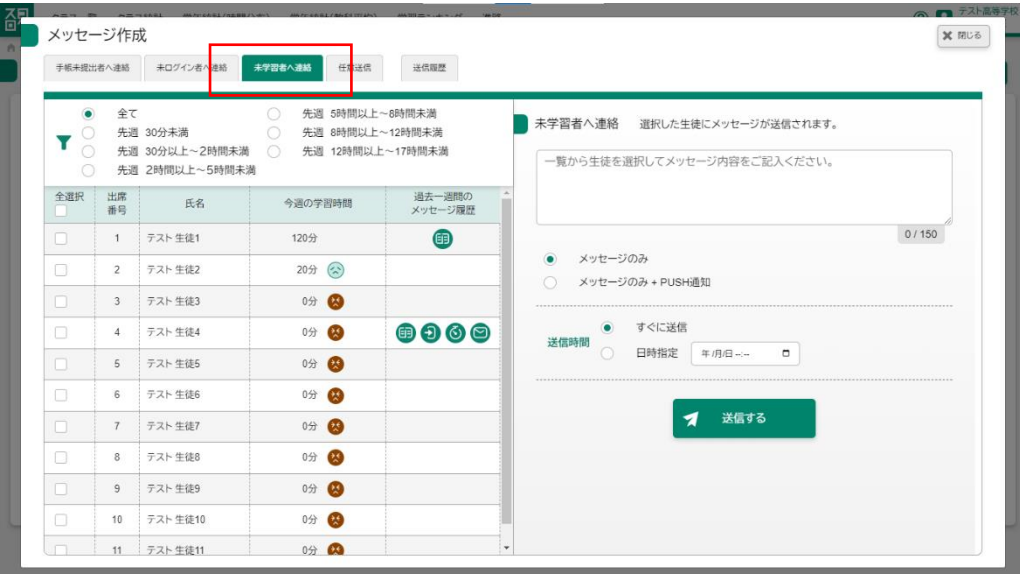

### 任意送信

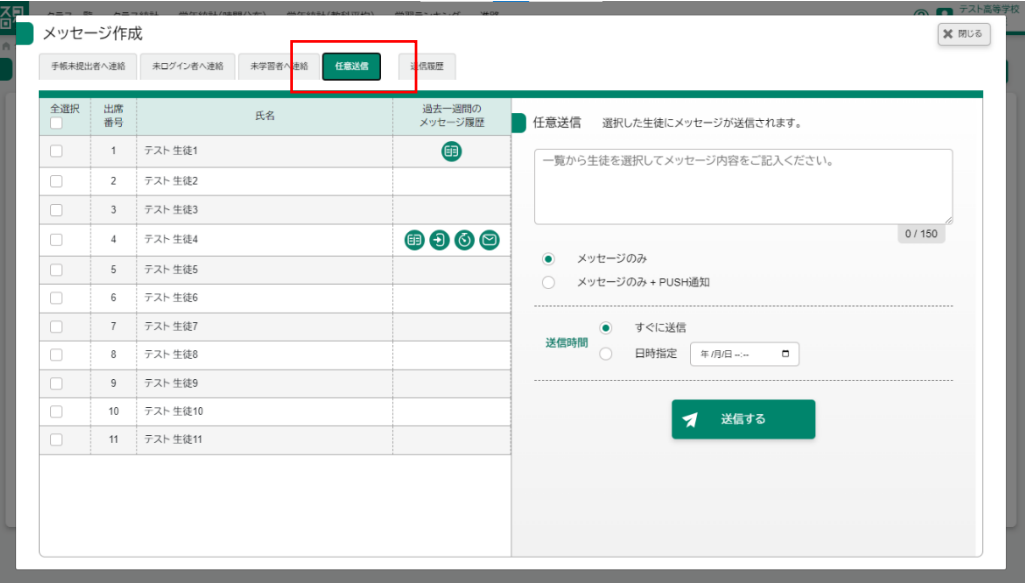

<span id="page-25-0"></span>メッセージを送信する対象の生徒を条件ごとに絞り込むことができます。 メッセージ作成ボタンを押した後、検索条件のラジオボタンを選択します。

手帳未提出者へ連絡

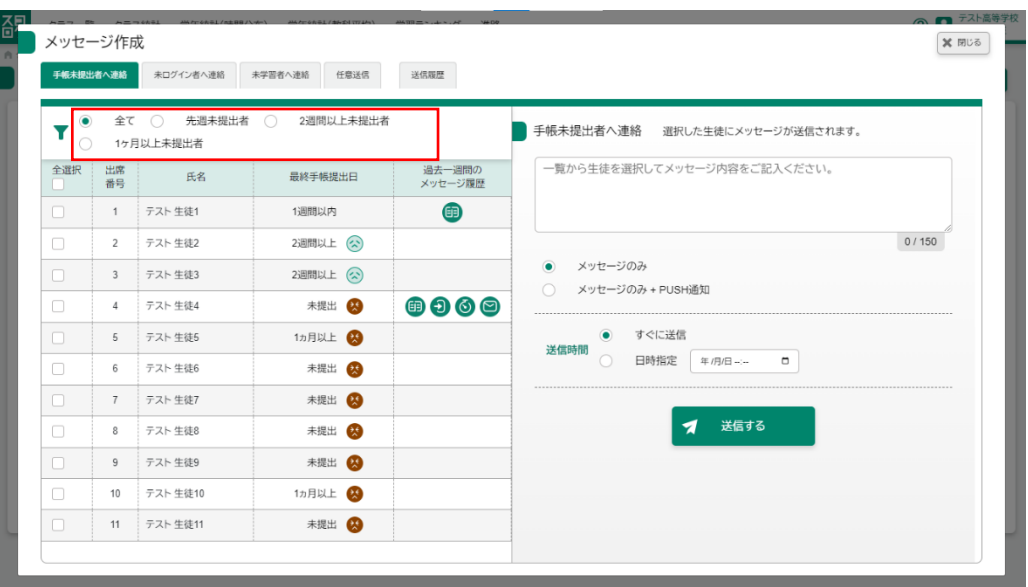

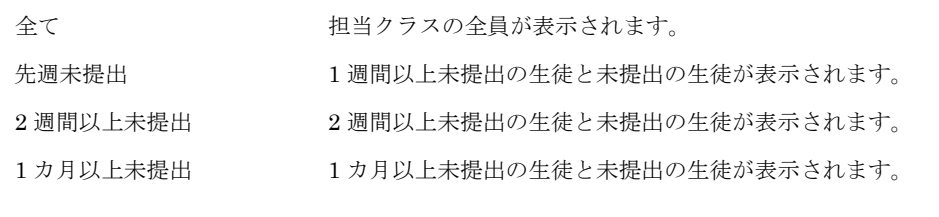

未ログイン者へ連絡

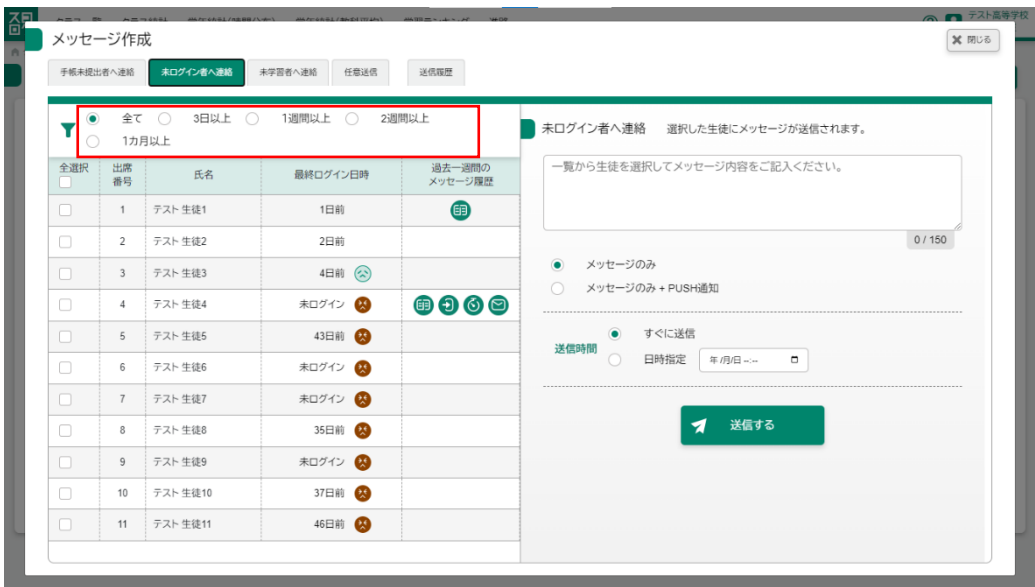

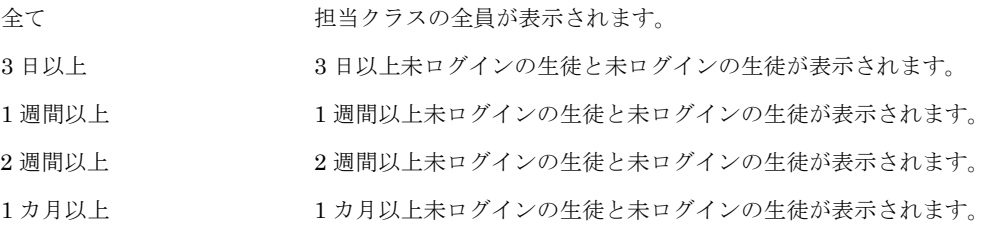

未学習者へ連絡

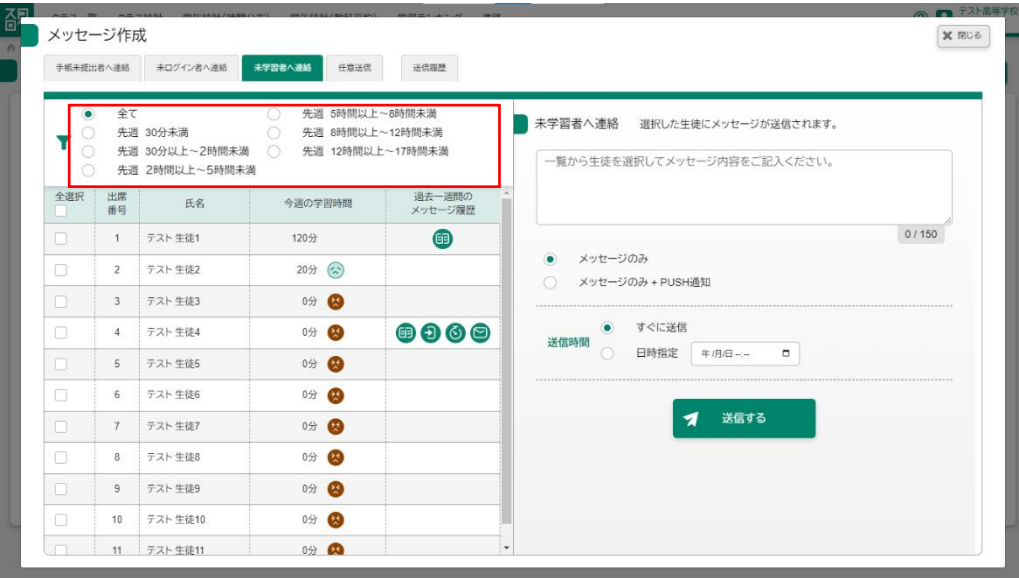

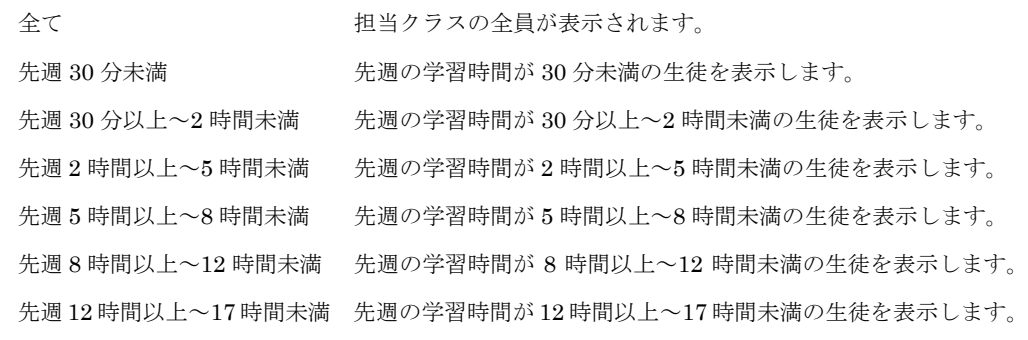

### <span id="page-28-0"></span>10-4 メッセージの送信履歴の確認

過去に送信したメッセージを確認することができます。 なお表示されるのは送信した最新のもの 10 件を表示します。 メッセージ作成ボタンを押した後、送信履歴タブを押すことで履歴を確認するこ とができます。

### 送信履歴

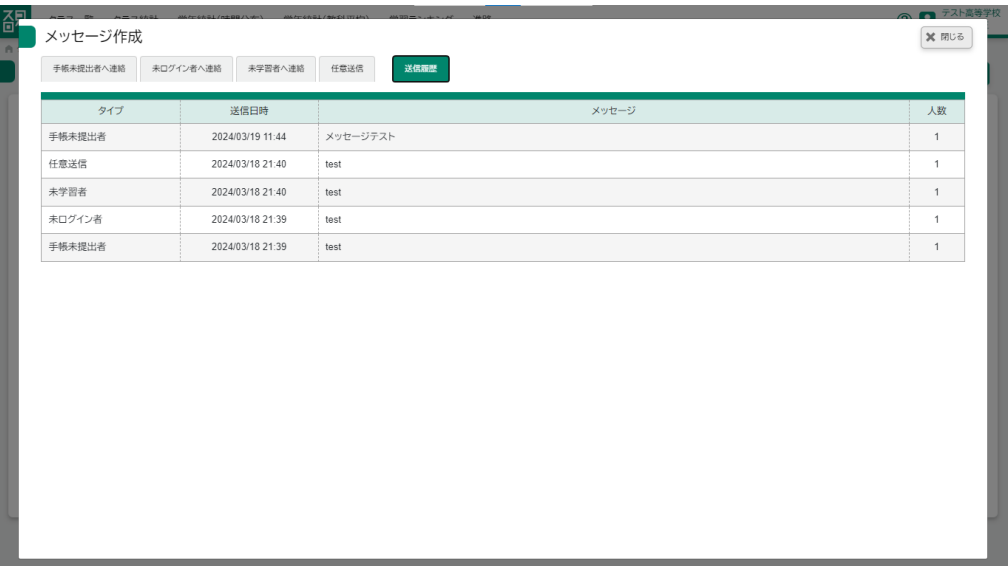

### <span id="page-29-0"></span>11 進路機能(マイバトン)を使用する場合

### <span id="page-29-1"></span>11-1 クラスの提出状況を確認する

クラス内での提出状況を一覧で見ることができます。

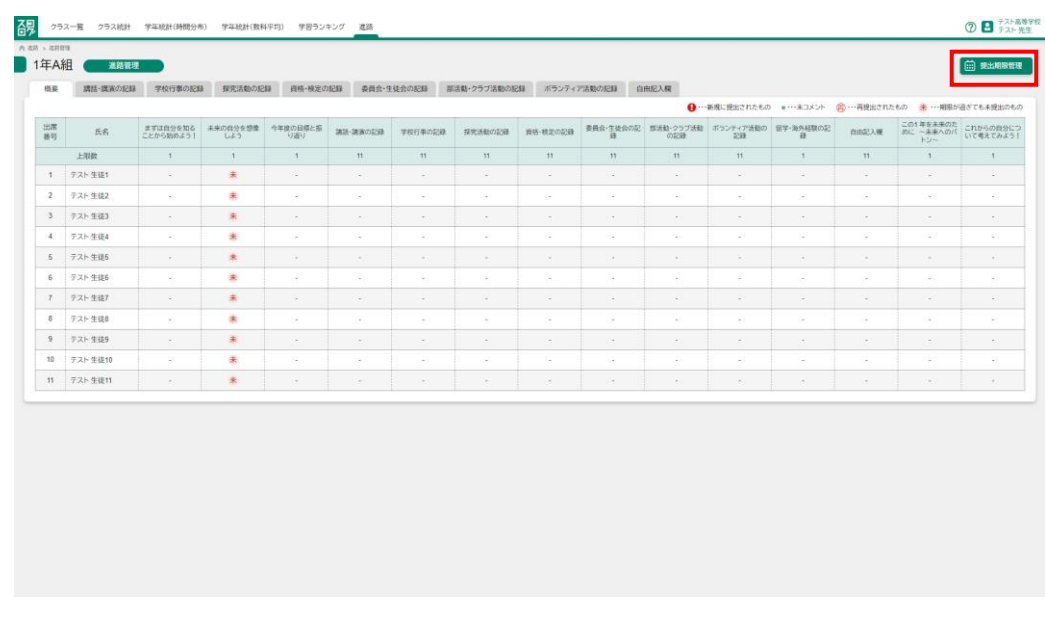

→ ・・新規に提出されたもの ● ・・・未コメント (再) …再提出されたもの 未 …期限が過ぎても未提出のもの

### <span id="page-29-2"></span>11-2 提出期限を設定する

進路画面の提出期限管理ボタンを押した後、各章の提出期限を設定することがで きます。

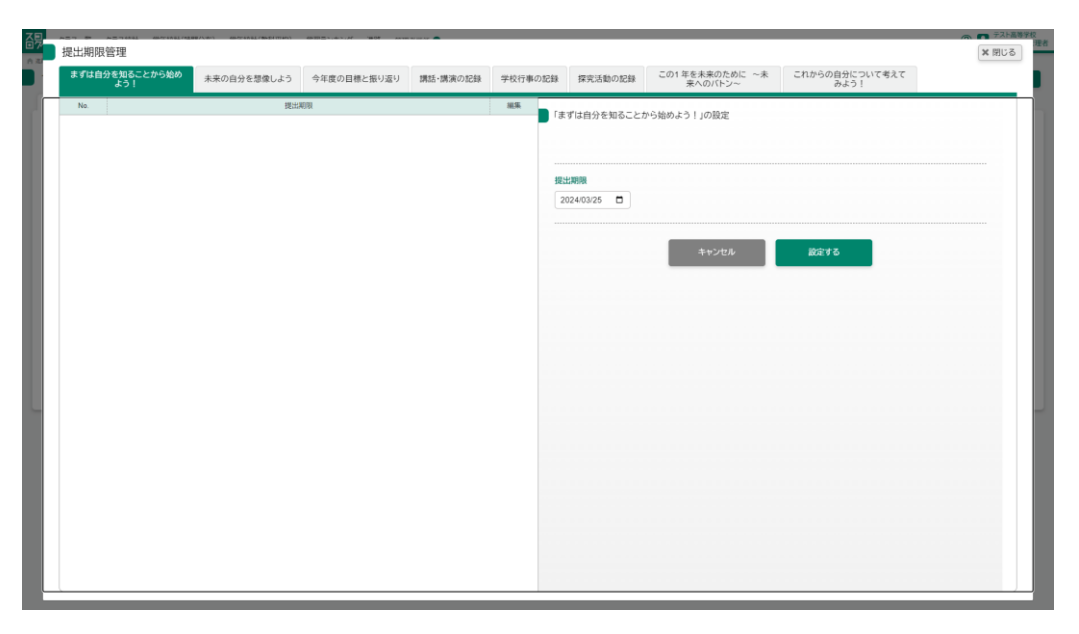

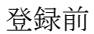

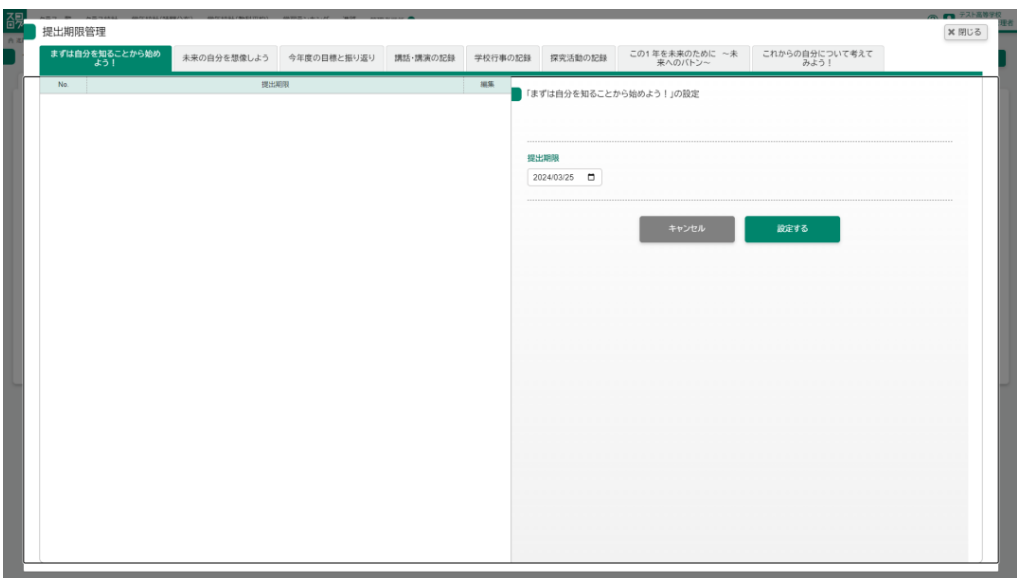

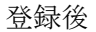

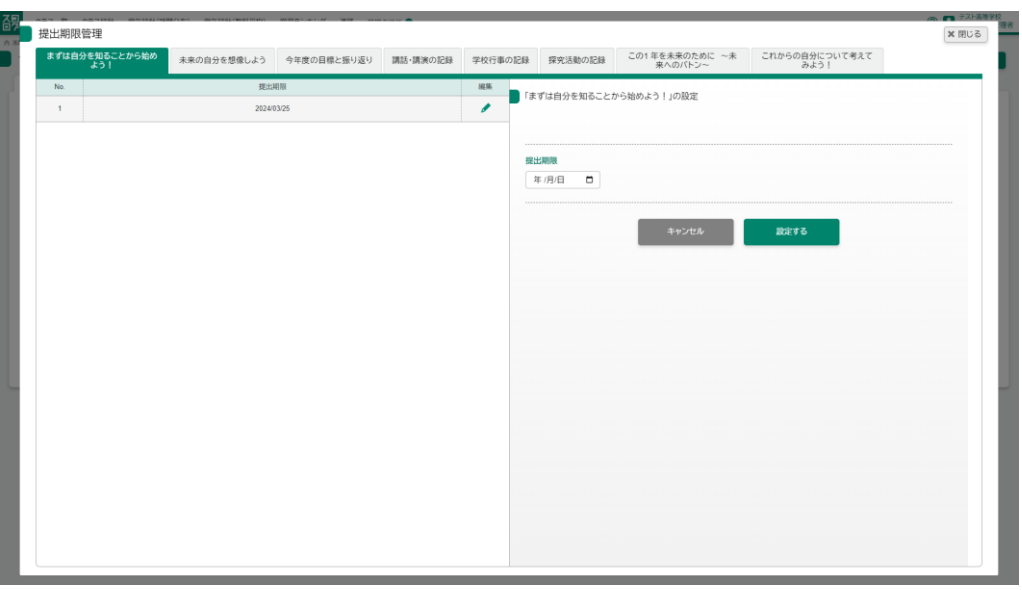

提出期限を設定できるのは以下の章

- まずは自分を知ることから始めよう!
- 未来の自分を想像しよう
- 今年度の目標と振り返り
- 講話・講演の記録 (複数設定可能)
- 学校行事の記録 (複数設定可能)
- この1年を未来のために
- これからの自分について考えてみよう!

対象の章について期限は空欄でも作成可能です。

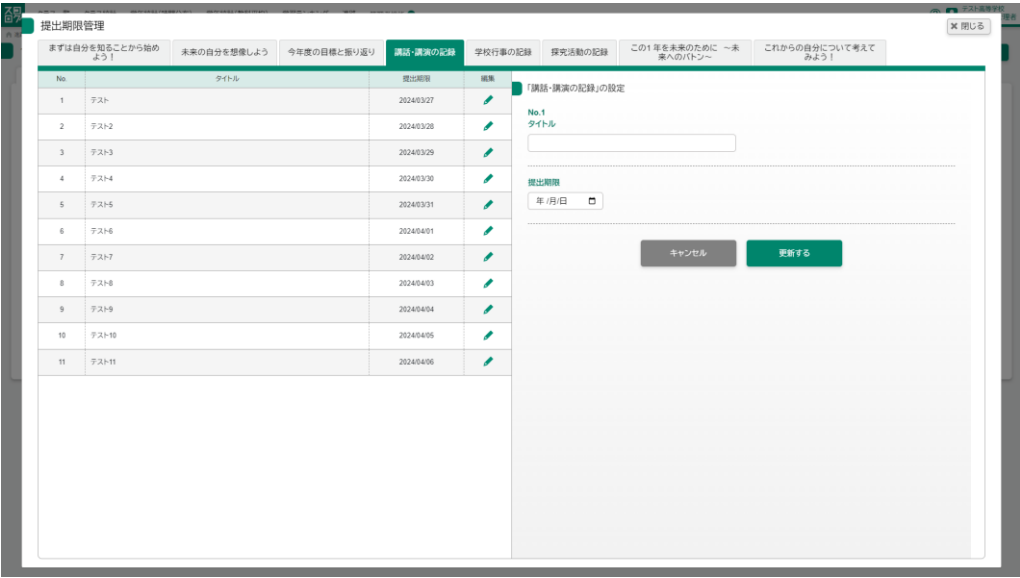

複数期限を設定できるもの

最大 11 件の期限を設定することができます。

「講話・講演の記録「学校行事の記録」は先生がタイトルをつけるまでは生徒側で 画像をアップロードすることができませんのでご注意ください。

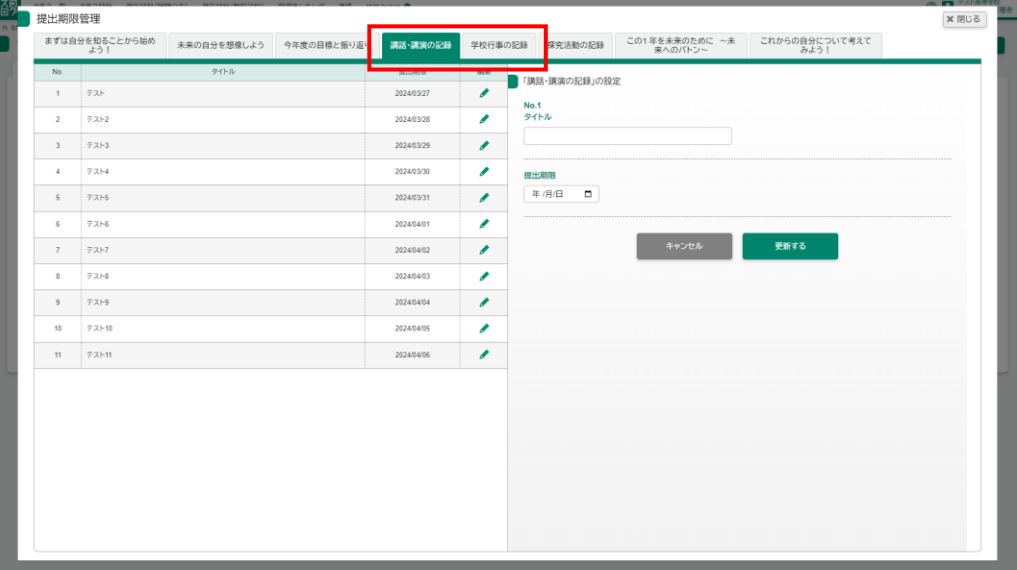

### <span id="page-32-0"></span>11-3 提出された提出物にコメントをする

生徒が提出した提出物に対してコメントをすることができます。

進路画面からビックリマークがついた〇を押した後、コメントを入力し送信しま す。

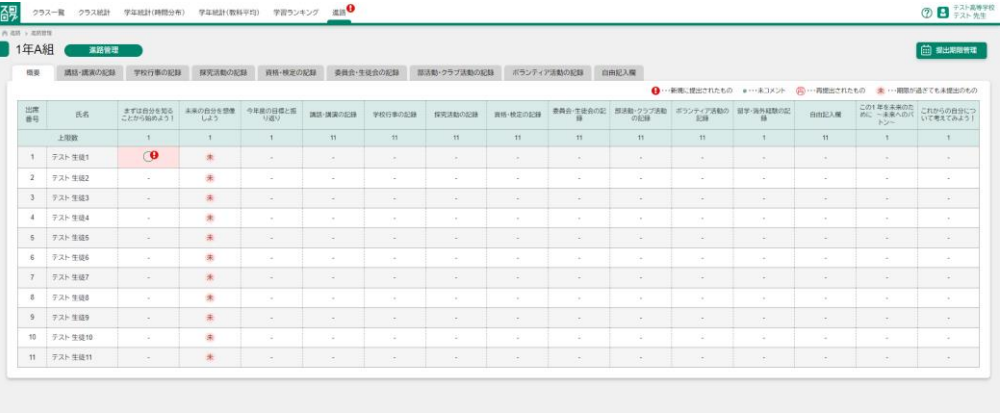

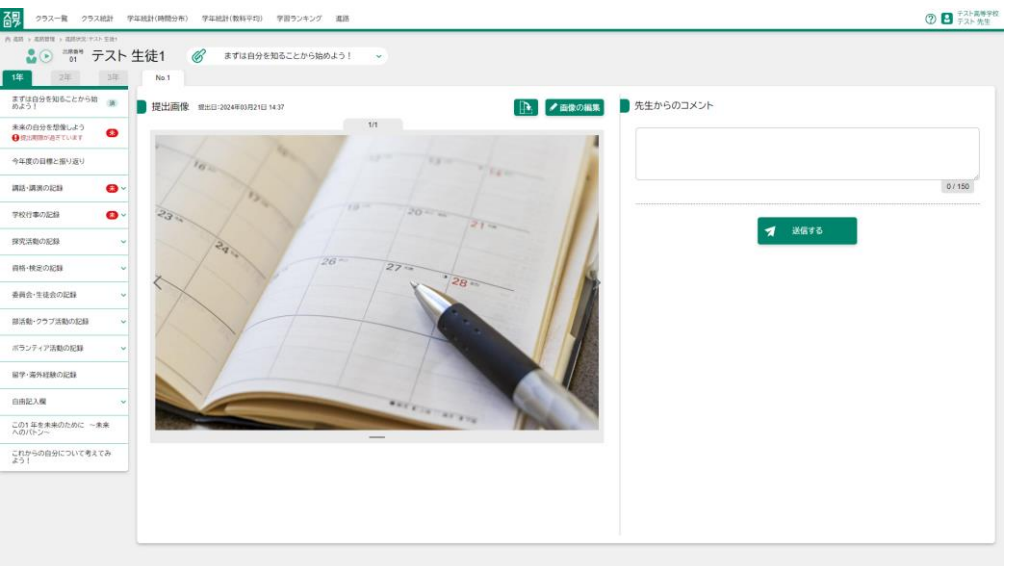

先生からのコメント インチャンク インチング 全角 150 文字以内で入力してください。

※コメントの提出物がある場合メニューにはビックリマークが表示されます。

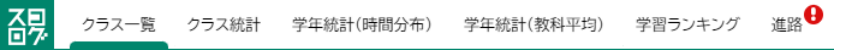

### 登録前 **⑦ ■ テスト高等字校** スロン<br>ロン クラス一覧 クラス統計 学年続計(時間分布) 学年続計(数科平均) 学習ランキング 進語  $\bar{\nu}$  $\begin{array}{|c|c|c|c|c|}\hline \textbf{14} & \textbf{24} & \textbf{25} & \textbf{26} & \textbf{27} & \textbf{28} & \textbf{28} & \textbf{29} & \textbf{20} & \textbf{20} & \textbf{21} & \textbf{21} & \textbf{22} & \textbf{23} & \textbf{24} & \textbf{25} & \textbf{26} & \textbf{27} & \textbf{28} & \textbf{28} & \textbf{29} & \textbf{20} & \textbf{20} & \textbf{21} & \textbf{22} & \$ まずは自分を知ることから始<br>のよう!<br>■ 2011年1月21日 1437 **[ト] /画像の編集 男先生からのコメント** 未来の自分を想像しよう<br>● 後出地国が過ぎています |提出ありがとう!!| T. 今年度の日標と振り返り  $9/150$ -<br>講話・講演の記録  $\bullet$ -<br>学校行事の記録  $\bullet$  $7$  ass **STREAM**  $\ddot{ }$ **RS-REORS** 委員会·生徒会の記録 <br>部活動·クラブ活動の記録 <br>ボランティア活動の記録 <br>田学·海外経験の記録 自由記入欄 この1年を未来のために ~未来 これからの自分について考えてみ

### 登録後

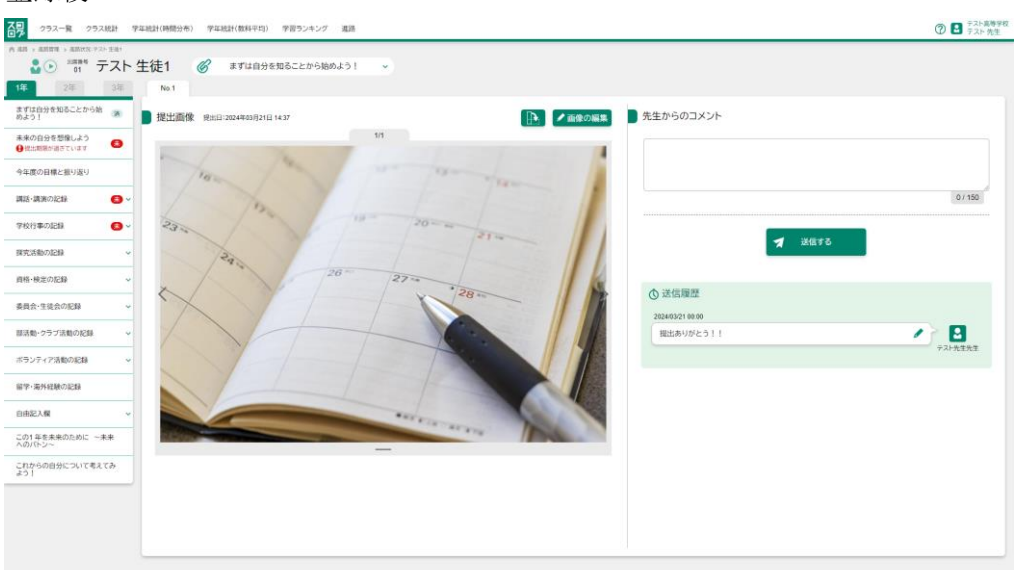

コメント送信後はビックリマークが消えます。

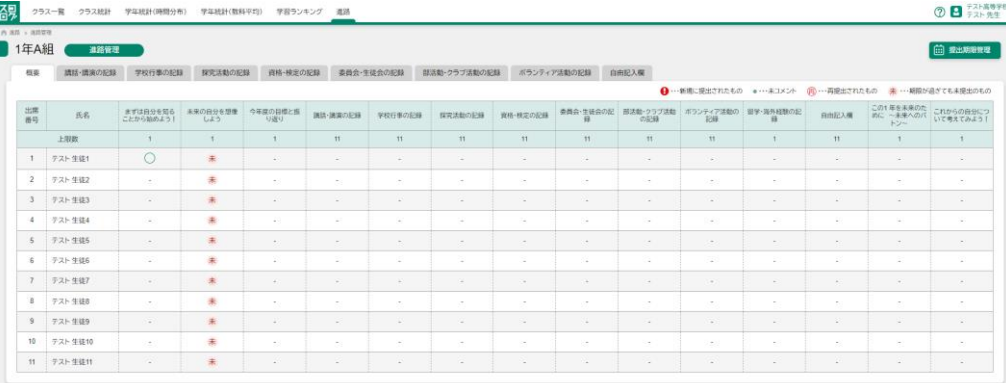

# グループ学校先生向け

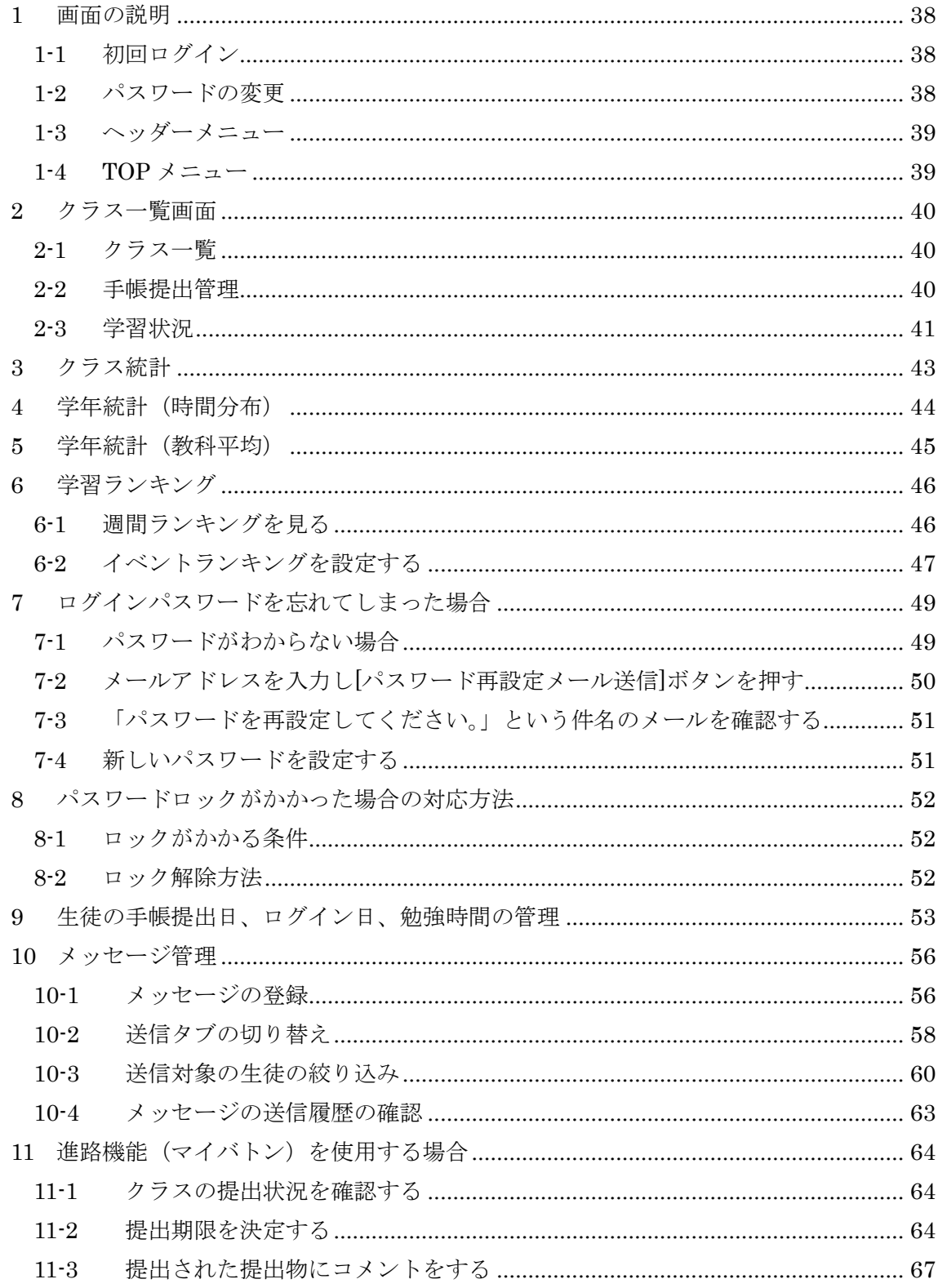

### <span id="page-37-0"></span>1 画面の説明

### <span id="page-37-1"></span>1-1 初回ログイン

ブラウザ版にアクセスします。

学校が設定したメールアドレスとパスワードを入力します。

Google アドレスの場合は「sign in with Google」からログインします。

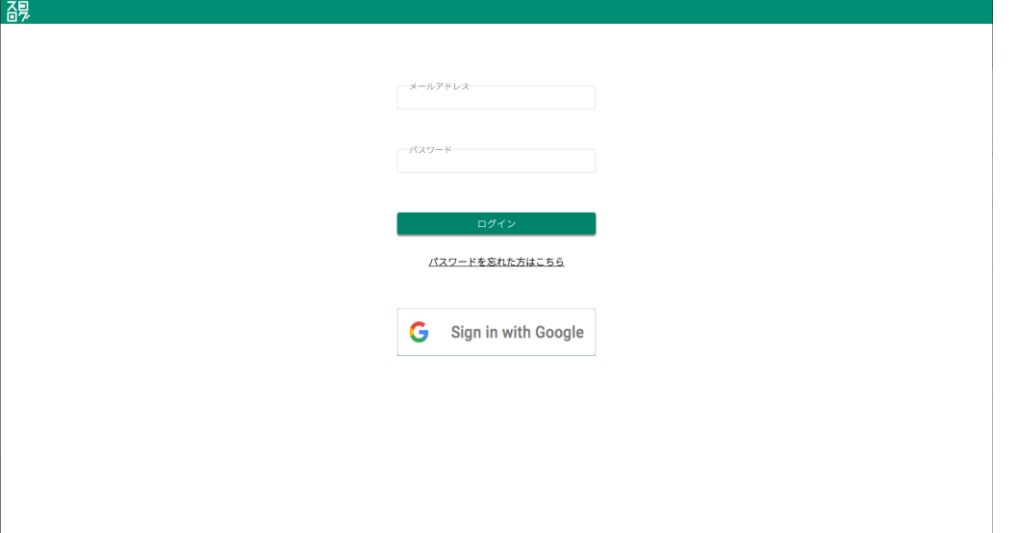

### <span id="page-37-2"></span>1-2 パスワードの変更

初回ログイン時には必ずパスワードを変更してください。

先程入力されたパスワードと新しいパスワードを入力後、登録ボタンを押して、登録し てください。

② パスワードルール 8文字以上12文字以下、半角英数字を各1文字以上、

半角記号を1文字以上含めた文字列を入力してください

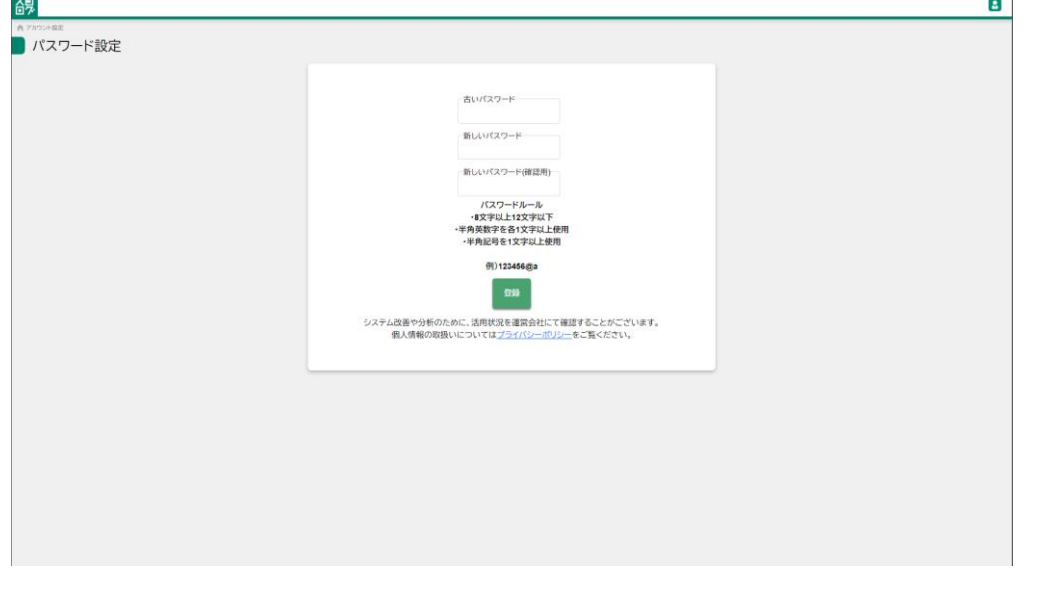

### 1-3 ヘッダーメニュー

<span id="page-38-0"></span>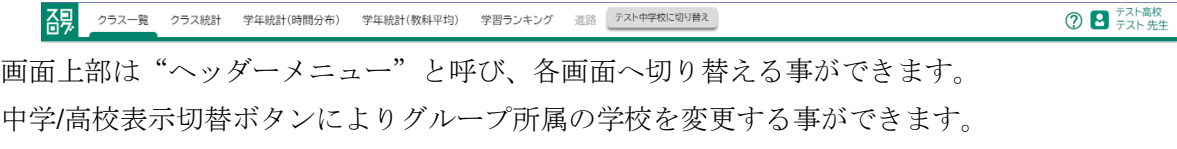

<span id="page-38-1"></span>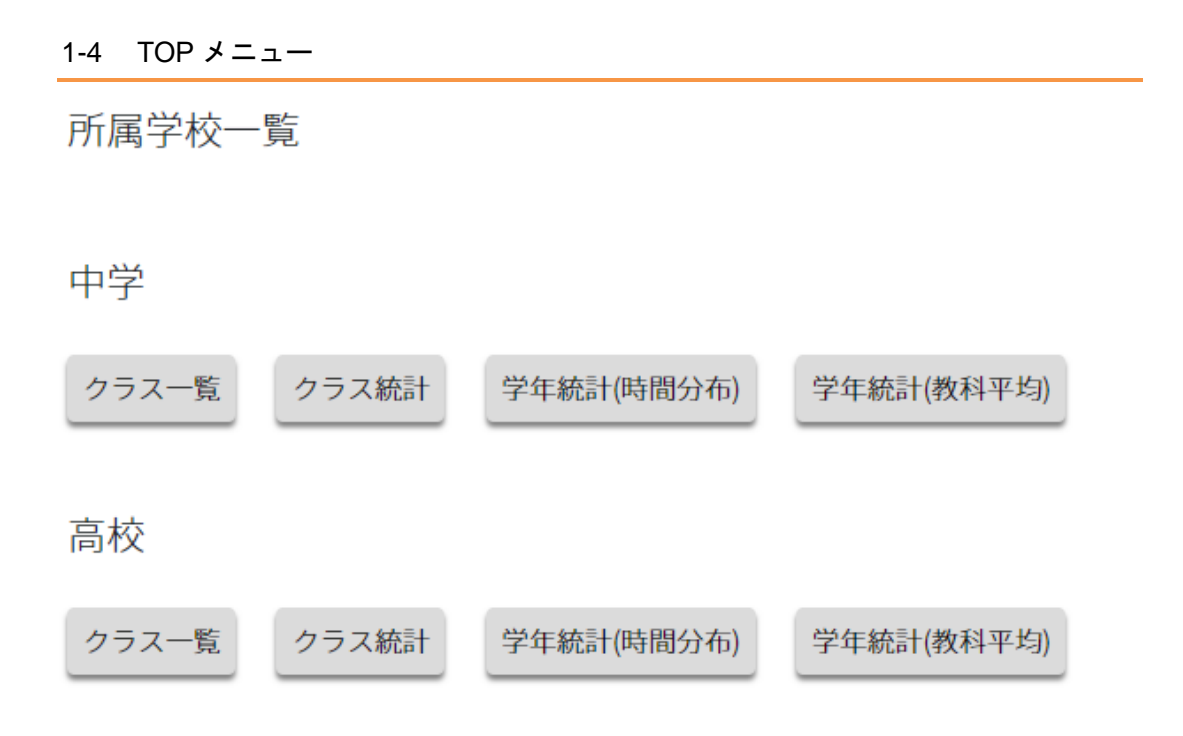

グループ学校の両校に所属している先生のトップページにて表示される画面です。片方の 学校のみに所属している場合は表示されません。

### <span id="page-39-0"></span>2 クラス一覧画面

### <span id="page-39-1"></span>2-1 クラス一覧

所属する学校のクラス一覧と、担任クラスが表示されます。 手帳提出管理ボタンを押す事でクラスの生徒一覧画面に遷移します。

### TOP>クラス一覧

クラス一覧画面

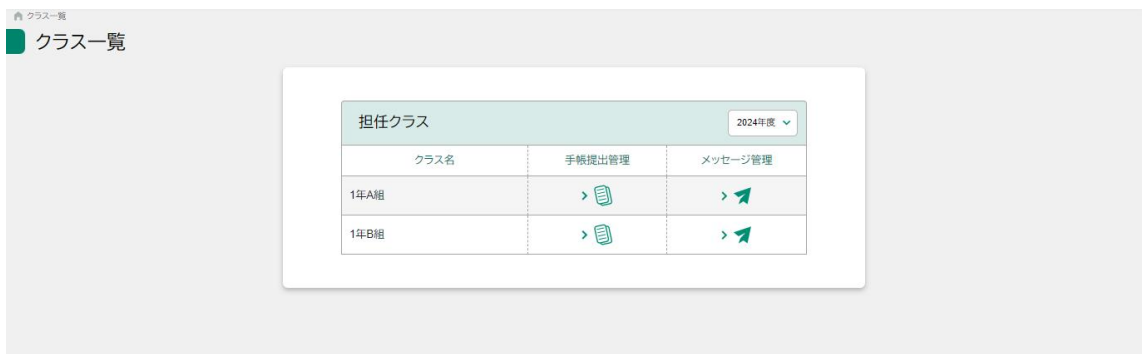

### <span id="page-39-2"></span>2-2 手帳提出管理

選択クラスに所属する生徒の一覧と手帳提出状況を確認する事ができます。

### TOP>クラス一覧>手帳提出管理

手帳提出管理画面

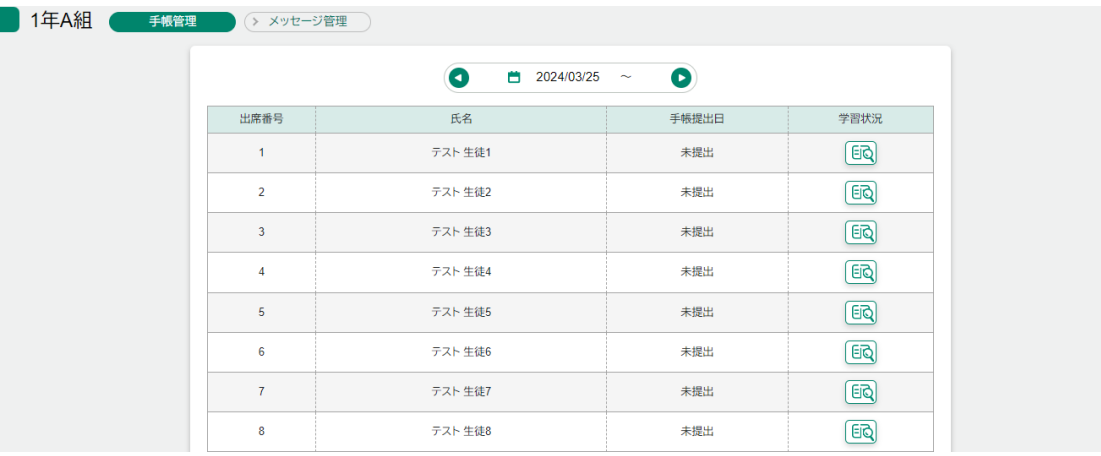

期間選択 | ■ | ■ | ■ | ■ | ■ | | | | にて対象の週を変更する事が可能です。 氏名 氏名を押す事で手帳詳細画面に遷移します。

### 2-3 学習状況

<span id="page-40-0"></span>選択した生徒の週の学習状況、提出された手帳の確認、コメントを送る事ができます。

### TOP>クラス一覧>手帳提出管理>学習状況

学習状況画面

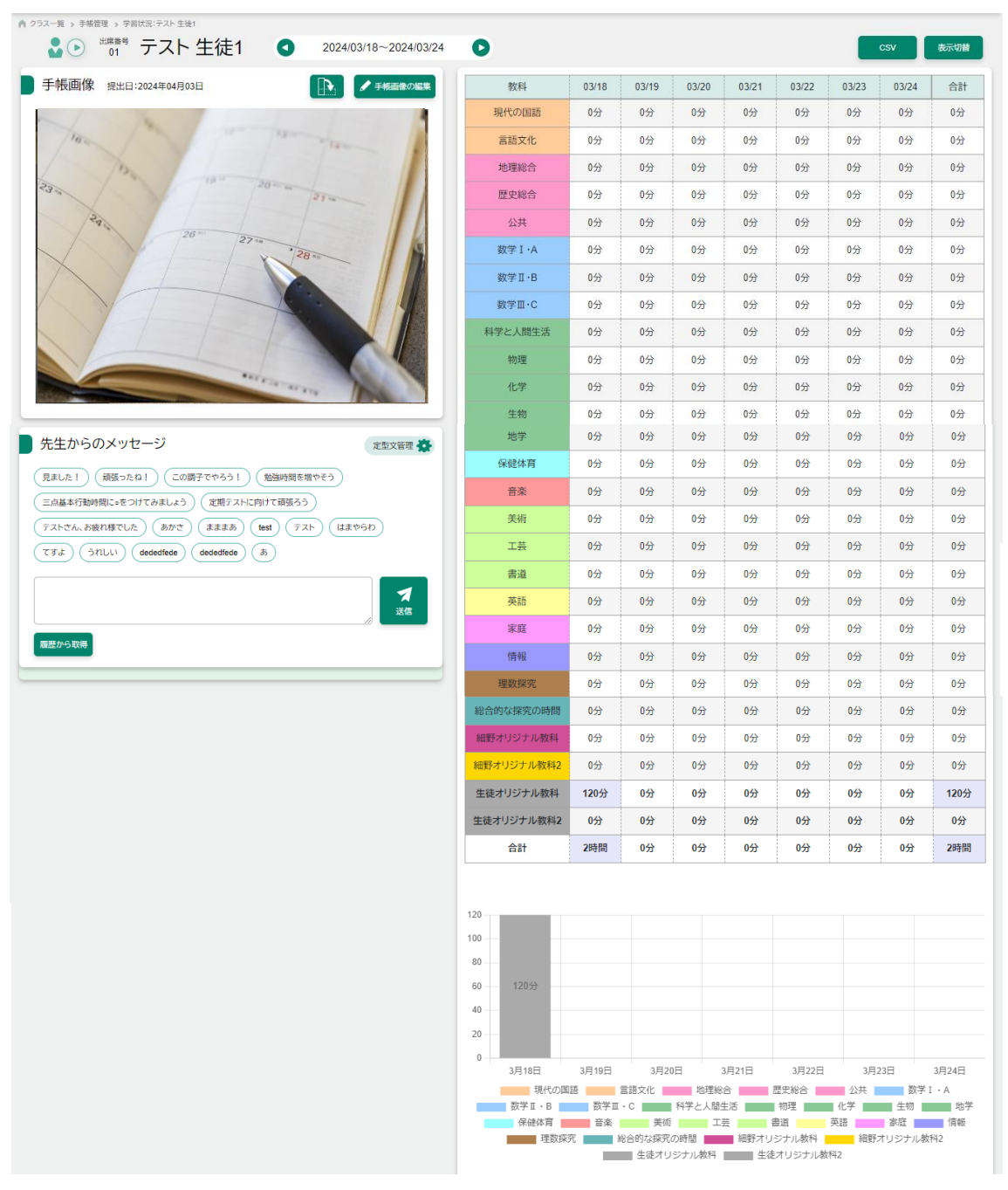

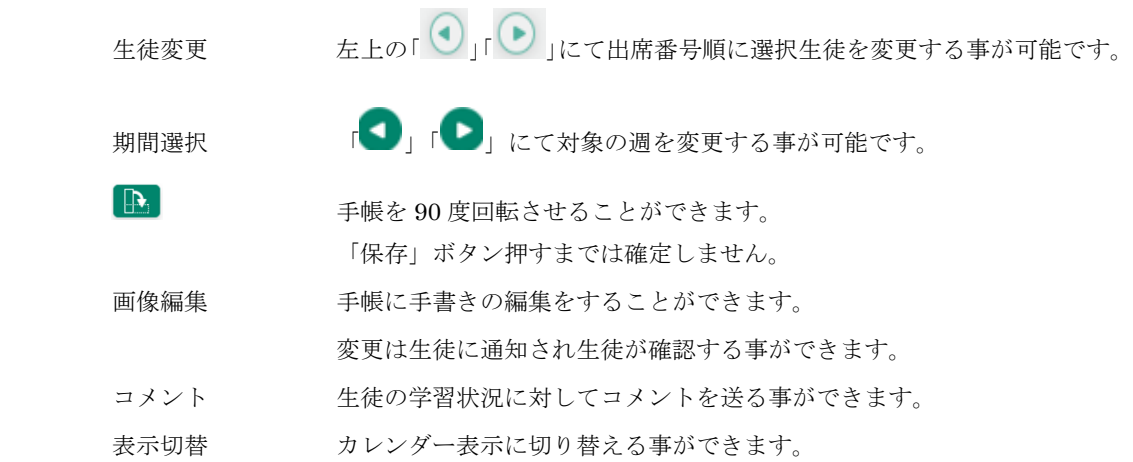

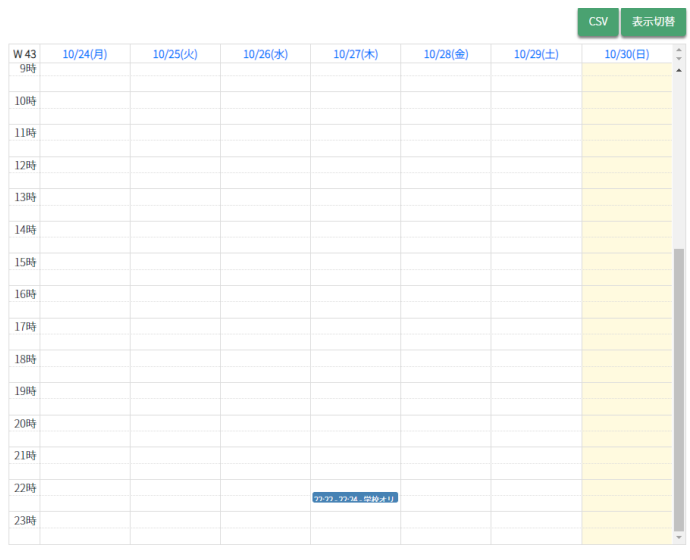

CSV <br>
CSV <br>
<br />
<br />
<br />
<br />
<br />
<br />
<br />
<br />
<br />
<br />
<br />
<br />
<br />
<br />
<br />
<br />
<br />
<br />
<br />
<br />
<br />
<br />
<br />
<br />
<br />
<br />
<br />
<br />
<br />
<br /

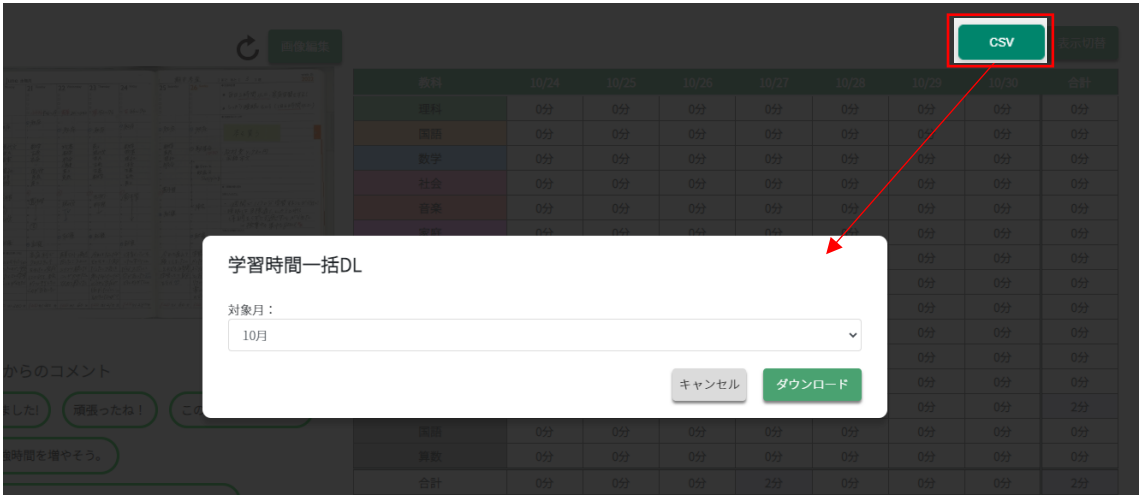

### <span id="page-42-0"></span>3 クラス統計

クラスごとの統計情報を週、月、年度単位で表示する事ができます。

### TOP>クラス統計

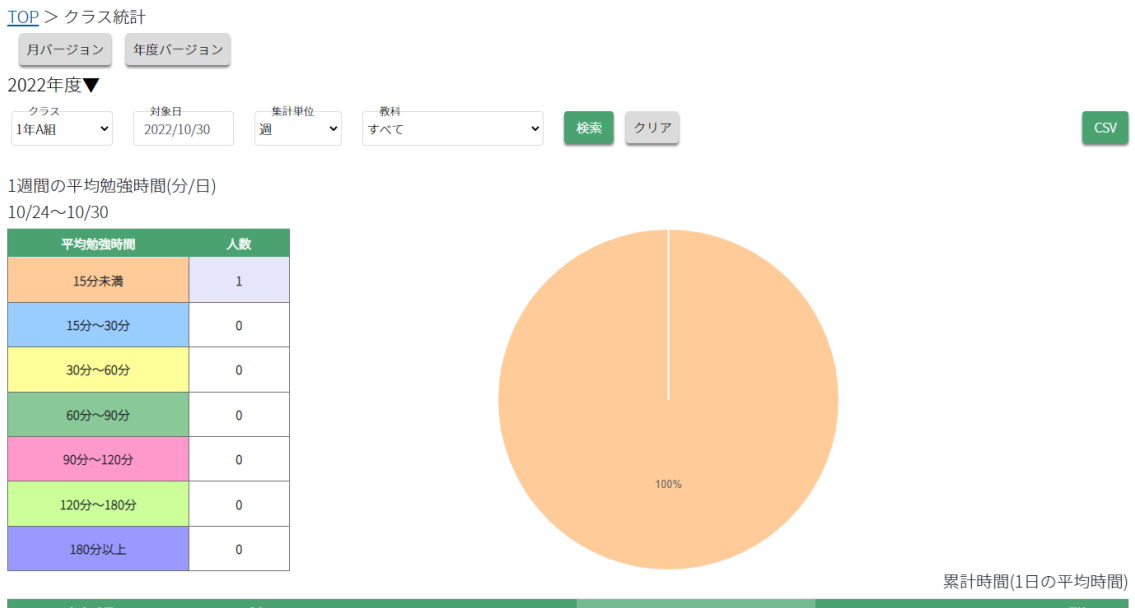

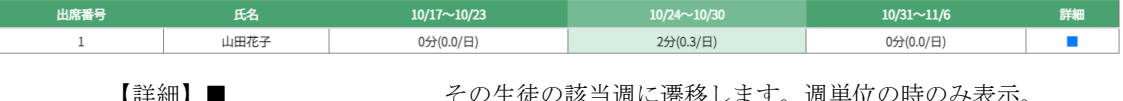

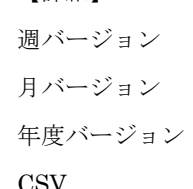

その生徒の該当週に遷移します。週単位の時のみ表示。 表示単位を週単位に変更します。 表示単位を月単位に変更します。 表示単位を年度単位に変更します。 CSV 月単位の学習データを出力します。

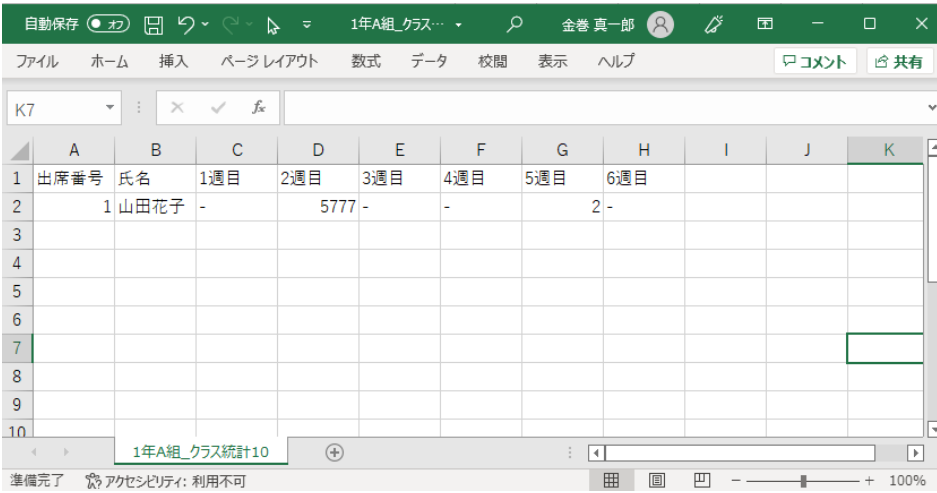

### <span id="page-43-0"></span>4 学年統計(時間分布)

学年に所属するクラスごとの学習時間の時間分布を表示する事ができます。

### TOP>学年統計(時間分布)

### 学年統計(時間分布)画面

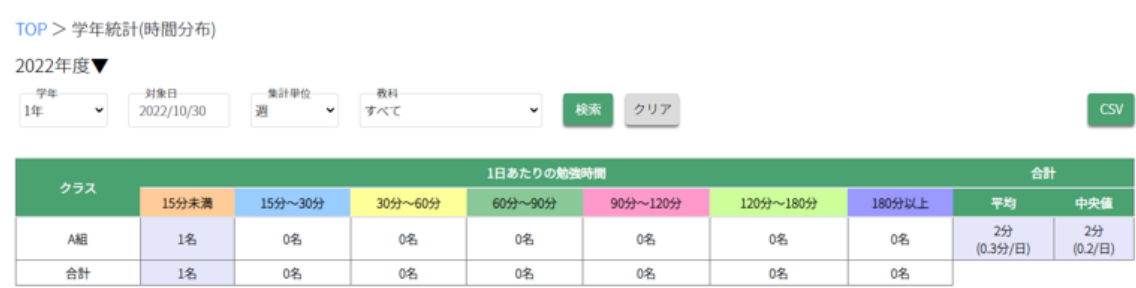

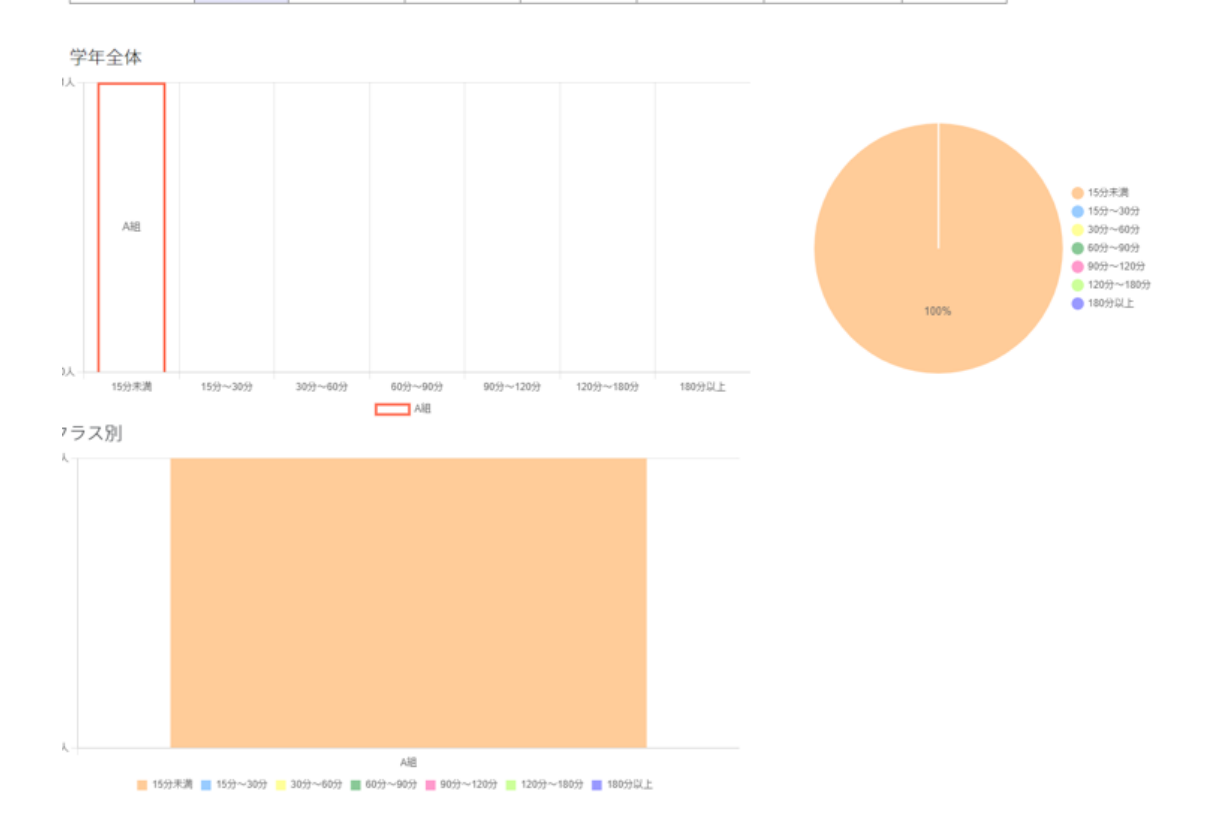

CSV 時間分布表の学習データを CSV 出力します。

### <span id="page-44-0"></span>5 学年統計(教科平均)

学年に所属するクラスごとの学習時間の教科平均を表示する事ができます。

### TOP>学年統計(教科平均)

学年統計(教科平均)画面

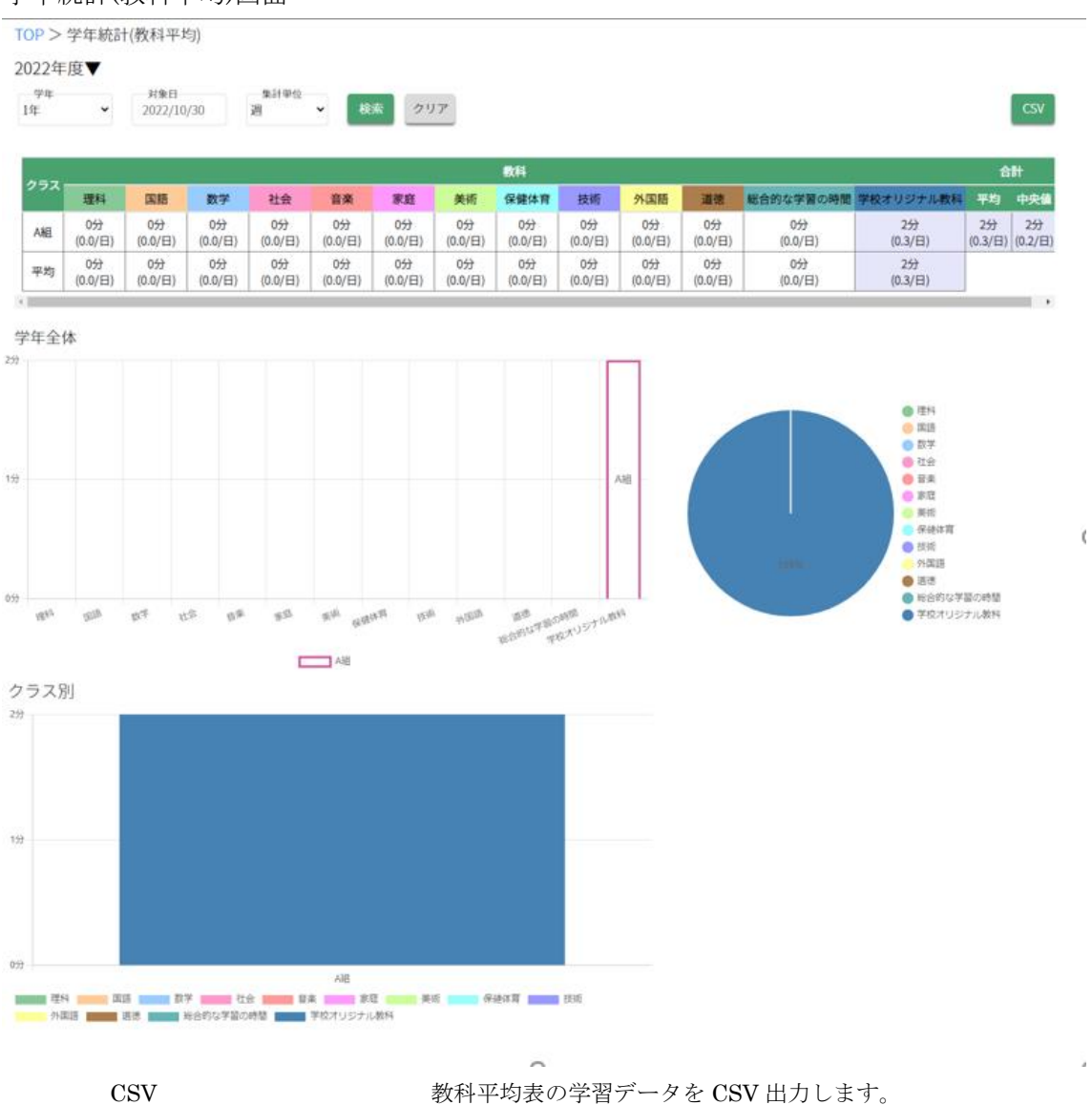

### <span id="page-45-0"></span>6 学習ランキング

## <span id="page-45-1"></span>6-1 週間ランキングを見る

学習ランキング画面からランキング表示ボタンを押すことで、週間ランキングを 確認することができます。

表示したいランキング、学年を選択することができます。

※後述のイベントランキングも表示することができます。

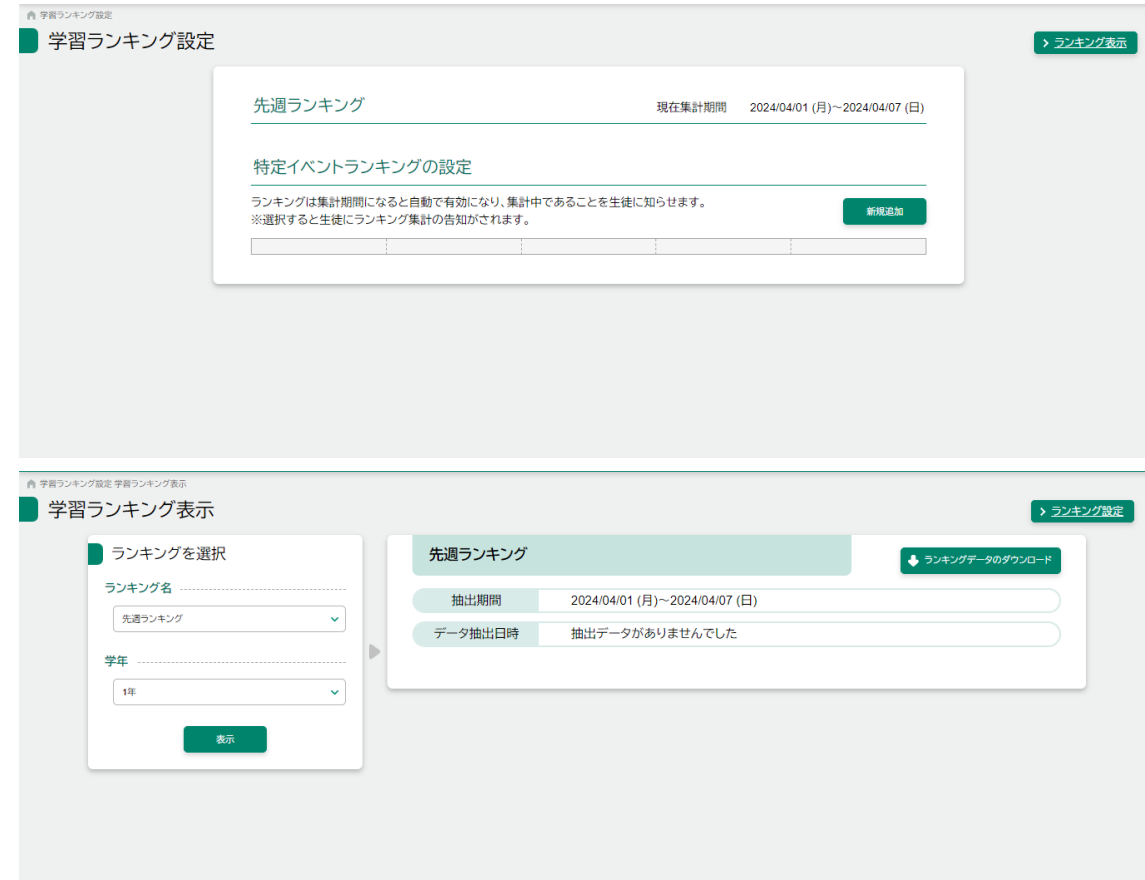

### <span id="page-46-0"></span>6-2 イベントランキングを設定する

任意の期間を指定して、オリジナルのイベントランキングを作成することができま す。

学習ランキング画面にて新規追加ボタンを押した後、イベント名や期間を入力し、 登録ボタンを押すことで、イベントランキングを登録することができます。

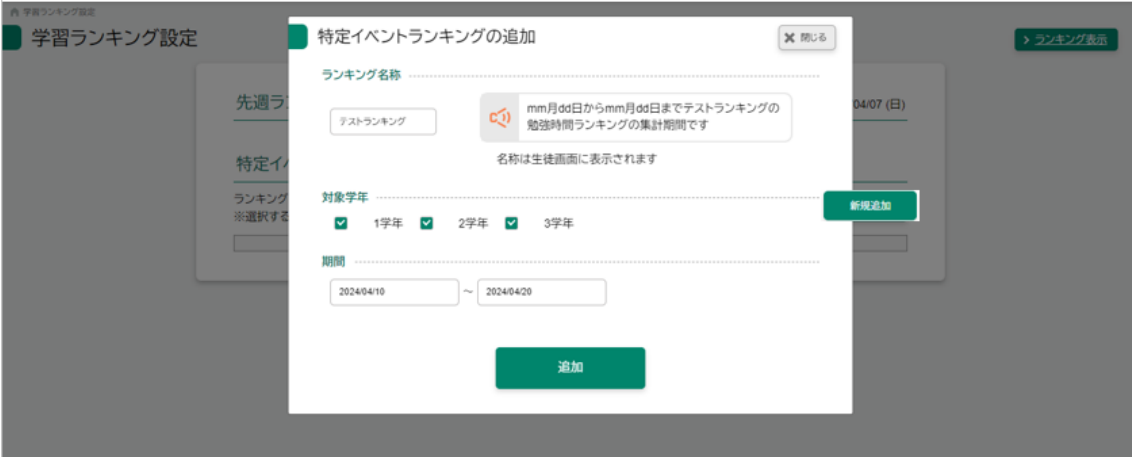

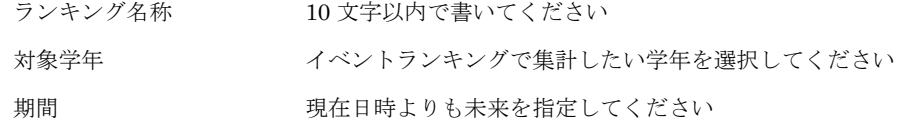

### 登録前

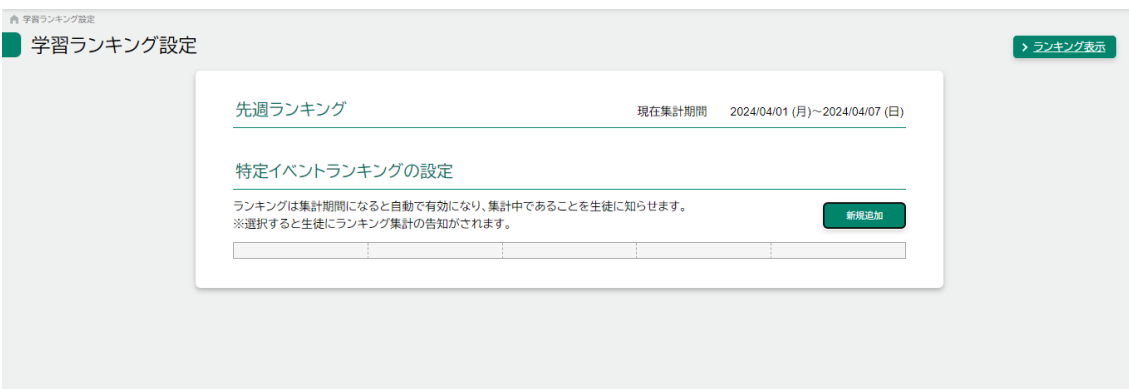

### 登録後

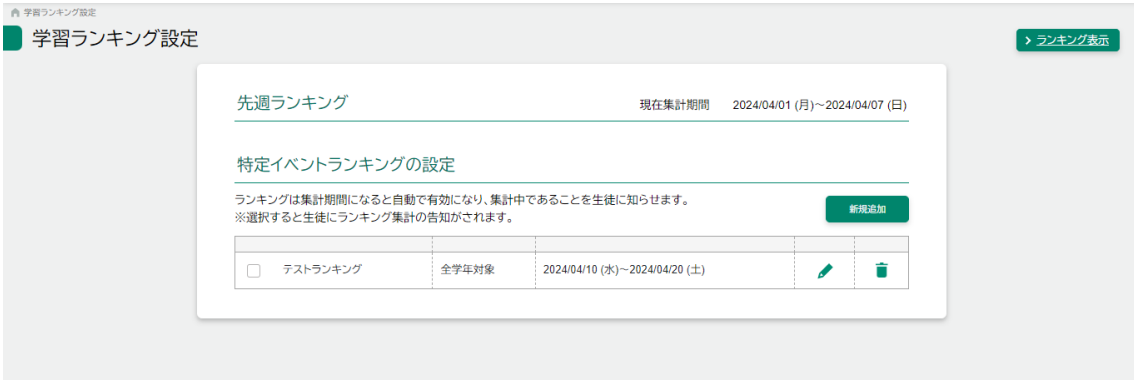

# <span id="page-48-0"></span>7 ログインパスワードを忘れてしまった場合

### <span id="page-48-1"></span>7-1 パスワードがわからない場合

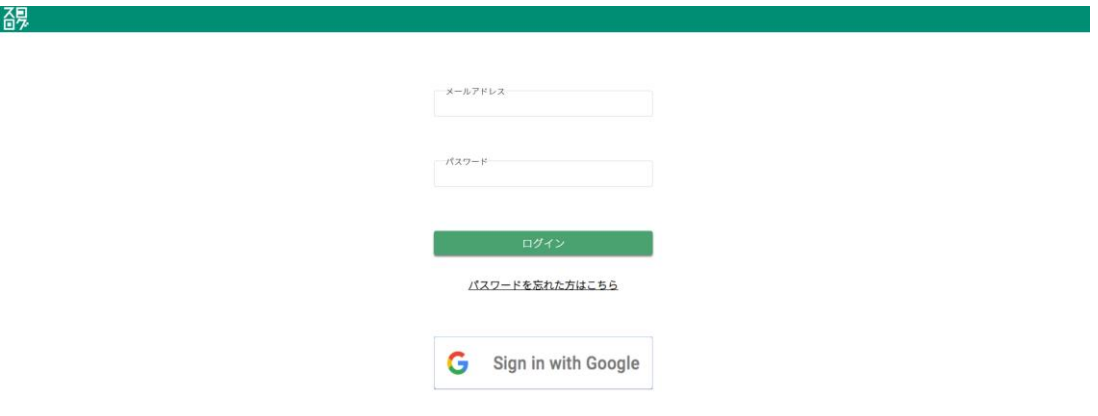

メールアドレスに紐づいたパスワードをお忘れの場合にはログイン画面にある「パスワ ードを忘れた方はこちら」ボタンを押します。

※スコログに登録しているメールアドレスを忘れてしまった場合は管理者にお問い合わせ ください。

ログイン画面から「パスワードを忘れた方はこちら」を押す

<span id="page-49-0"></span>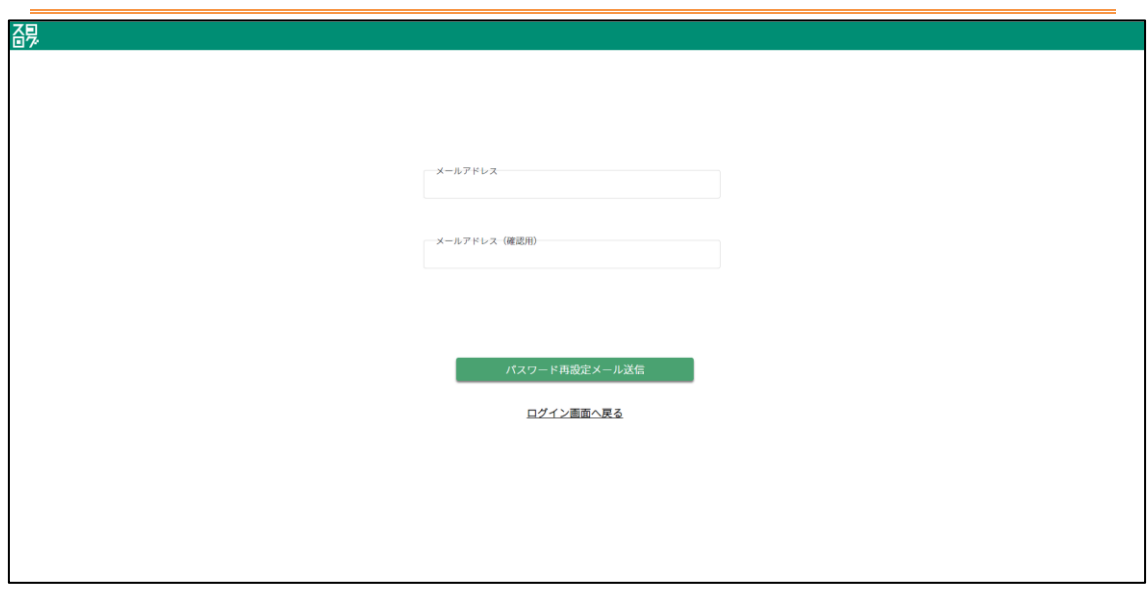

7-2 メールアドレスを入力し[パスワード再設定メール送信]ボタンを押す

### 7-3 「パスワードを再設定してください。」という件名のメールを確認する

<span id="page-50-0"></span>入力したメールアドレス宛に以下のようなメールが届きます。パスワード再設定可能な URL リンクが記 載されておりますのでそちらを押してパスワード再設定画面を表示します。

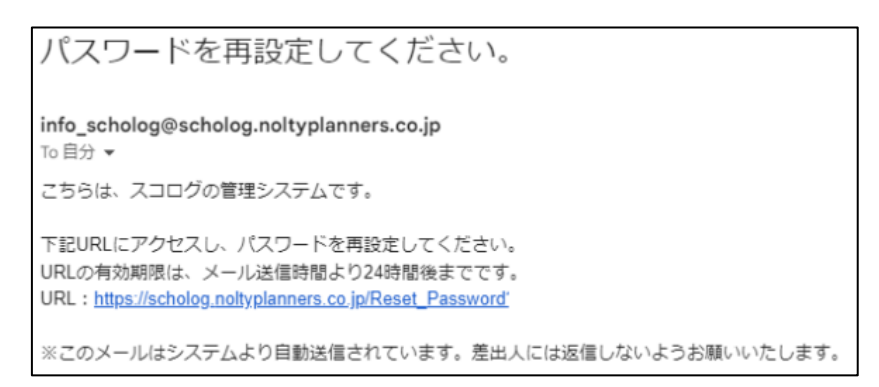

### 7-4 新しいパスワードを設定する

<span id="page-50-1"></span>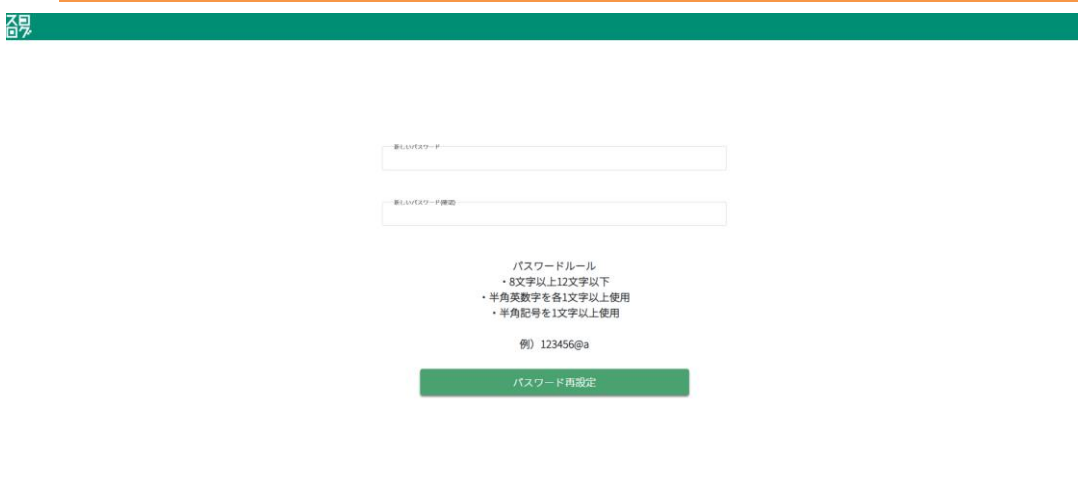

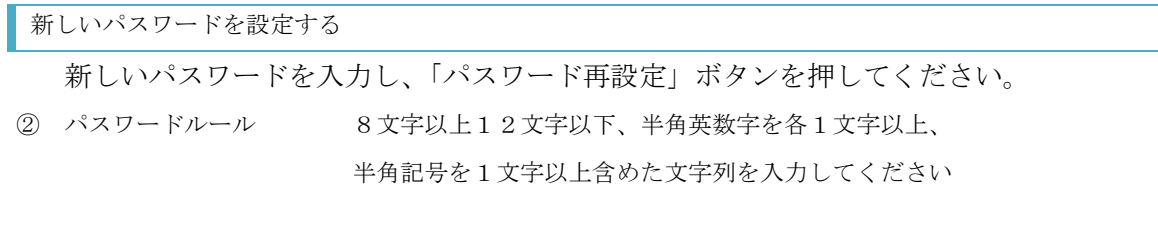

### <span id="page-51-0"></span>8 パスワードロックがかかった場合の対応方法

### <span id="page-51-1"></span>8-1 ロックがかかる条件

10 回連続でパスワードを間違えるとそのアカウントは 10 分ロックされます。

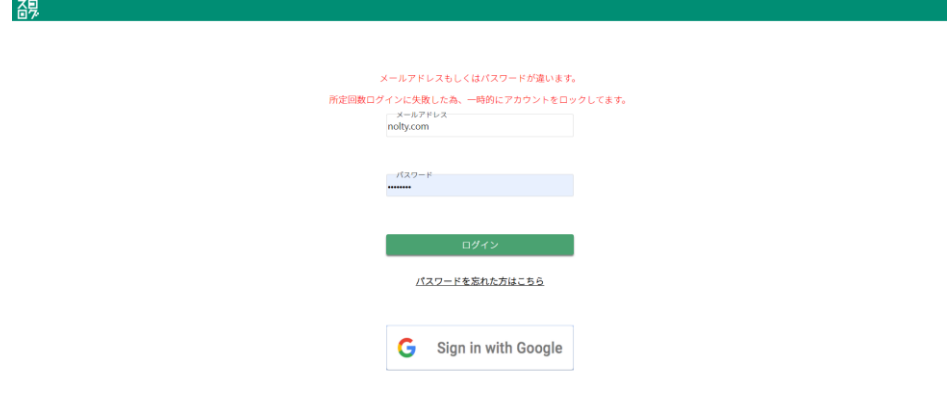

また、残り3回以下になると残りの回数が表示されます。

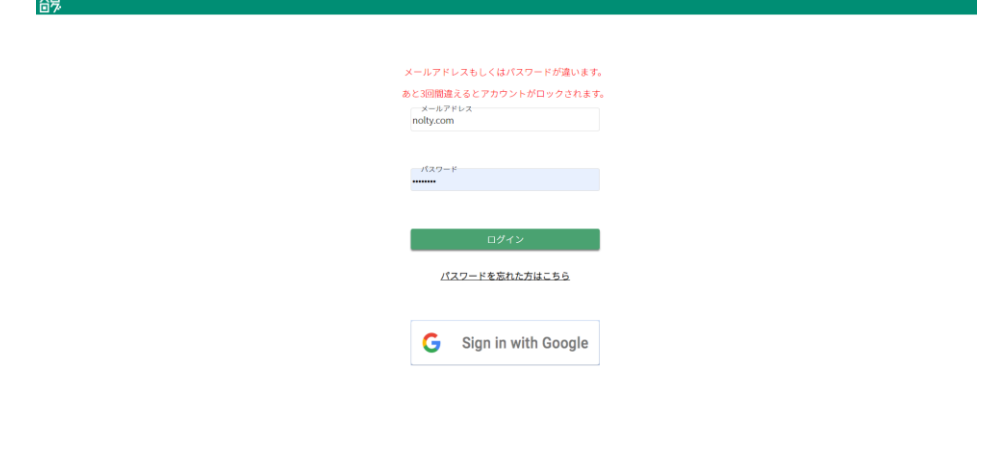

### <span id="page-51-2"></span>8-2 ロック解除方法

アカウントロックから 10 分後、ロックが解除されます。 その後、正しいパスワードを入力し、ログインしてください。

### <span id="page-52-0"></span>9 生徒の手帳提出日、ログイン日、勉強時間の管理

担当クラスに所属する生徒の最終手帳提出日、最終ログイン日、今週の勉強時間を 一覧で確認することができます。

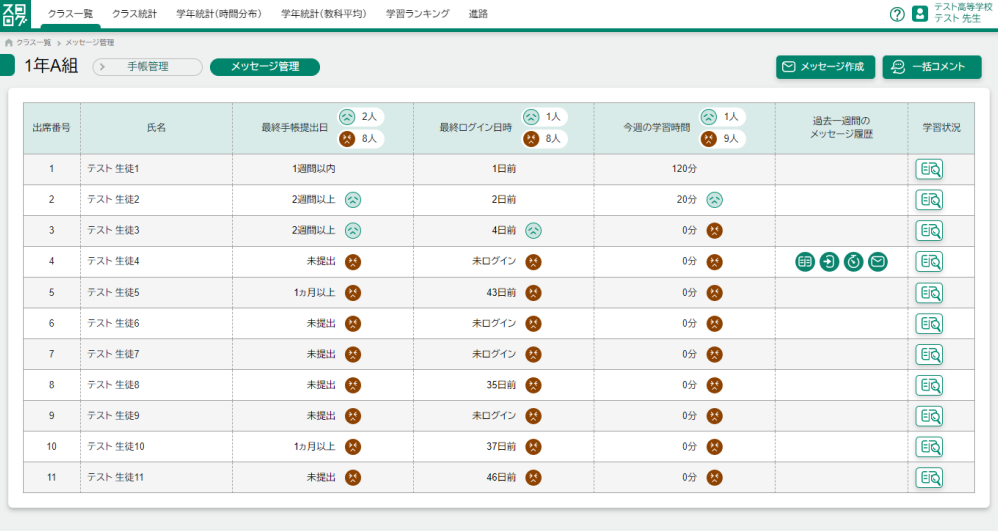

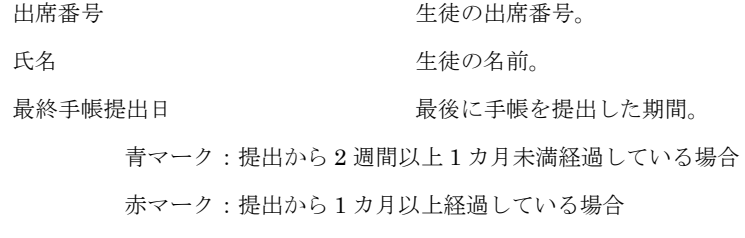

最終ログイン日時。 青マーク:ログインしてから 3 日以上 1 週間未満経過している場合 赤マーク:ログインしてから 1 週間以上経過している場合

今週の学習時間 今週どのくらい学習したかを分単位で表示。 青マーク:学習時間が 0 分以上 30 未満の場合 赤マーク:学習時間が 0 分の場合

※表示形式は未ログイン、1週間以内、2週間以上(1カ月未満)、1カ月以上

過去一週間のメッセージ履歴

先生が対象の生徒に一週間のうちにどのメッセージを送ったのかをアイコンで表示。

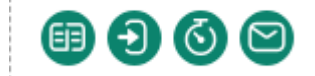

※左から、手帳未提出者への連絡、未ログイン者への連絡、未学習者への連絡、

任意送信のアイコン

学習状況

押すことで対象の生徒の手帳提出詳細画面に遷移する。

最終手帳提出日、最終ログイン日時はマウスを上にかざすと詳しい日時が表示さ れます。

最終手帳提出日

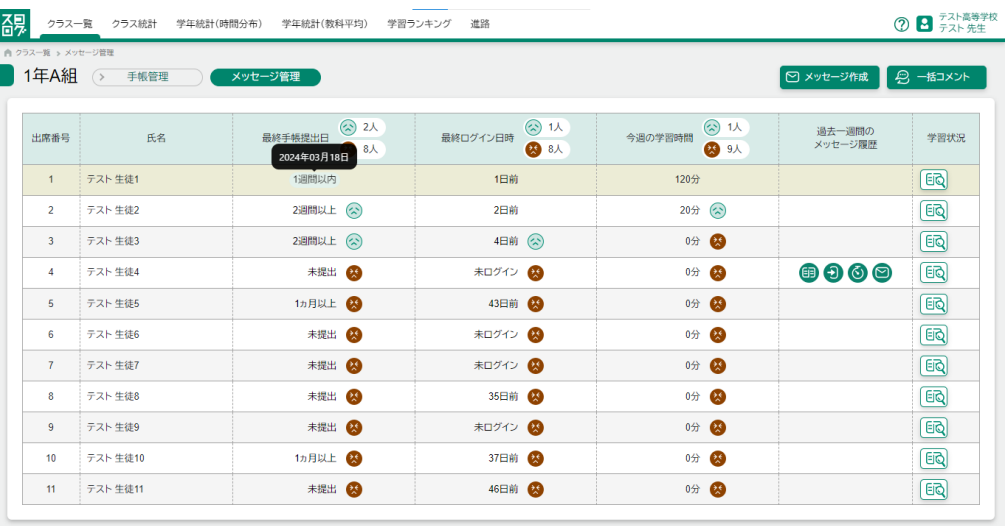

最終ログイン日時

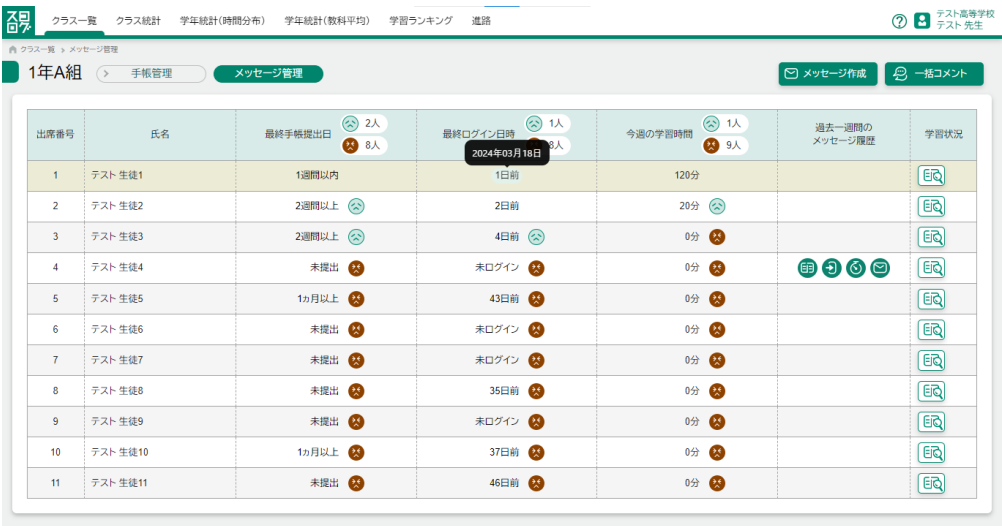

### <span id="page-55-0"></span>10 メッセージ管理

### <span id="page-55-1"></span>10-1 メッセージの登録

担当クラスの生徒に向けて活用状況に応じてメッセージを送ることができます。 メッセージ作成ボタンを押した後、登録を行います。

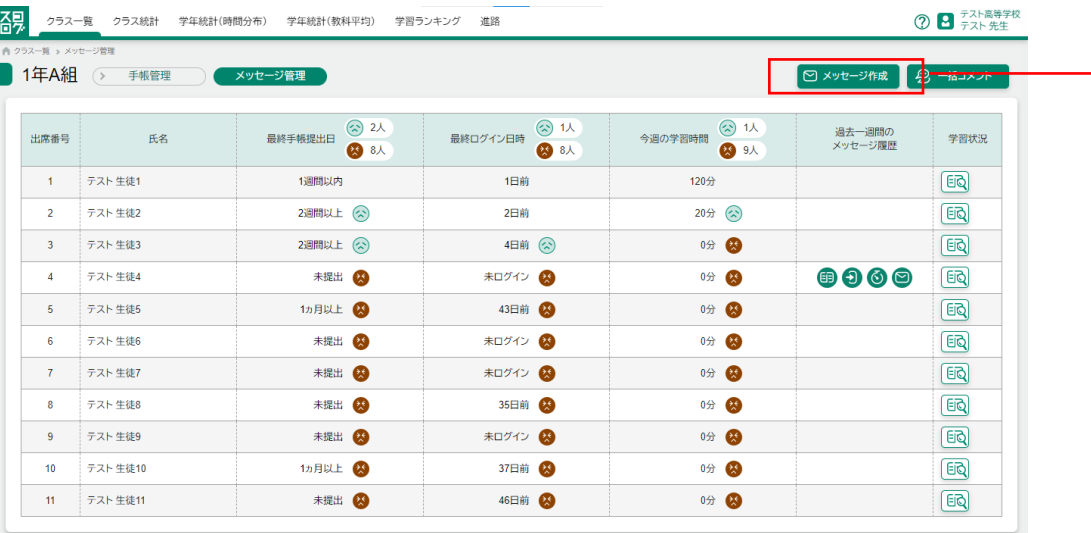

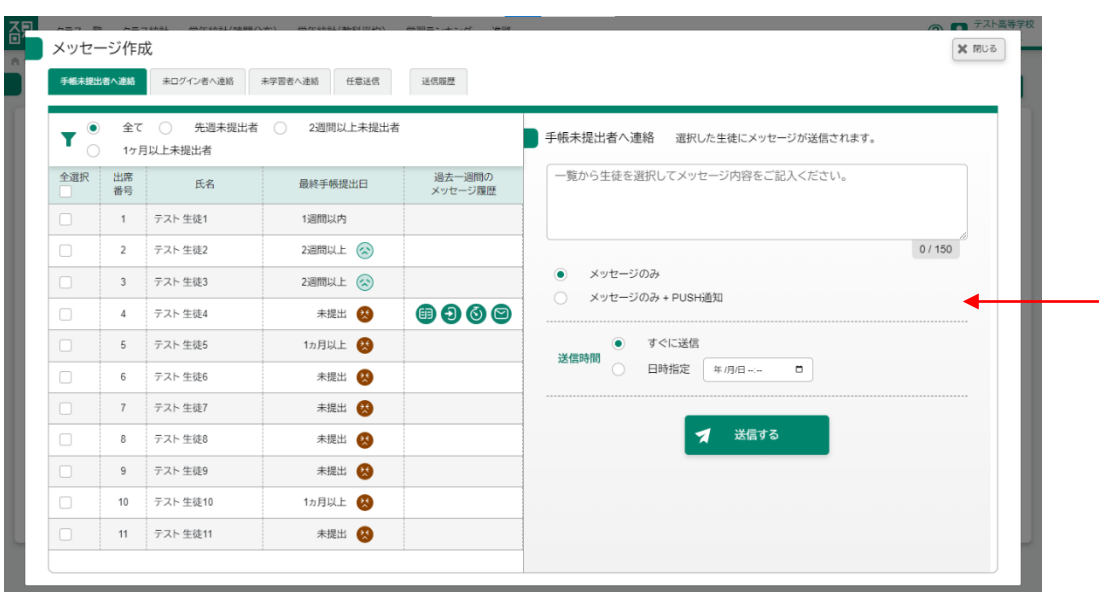

対象の生徒 インコンクランタージを送りたい生徒にチェックを入れます。

※最低 1 人は選んでください。

メッセージ インコンコンコンコンコンコン 全角 150 文字以内で入力してください。

PUSH 通知の有無 PUSH 通知も併せて表示したい場合のみ「メッセージの み+PUSH 通知」を選んでください。 ※生徒のスマホにアプリがインストールされており、 通知を ON にした状態でログインしている場合のみ PUSH 通知は届く 送信時間 おりには 日時指定を選んだ時のみ時間を指定してください。

### 登録前

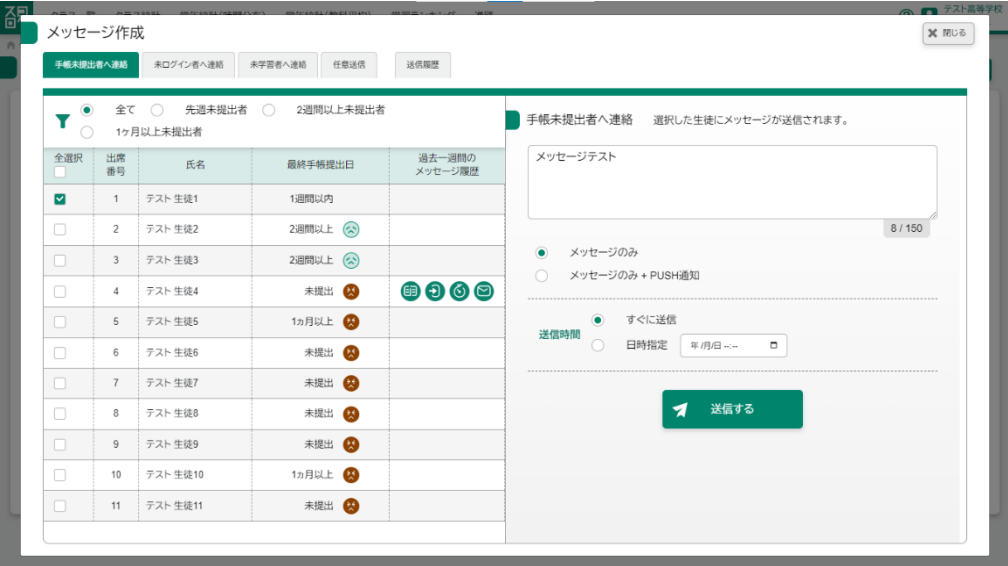

### 登録後

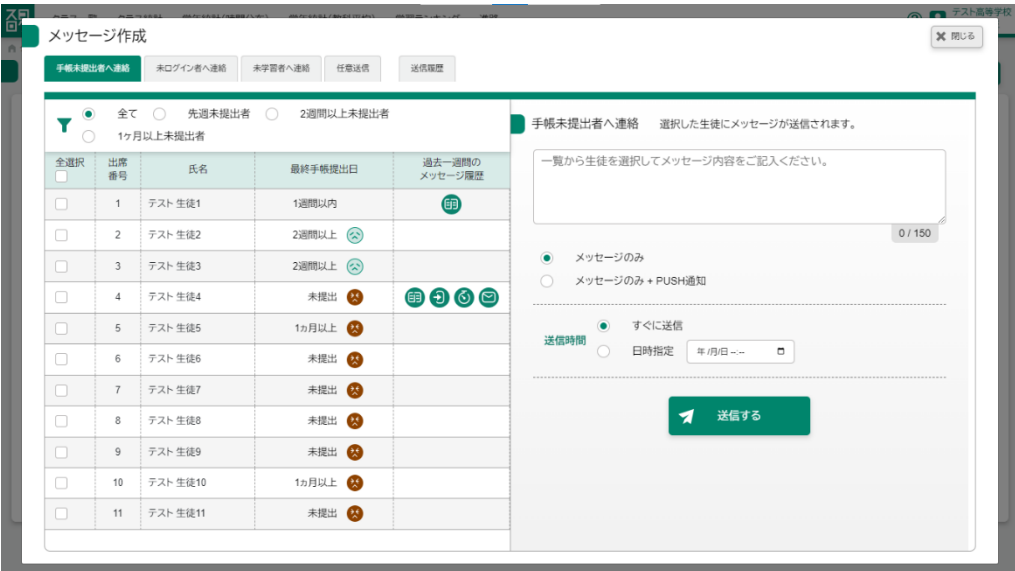

### <span id="page-57-0"></span>10-2 送信タブの切り替え

手帳未提出者、未ログイン者、未学習者、任意送信の 4 種類のメッセージ区分をタ ブを押すことで切り替えることができます。

### 手帳未提出者へ連絡

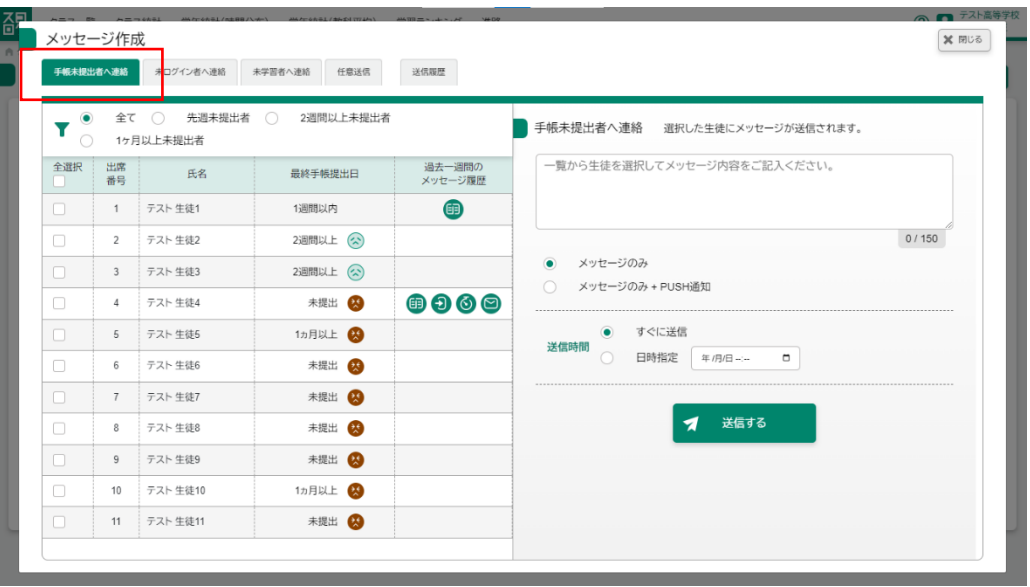

未ログイン者へ連絡

|                              | 手帳未提出者へ上給      | 未ログイン者へ連絡                     | 学習者へ連絡<br>任意送信 | 送信履歴                               |                                         |       |
|------------------------------|----------------|-------------------------------|----------------|------------------------------------|-----------------------------------------|-------|
| $\bullet$<br>Y<br>$\bigcirc$ | 全て             | 3日以上 〇<br>$\bigcirc$<br>1カ月以上 | 1週間以上 ○        | 2週間以上                              | 未ログイン者へ連絡 選択した生徒にメッセージが送信されます。          |       |
| 全選択<br>n.                    | 出席<br>番号       | 氏名                            | 最終ログイン日時       | 過去一週間の<br>メッセージ履歴                  | 一覧から生徒を選択してメッセージ内容をご記入ください。             |       |
| $\Box$                       | $\mathbf{1}$   | テスト 生徒1                       | 1日前            | 田                                  |                                         |       |
| $\Box$                       | $\overline{2}$ | テスト 牛徒2                       | 2日前            |                                    |                                         | 0/150 |
| $\Box$                       | $\overline{3}$ | テスト 生徒3                       | 4日前(公)         |                                    | メッセージのみ<br>۰                            |       |
| $\Box$                       | $\overline{4}$ | テスト 生徒4                       | 未ログイン 8        | $\mathbf{0} \mathbf{0} \mathbf{0}$ | メッセージのみ + PUSH通知<br>$\bigcirc$          |       |
| $\Box$                       | 5              | テスト 生徒5                       | 43日前 (         |                                    | すぐに送信<br>$\bullet$<br>送信時間              |       |
| $\Box$                       | 6              | テスト 生徒6                       | 未ログイン          |                                    | 日時指定<br>$\bigcirc$<br>$\Box$<br>年/月/日…… |       |
| $\Box$                       | $\overline{7}$ | テスト 生徒7                       | 未ログイン          |                                    |                                         |       |
| $\Box$                       | 8              | テスト 生徒8                       | 35日前 2         |                                    | 送信する<br>◀                               |       |
| $\Box$                       | 9              | テスト 生徒9                       | 未ログイン 8        |                                    |                                         |       |
| $\Box$                       | 10             | テスト 生徒10                      | 37日前 29        |                                    |                                         |       |
| n                            | 11             | テスト 生徒11                      | 46日前 (A)       |                                    |                                         |       |

未学習者へ連絡

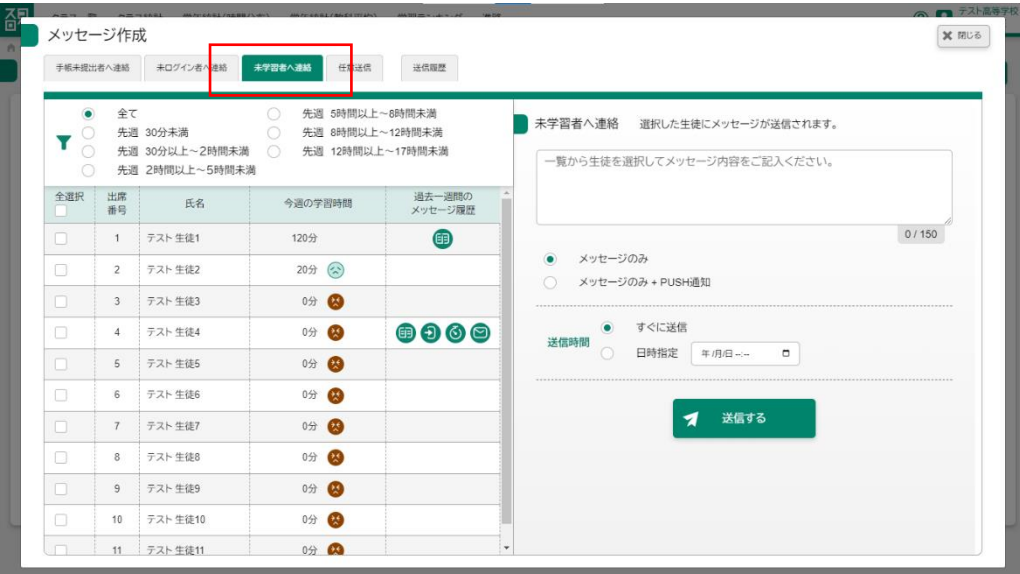

### 任意送信

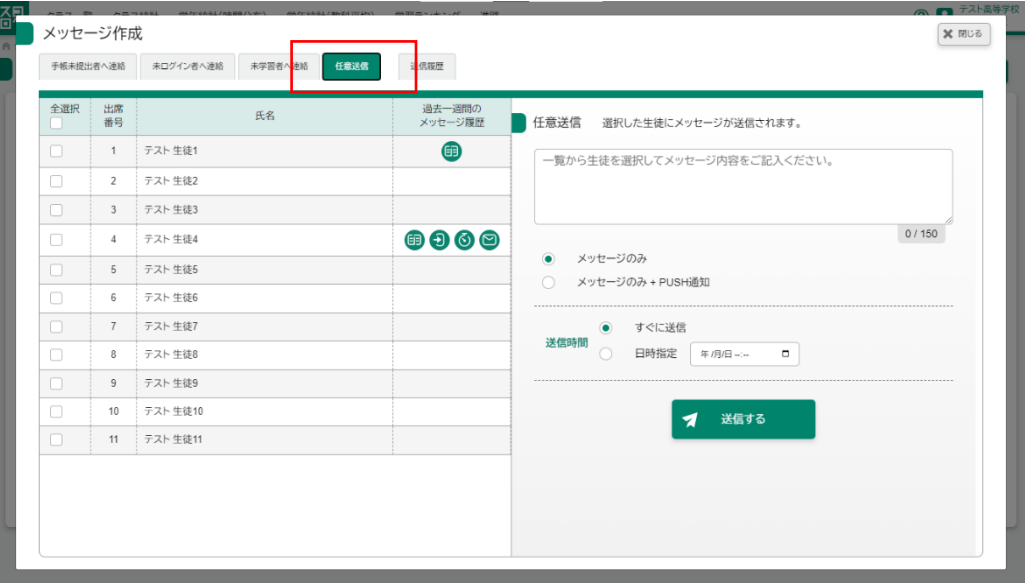

<span id="page-59-0"></span>メッセージを送信する対象の生徒を条件ごとに絞り込むことができます。 メッセージ作成ボタンを押した後、検索条件のラジオボタンを選択します。

手帳未提出者へ連絡

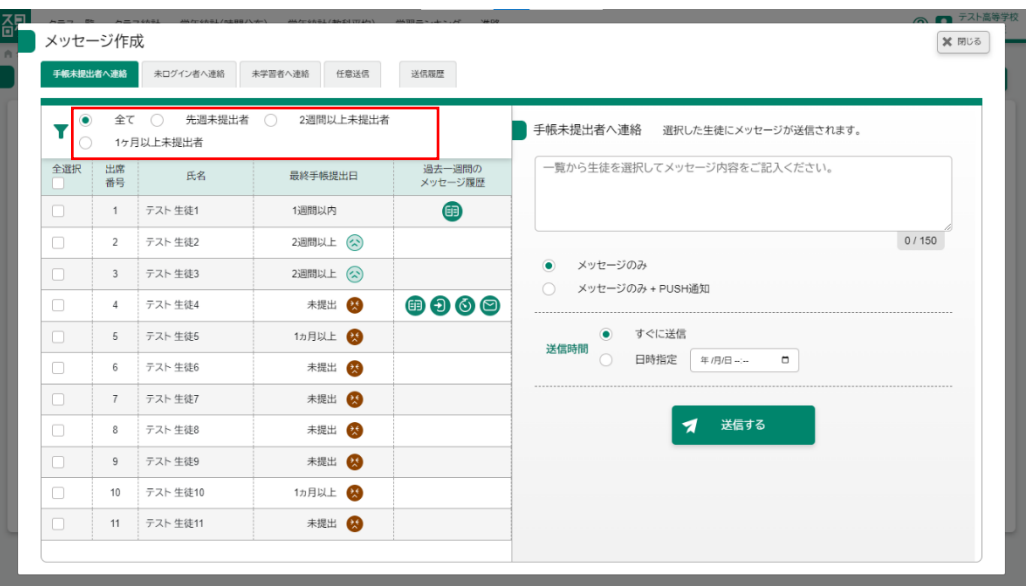

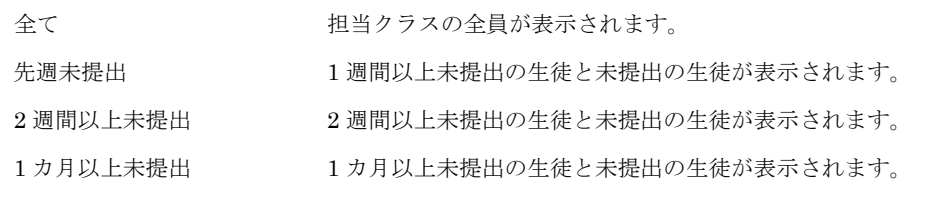

未ログイン者へ連絡

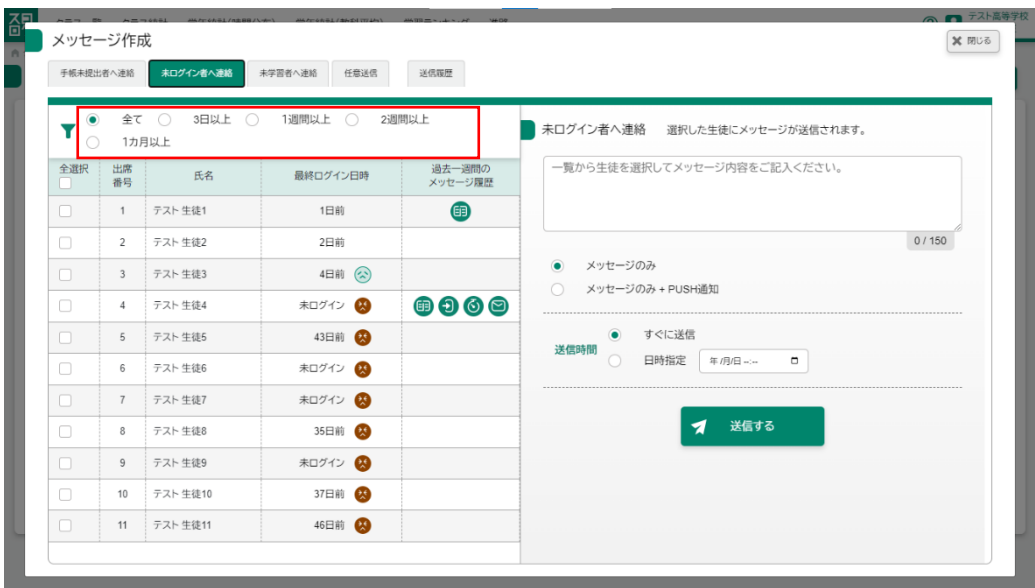

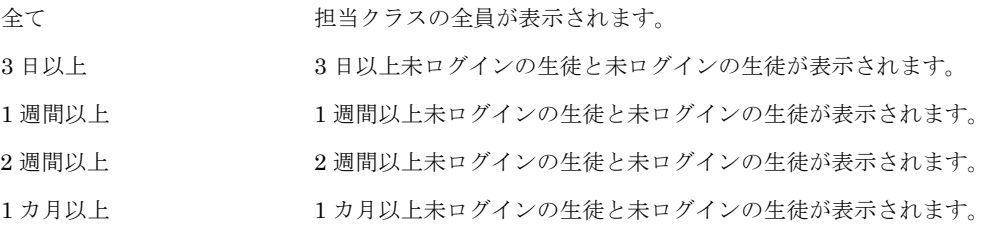

未学習者へ連絡

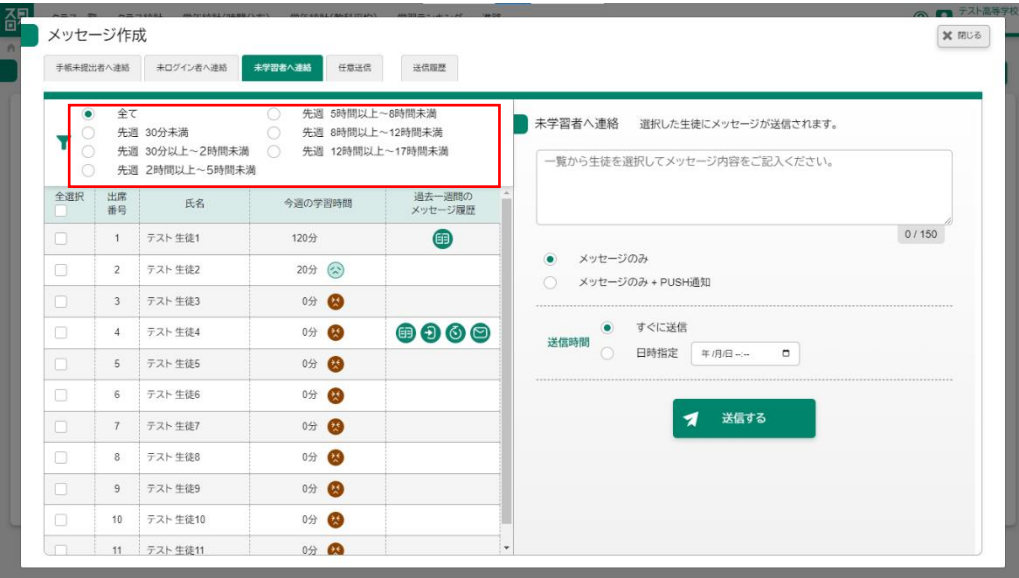

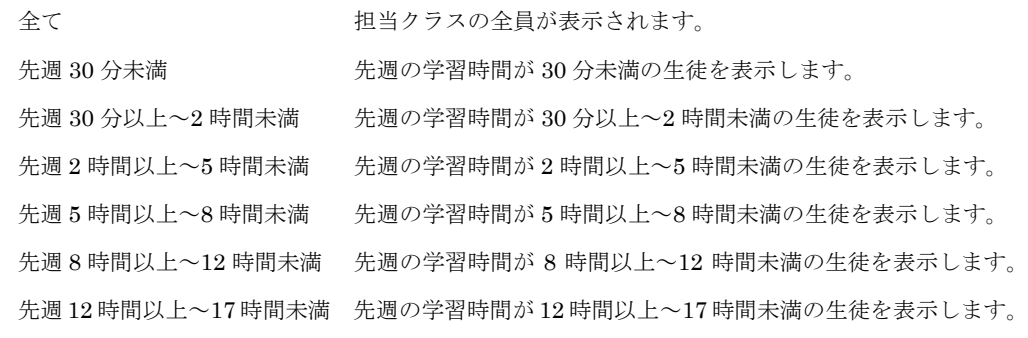

### <span id="page-62-0"></span>10-4 メッセージの送信履歴の確認

過去に送信したメッセージを確認することができます。 なお表示されるのは送信した最新のもの 10 件を表示します。 メッセージ作成ボタンを押した後、送信履歴タブを押すことで履歴を確認するこ とができます。

### 送信履歴

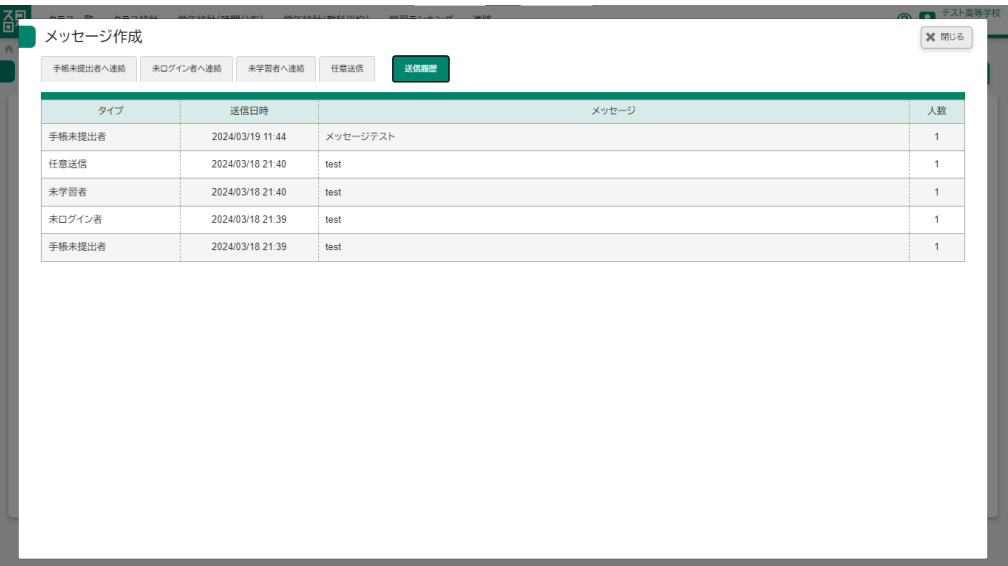

### <span id="page-63-0"></span>11 進路機能(マイバトン)を使用する場合

### <span id="page-63-1"></span>11-1 クラスの提出状況を確認する

クラス内での提出状況を一覧で見ることができます。

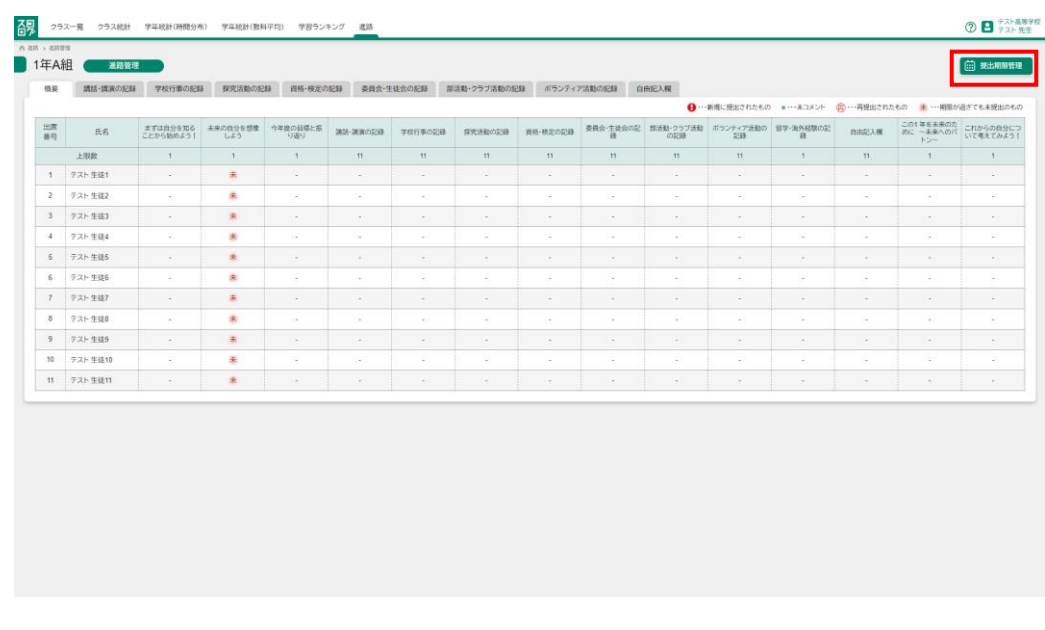

→ ・・新規に提出されたもの ● ・・・未コメント (再) …再提出されたもの 未 …期限が過ぎても未提出のもの

### <span id="page-63-2"></span>11-2 提出期限を決定する

進路画面の提出期限管理ボタンを押した後、各章の提出期限を設定することがで きます。

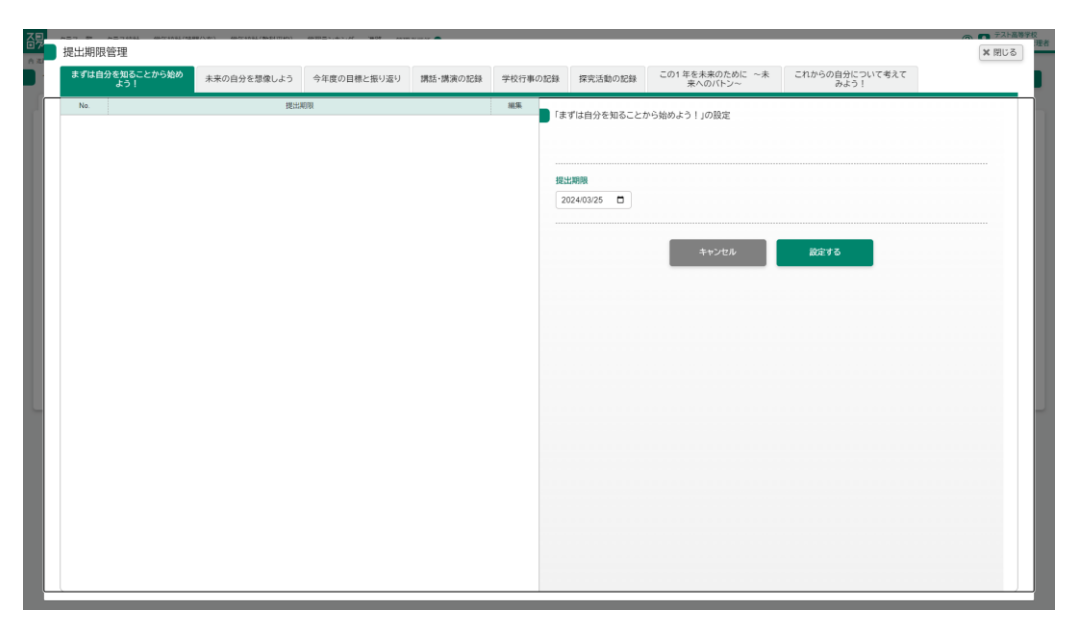

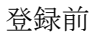

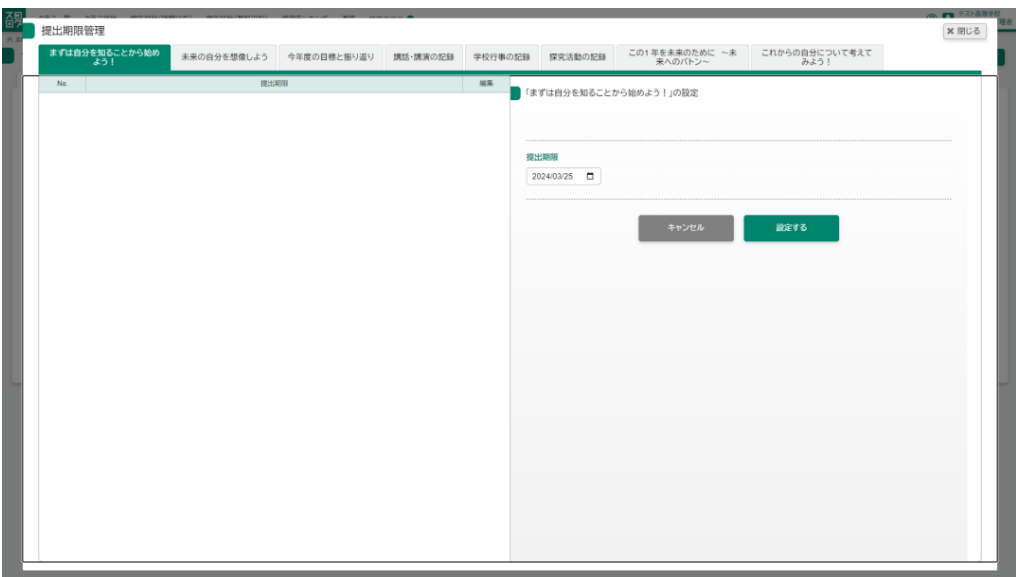

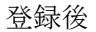

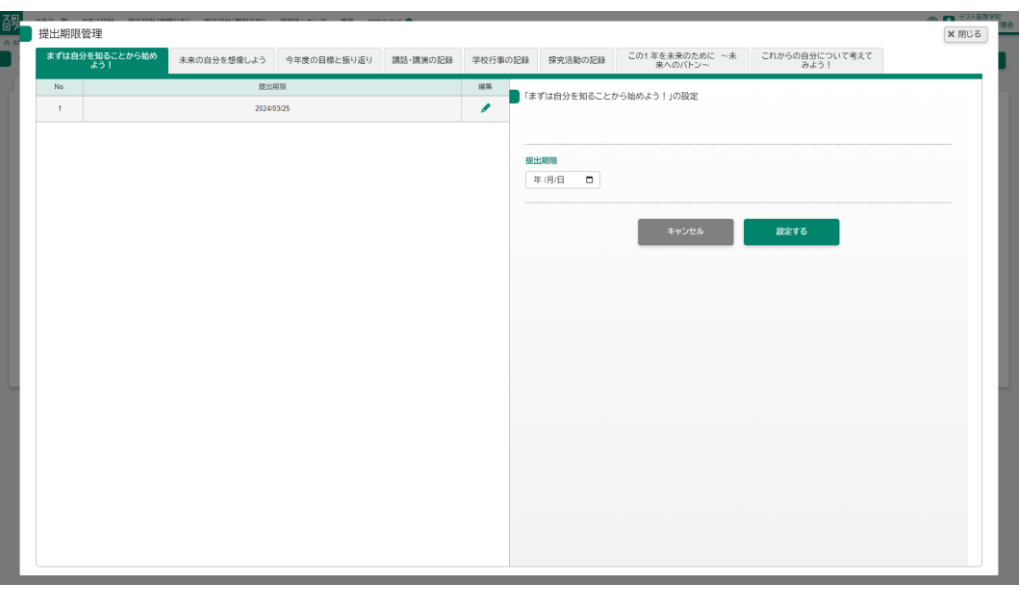

提出期限を設定できるのは以下の章

- まずは自分を知ることから始めよう!
- 未来の自分を想像しよう
- 今年度の目標と振り返り
- 講話・講演の記録 (複数設定可能)
- 学校行事の記録(複数設定可能)
- この1年を未来のために
- これからの自分について考えてみよう!

対象の章について期限は空欄でも作成可能です。

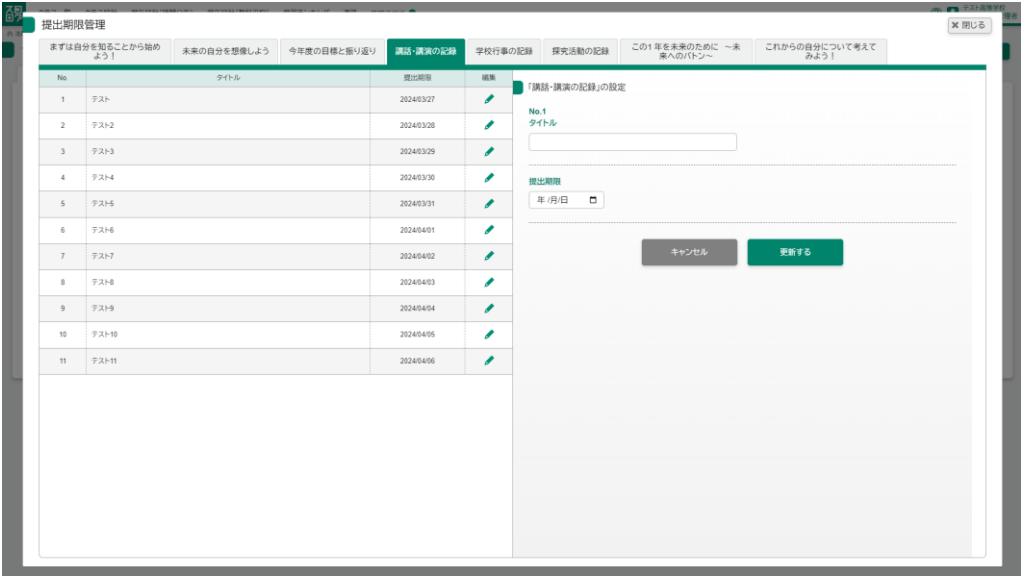

複数期限を設定できるもの

最大 11 件の期限を設定することができます。

「講話・講演の記録「学校行事の記録」は先生がタイトルをつけるまでは生徒側で 画像をアップロードすることができませんのでご注意ください。

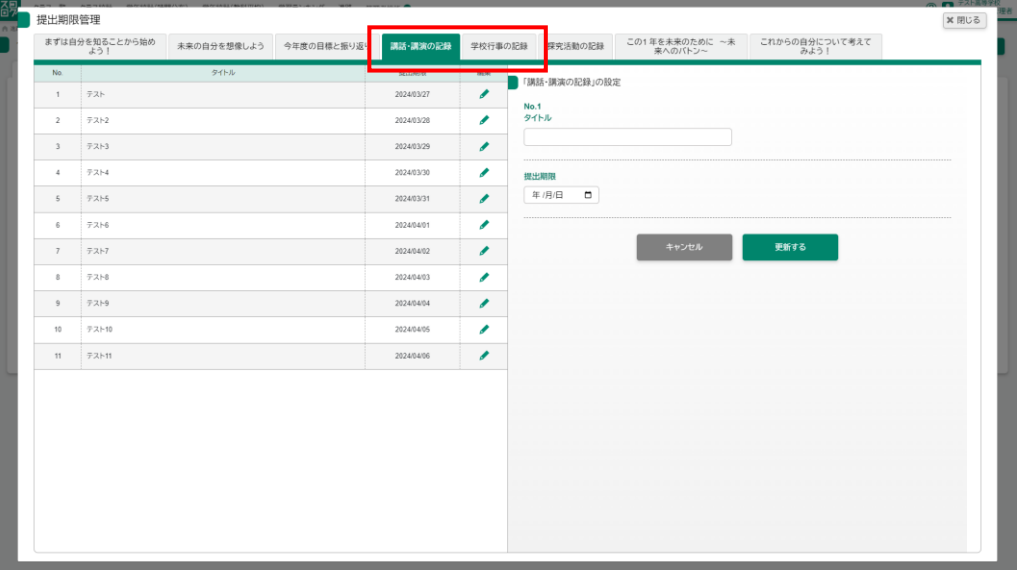

### <span id="page-66-0"></span>11-3 提出された提出物にコメントをする

生徒が提出した提出物に対してコメントをすることができます。

進路画面からビックリマークがついた〇を押した後、コメントを入力し送信しま す。

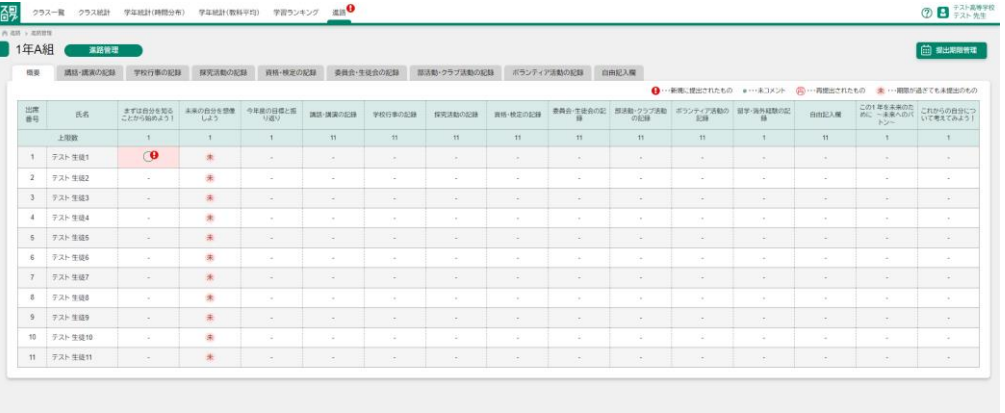

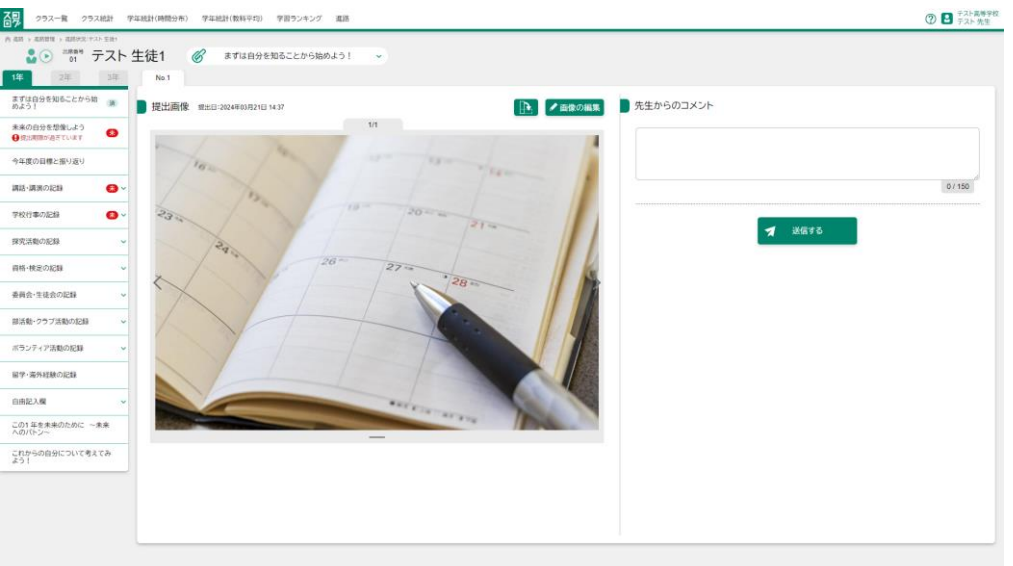

先生からのコメント インチャンク インチング 全角 150 文字以内で入力してください。

※コメントの提出物がある場合メニューにはビックリマークが表示されます。

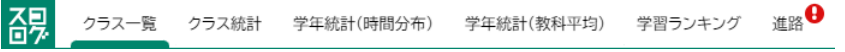

### 登録前 **⑦ ■ テスト高等字校** 69 29スー覧 29ス統計 学年続計(時間分布) 学年続計(数科学均) 学習ランキング 進活  $\bar{\nu}$  $\begin{array}{|c|c|c|c|c|}\hline \textbf{14} & \textbf{24} & \textbf{25} & \textbf{26} & \textbf{27} & \textbf{28} & \textbf{28} & \textbf{29} & \textbf{20} & \textbf{20} & \textbf{21} & \textbf{21} & \textbf{22} & \textbf{23} & \textbf{24} & \textbf{25} & \textbf{26} & \textbf{27} & \textbf{28} & \textbf{28} & \textbf{29} & \textbf{20} & \textbf{20} & \textbf{21} & \textbf{22} & \$ まずは自分を知ることから第 ※ 提出画像 ※±日:2024年03月21日 14:37 **[ト] /画像の編集 男先生からのコメント** 未来の自分を想像しよう<br>● 後出地国からされなけ |提出ありがとう!!| E  $\blacksquare$ 今年度の日標と振り返り  $9/150$  $\frac{1}{\sqrt{2}}$ |<br>|開話・講演の記録  $\bullet$ 学校行事の記録  $7$  ass **STREAM**  $\ddot{ }$ **RS-REORS** 委員会·生徒会の記録 <br>部活動·クラブ活動の記録 <br>ボランティア活動の記録 <br>田学·海外経験の記録 自由記入欄 この1年を未来のために ~未来 これからの自分について考えてみ

### 登録後

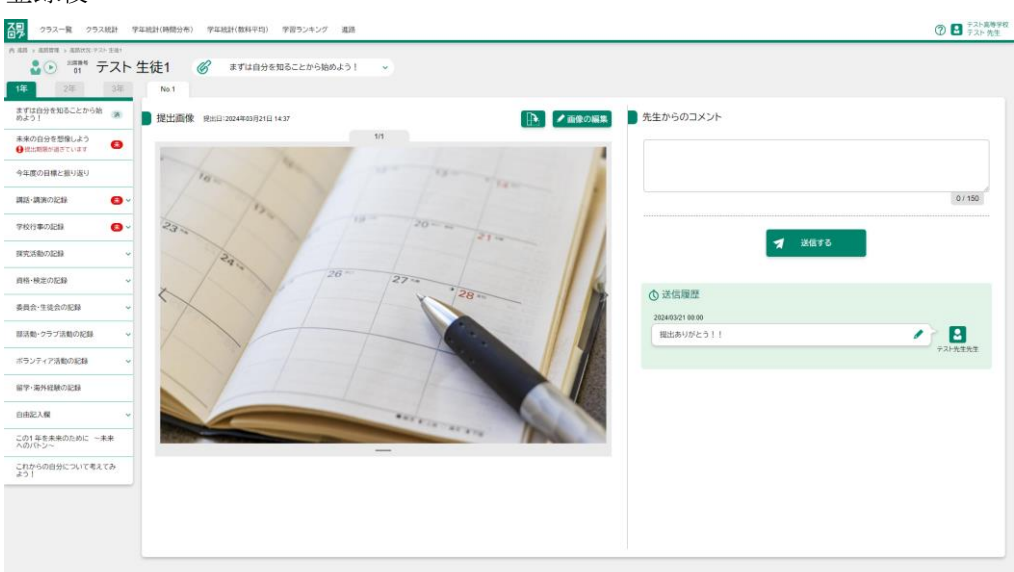

コメント送信後はビックリマークが消えます。

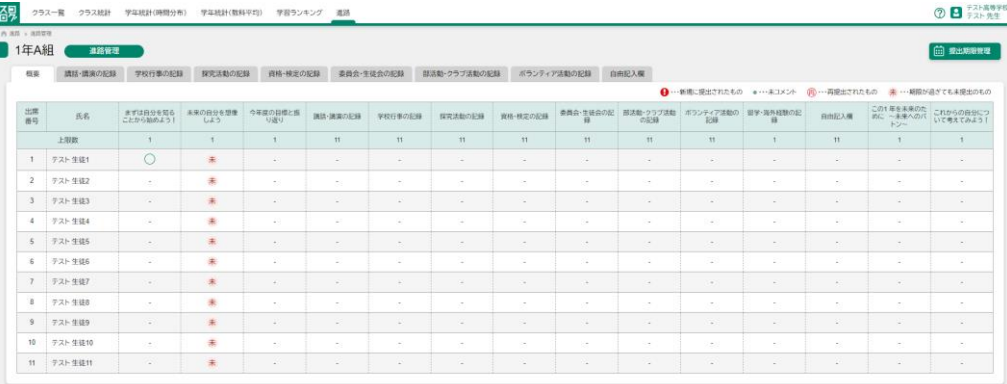